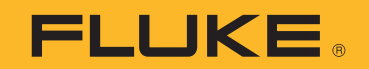

# **TruTest™** Data Management Software

Bedienungshandbuch

October 2020 (German) Rev. 3, 1/23 ©2020-2023 Fluke Corporation. All rights reserved. Specifications are subject to change without notice. All product names are trademarks of their respective companies.

#### **Lizenzvereinbarung**

WENN DIESE SOFTWARE ALS BETA-SOFTWARE (UNTEN DEFINIERT) BESTIMMT IST, MÜSSEN SIE DIESE SOFTWARE VERTRAULICH HALTEN UND DÜRFEN SIE OHNE AUSDRÜCKLICHE SCHRIFTLICHE ZUSTIMMUNG VON FLUKE NICHT DRITTEN OFFENBAREN. Ihre vollständigen Vertraulichkeitsverpflichtungen sind nachstehend aufgeführt.

### **FLUKE ENDBENUTZER-LIZENZVEREINBARUNG TRUTEST™ SOFTWARE**

Diese Endbenutzer-Lizenzvereinbarung ("Vereinbarung") ist eine Vereinbarung zwischen der Fluke Electronics Corporation, eines Unternehmens aus dem US-Staat Delaware, und ihren verbundenen Unternehmen, Tochtergesellschaften und Abteilungen, sofern zutreffend (nachfolgend zusammen "**Fluke**", "**wir**", "**uns**" oder "**unsere**" genannt) und Ihnen (einschließlich aller juristischen Personen oder Organisationen, die Sie vertreten, nachfolgend zusammen "**Kunde**" oder "**Sie**" genannt). Bitte lesen Sie diese Vereinbarung sorgfältig durch, da sie die Bedingungen regelt, unter denen Sie die Fluke Software und Dienstleistungen nutzen dürfen.

DIE ZU DIESER VEREINBARUNG ZUGEHÖRIGE SOFTWARE UNTERLIEGT DEN BESTIMMUNGEN UND BEDINGUNGEN DIESER VEREINBARUNG. INDEM SIE IHRE ZUSTIMMUNG ZU DIESEN BEDINGUNGEN DURCH AUSWAHL EINER "AKZEPTIEREN"-TASTE ODER EINER ÄHNLICHEN TASTE IN EINEM SOFTWAREMENÜ AUSDRÜCKEN ODER DIE SOFTWARE LÄNGER ALS 30 TAGE HALTEN ODER DIE SOFTWARE AUF IRGENDEINE WEISE VERWENDEN; AKZEPTIEREN SIE (A) DIESE VEREINBARUNG UND STIMMEN ZU, SICH RECHTLICH AN IHRE BEDINGUNGEN ZU BINDEN; UND (B) ERKLÄREN UND GARANTIEREN, DASS: (I) SIE VOLLJÄHRIG SIND, UM EINE VERBINDLICHE VEREINBARUNG ZU TREFFEN; UND (II) WENN SIE EIN VERTRETER EINER GESELLSCHAFT ODER EINER JURISTISCHEN PERSON SIND, DASS SIE DIE BEFUGNIS HABEN, DIESE VEREINBARUNG IM NAMEN DIESER JURISTISCHEN PERSON ZU TREFFEN UND DIESE AN IHRE BEDINGUNGEN ZU BINDEN. WENN SIE DEN BEDINGUNGEN DIESER VEREINBARUNG NICHT ZUSTIMMEN; WIRD FLUKE IHNEN KEINE LIZENZ FÜR DIE SOFTWARE ERTEILEN UND SIE DÜRFEN DIE SOFTWARE NICHT HERUNTERLADEN, INSTALLIEREN ODER VERWENDEN. KUNDEN ODER ENDBENUTZER DER US-REGIERUNG KÖNNEN EINE ERGÄNZUNG DIESER VEREINBARUNG VON DER REGIERUNG BEANTRAGEN.

UNGEACHTET ANDERSLAUTENDER BESTIMMUNGEN IN DIESER VEREINBARUNG ODER IHRER ANNAHME DER BEDINGUNGEN DIESER VEREINBARUNG WIRD MIT DIESER VEREINBARUNG KEINE LIZENZ (AUSDRÜCKLICH, STILLSCHWEIGEND ODER AUF ANDERE WEISE) FÜR IRGENDWELCHE SOFTWARE ERTEILT, DIE SIE NICHT RECHTMÄSSIG ERWORBEN HABEN ODER DIE KEINE LEGALE, AUTORISIERTE KOPIE EINER FLUKE SOFTWARE IST. DIESE VEREINBARUNG SCHLIESST AUSDRÜCKLICH ALLE RECHTE IN BEZUG AUF SOLCHE ILLEGALEN KOPIEN AUS.

WENN DIESE BEDINGUNGEN NICHT AKZEPTABEL SIND, SOLLTEN DIE NICHT VERWENDETE SOFTWARE UND DIE ZUGEHÖRIGEN UNTERLAGEN UNVERZÜGLICH (INNERHALB VON 30 TAGEN) AN FLUKE FÜR EINE VOLLSTÄNDIGE RÜCKERSTATTUNG DER GEZAHLTEN LIZENZGEBÜHR ZURÜCKGESANDT WERDEN. (FÜR INFORMATIONEN ZUR RÜCKSENDUNG VON SOFTWARE, DIE IN GERÄTEN CODIERT ODER INTEGRIERT IST, KONTAKTIEREN SIE DIE NÄCHSTGELEGENE FLUKE-VERKAUFSSTELLE.)

### **DEFINITIONEN**

"Beta-Software" bezeichnet jede Software, die als Nicht-Produktionsversion ausgewiesen wurde, einschließlich der Software, die als "Beta", "Vorabversion" oder "Kandidat" gekennzeichnet ist.

Die "Beta-Laufzeit" beginnt an dem Tag, an dem Sie dieser Vereinbarung zustimmen, und endet mit Ablauf des Beta-Software-Aktivierungscodes oder nach neunzig Kalendertagen, je nachdem, welcher Tag auch immer später eintritt.

"Ausrüstung" bezeichnet Fluke-Ausrüstung, in der die Software codiert oder integriert bzw. installiert ist.

"Software" bezeichnet die Fluke TruTest™ Software, die von Fluke im Rahmen dieser Lizenzvereinbarung bereitgestellt wird.

"Probezeit" bezeichnet die Zeitspanne (falls vorhanden), in der Sie die Software (z. B. eine Demoversion) kostenlos verwenden dürfen, und kann auch als "Demozeit" bezeichnet werden.

#### **LIZENZ**

Jeder Lite TruTest™ oder Advanced TruTest™ Benutzerlizenz ist ein zufälliger Seriencode zugeordnet, der von Fluke generiert und Ihnen zum Zeitpunkt des Kaufs bereitgestellt wird.

Vorbehaltlich der Bestimmungen dieser Vereinbarung gewährt Fluke Ihnen eine nicht exklusive, nicht übertragbare Lizenz für die Nutzung der Software wir folgt:

#### **Sie dürfen:**

- 1. Die Beta-Versionen, Demoversionen, TruTest™ Lite oder TruTest™ Advanced Versionen der von Fluke erworbenen Software gleichzeitig auf maximal einem Gerät, PC oder einer Workstation installieren und verwenden;
- 2. Die Software zu Archivierungs- oder Sicherungszwecken kopieren, unter der Bedingung, dass gleichzeitig maximal eine (1) solche Kopie existieren sein darf und jede Kopie eine Reproduktion jedes Patent- oder Urheberrechtsvermerks oder der Legende der einschränkenden Rechte enthält, die in der Software – so wie sie von Fluke erhalten wurde – enthalten sind;
- 3. Die Ausrüstung vollständig an Dritte übertragen, jedoch nur, wenn dies als ein wichtiger Bestandteil dieser Vereinbarung ist und diese Drittempfänger sich damit einverstanden erklären, sich an ihre Bedingungen zu binden; sowie
- 4. Fluke-Produkte, die die Software enthalten, in ein System integrieren und dieses System an Dritte verkaufen oder vertreiben, sofern diese Dritte an die Bestimmungen dieser Vereinbarung gebunden sind und Sie (i) die Software nicht von irgendeiner Ausrüstung trennen, in der sie integriert ist, (ii) keine Kopien der Software behalten und (iii) die Software nicht verändern.

#### NUTZUNGSBESCHRÄNKUNGEN

#### **Sie dürfen nicht:**

- 1. Die Software für andere als die oben im Abschnitt "Sie können" angegebenen Zwecke sowie nicht im Wiederspruch zu den Bestimmungen und Einschränkungen dieser Vereinbarung verwenden;
- 2. Die Beta-Software nach Ablauf der Beta-Laufzeit verwenden oder behalten;
- 3. Die Software nach der Probezeit (falls vorhanden) verwenden oder behalten, es sei denn, Sie haben für die weitere Verwendung bezahlt;
- 4. Die Software an Personen oder Organisationen außerhalb Ihrer Organisation ohne vorherige schriftliche Zustimmung von Fluke offenbaren, distribuieren oder übertragen, außer im Zusammenhang mit einer in den Absätzen 3 oder 4 im Abschnitt "Sie können" erlaubten und zugelassenen Verwendung;
- 5. Den Quellcode, die Techniken, Prozesse, Algorithmen, das Knowhow oder andere Informationen (nachfolgend zusammen "Reverse Engineering" genannt) aus der Software dekompilieren, entschlüsseln, ausbauen oder versuchen, diesen auf andere Weise abzuleiten; noch Dritten dies erlauben oder sie dazu veranlassen, außer in dem begrenzten Umfang, der durch direkt geltendes Recht oder Lizenzen Dritter (falls vorhanden) zulässig ist, und dies nur, um Informationen zu erhalten, die zur Erziehung der Interoperabilität von anderer Software unabhängig erstellter erforderlich sind;
- 6. Abgeleitete Werke der Software verändern, übersetzen, anpassen, oder die Software mit einer anderen Software zusammenführen;
- 7. Die zu dieser Software zugehörigen Unterlagen kopieren, sofern dies nicht zur Unterstützung einer autorisierten Verwendung erforderlich ist;
- 8. Urheberrechts-, Schutzmarken- oder sonstige Eigentumsvermerke von der Software oder den damit verbundenen Medien entfernen; oder
- 9. Die Software oder Ausrüstung, zugehörige Unterlagen oder Systeme, die in Übereinstimmung mit Abschnitt 4 "Sie können" erstellt wurden, in ein Land, in das ein solcher Export oder Reexport gesetzlich oder durch Regelung der Vereinigten Staaten oder einer ausländischen Regierung beschränkt ist, direkt oder indirekt exportieren, wenn Sie (falls erforderlich) keine vorherige Zustimmung des Office of Export Administration, Department of Commerce, Washington, DC, und der entsprechenden zuständigen Behörde dieser ausländischen Regierung haben;
- 10. Die Software oder Ausrüstung auf irgendeine Weise oder für irgendeinen Zweck verwenden, der gegen geistige Eigentumsrechte einer Person oder geltende Gesetze verstößt, diese missbraucht oder auf andere Weise verletzt;
- 11. Die Software oder Ausrüstung in einem Netzwerk oder System mit anderen Produkten oder Dienstleistungen verwenden, die inkompatibel, unsicher oder nicht den geltenden Gesetzen entsprechen;
- 12. Die Sicherheits- oder anderen Funktionen der Software oder Ausrüstung, die für die Kontrolle der Verwendungsweise dieser Funktionen entwickelt wurde, umgehen, verhindern, beschädigen oder auf andere Weise beeinträchtigen, oder aus den geschützten Inhalten oder Informationen aus der Software oder Ausrüstung, die in Eigentum von Fluke sind, Nutzen ziehen.

DIE SOFTWARE DARF NICHT VERWENDET, KOPIERT, VERÄNDERT, ZUSAMMENGEFÜHRT ODER AUF ANDERE ÜBERTRAGEN WERDEN, ES SEI DENN, DIES IST AUSDRÜCKLICH DURCH DIESE ALLGEMEINEN GESCHÄFTSBEDINGUNGEN GESTATTET.

### **FEEDBACK**

Wenn Sie Fluke ein Feedback zur Funktionalität und Leistung der Software oder Ausrüstung geben, einschließlich, nicht beschränkt auf potenzielle Fehler und Verbesserungen, Kommentare, Fragen, Vorschläge oder dergleichen ("Feedback"), steht es Fluke frei, dieses Feedback ohne Zuschreibung, Entschädigung oder Einschränkung in irgendeiner Weise zur Verbesserung oder Weiterentwicklung seiner Produkte zu verwenden, unbeachtet anderer Verpflichtungen oder Einschränkungen zwischen den Parteien, die dieses Feedback regeln. Sie gewähren Fluke hiermit eine unwiderrufliche, weltweite, unbefristete, gebührenfreie Bewilligung zur Nutzung Ihres Feedbacks für jeden Zweck und verzichten auf moralische Rechte, die Sie möglicherweise an dem Feedback haben. Fluke ist nicht verpflichtet, Ihr Feedback zu verwenden.

#### **EIGENTUM**

Das Eigentum an der Software und allen seinen Kopien (jedoch nicht an den Medien, auf denen sich die Software oder Kopien befinden dürfen), verbleibt bei Fluke oder den anderen Personen, von denen Fluke das entsprechende Lizenzrecht erworben hat. Nichts in dieser Vereinbarung gewährt Ihnen oder Dritten – auf der Grundlage von Implikationen, Verzicht, Rechtswirkung oder auf sonstiger Grundlage – Rechte an geistigem Eigentum oder andere Rechte, Ansprüche oder Interessen an oder im Zusammenhang mit der Software oder den darin verkörperten oder enthaltenen Rechten an geistigem Eigentum.

#### **HINWEIS DER REGIERUNG**

Die Software ist ein kommerzielles Produkt, das vollständig auf private Kosten entwickelt

wurde. Wenn die Software oder eine zugehörige Dokumentation von oder für eine Behörde der US-Regierung erworben wird, gelten die Software und die Dokumentation als "kommerzielle Artikel", "kommerzielle Computersoftware" bzw. "kommerzielle

Computersoftwaredokumentation", da diese Begriffe in 48 CFR §2.101, 48 CFR §12.212, 48 CFR §227.7202, oder 48 CFR §252.227-7014 verwendet und nur mit den Rechten lizenziert werden, die allen anderen Lizenznehmern gemäß dieser Vereinbarung gewährt werden, und alle widersprüchlichen Bedingungen in jeder Regierungsverordnung ersetzen, mit Ausnahme derjenigen, die gegen geltende Bundesgesetze verstoßen.

#### **LAUFZEIT UND KÜNDIGUNG**

Für Software, die ohne zeitliche Einschränkung bereitgestellt wird, gilt die hierin erteilte Lizenz bis zur anderweitigen Kündigung.

Fluke kann Ihre Lizenz für Beta-Software jederzeit kündigen.

Fluke kann jede Lizenz kündigen, wenn Sie (1) bei Fälligkeit den Betrag für die Software oder Ausrüstung nicht zahlen oder (2) irgendeine Bestimmung oder Bedingung nicht einhalten und dieser Fehler nicht innerhalb von fünfzehn (15) Tagen nach Aufforderung von Fluke behoben wird. Nach Ablauf oder Beendigung irgendeiner Lizenz durch eine der Parteien, einschließlich Beta-Software, müssen Sie die Software Fluke zurückgeben oder diese mitsamt aller zugehöriger Dokumentation zusammen und allen Kopien in jeglicher Form zerstören und dieses auf Antrag von Fluke schriftlich bestätigen.

WENN SIE IRGENDEINE KOPIE, ÄNDERUNG ODER EINEN ZUSAMMENGEFÜHRTEN TEIL DER SOFTWARE OHNE AUSDRÜCKLICHE ERLAUBNIS IN DIESEN ALLGEMEINEN GESCHÄFTSBEDINGUNGEN ODER OHNE VORHERIGE SCHRIFTLICHE ZUSTIMMUNG VON

FLUKE ÜBERTRAGEN, DISTRIBUIEREN ODER AUF ANDERE WEISE VERFÜGBAR MACHEN, WIRD IHRE LIZENZ SOFORT UND AUTOMATISCH GEKÜNDIGT.

### **SOFTWARE-UPDATES**

Updates für Software werden in den ersten fünf Jahren kostenlos zur Verfügung gestellt, gerechnet ab dem Datum der Registrierung des Seriencodes. Ungeachtet anderslautender Bestimmungen gelten Updates nicht für Beta- oder Demoversionen.

#### **VERTRAULICHKEIT VON BETA-SOFTWARE**

Sie stimmen zu, dass Beta-Software und alle zugehörige Unterlagen vertrauliche, geschützte und als Geschäftsgeheimnis behandelte Informationen von Fluke sind ("Vertrauliche Informationen"). Vertrauliche Informationen umfassen auch andere geschützte Informationen, die Fluke möglicherweise an Sie weitergibt, einschließlich, aber nicht beschränkt auf Technologie, Geschäftsgeheimnisse, Knowhow, Geschäftsabläufe, Pläne, Strategien, Marketinginformationen, Finanzinformationen oder Geschäftspläne. Vertrauliche Informationen umfassen keine Informationen, die (i) ohne Ihr Verschulden der Öffentlichkeit allgemein zugänglich sind oder werden, (ii) Sie von einem Dritten erhalten, der die Informationen rechtmäßig erworben hat und nicht zur Geheimhaltung verpflichtet ist, oder (iii) Ihnen vor dieser Beta-Software Lizenzvereinbarung bekannt waren oder von Ihnen unabhängig und ohne Bezugnahme dieser vertraulichen Informationen entwickelt wurden.

Während der Beta-Laufzeit und für einen Zeitraum von drei Jahren danach werden Sie die vertraulichen Informationen vor unbefugter Verwendung, Zugriff oder Offenlegung schützen, und dies mit mindestens der gleichen Sorgfalt, mit der sie Ihre eigenen empfindlichen Informationen schützen, und in keinem Fall weniger als mit einem angemessenen Maß an Sorgfalt. Sie erklären sich damit einverstanden, dass Sie ohne die ausdrückliche vorherige schriftliche Zustimmung von Fluke keine vertraulichen Informationen ganz oder teilweise an Dritte weitergeben.

#### **KEINE GARANTIE**

Fluke garantiert nicht, dass die in der Software enthaltenen Funktionen Ihren Anforderungen entsprechen oder dass der Betrieb der Software ununterbrochen, sicher oder fehlerfrei ist.

SOFERN IN EINER SCHRIFTLICHEN GARANTIE VON FLUKE NICHT BESONDERS VORGESEHEN, WIRD DIE SOFTWARE "WIE GESEHEN" OHNE AUSDRÜCKLICHE ODER STILLSCHWEIGENDE GARANTIE JEGLICHER ART BEREITGESTELLT, EINSCHLIESSLICH, ABER NICHT BESCHRÄNKT AUF DIE GARANTIEN DER MARKTGÄNGIGKEIT, EIGNUNG FÜR EINEN BESTIMMTEN ZWECK, ANRECHT, UNGESTÖRTE NUTZUNG UND NICHTVERLETZUNG.

DIE SOFTWARE IST NICHT FÜR DEN EINSATZ IN GEFÄHRLICHEN UMGEBUNGEN KONZIPIERT ODER BESTIMMT, DIE EINEN AUSFALLSICHEREN BETRIEB ERFORDERN, EINSCHLIESSLICH, ABER NICHT BESCHRÄNKT AUF DEN BETRIEB VON NUKLEARANLAGEN, FLUGNAVIGATIONS- ODER -KOMMUNIKATIONSSYSTEMEN, FLUGSICHERUNG, WAFFENSYSTEMEN, DIREKTEN LEBENSERHALTENDEN MASCHINEN ODER ANDEREN ANWENDUNGEN, BEI DER AUSFALL DER SOFTWARE ZUM TOD, PERSÖNLICHEN VERLETZUNGEN ODER SCHWEREN PHYSISCHEN ODER SACHSCHÄDEN FÜHREN KANN (NACHFOLGEND ZUSAMMEN "GEFÄHRLICHE AKTIVITÄTEN" GENANNT). FLUKE UND SEINE VERBUNDENEN UNTERNEHMEN, LIZENZGEBER UND VERTRIEBSPARTNER LEHNEN AUSDRÜCKLICH JEDE AUSDRÜCKLICHE ODER STILLSCHWEIGENDE GARANTIE FÜR DIE EIGNUNG FÜR GEFÄHRLICHE AKTIVITÄTEN AB.

# **ZUSÄTZLICHE ERKLÄRUNGEN FÜR BETA SOFTWARE**

Beta-Software entspricht nicht dem Leistungsniveau eines im Handel erhältlichen Produkts. Beta-Software wird nur zu Prüf- und Evaluierungszwecken bereitgestellt und ist nicht für den kommerziellen Gebrauch bestimmt. Fluke garantiert nicht, dass die in der Software enthaltenen Funktionen Ihren Anforderungen entsprechen oder dass der Betrieb der Software ununterbrochen, sicher oder fehlerfrei ist. Fluke kann die Beta-Software vor der kommerziellen Veröffentlichung erheblich ändern oder möglicherweise keine kommerzielle Version der Beta-Software veröffentlichen.

## **HAFTUNGSBESCHRÄNKUNG**

FLUKE, SEINE VERBUNDENEN UNTERNEHMEN, LIZENZGEBER ODER VERTRIEBSPARTNER HAFTEN IN KEINEM FALL FÜR: (1) WIRTSCHAFTLICHE, ZUFÄLLIGE, FOLGESCHÄDEN, INDIREKTE, BESONDERE, STRAFENDE ODER BEISPIELHAFTE SCHÄDEN, DIE AUFGRUND EINES VERTRAGES, EINER UNERLAUBTEN HANDLUNG ODER EINER ANDEREN RECHTSTHEORIE GELTEND GEMACHT WERDEN, (2) VERLUST ODER BESCHÄDIGUNG IHRER DATEN ODER PROGRAMME, ENTGANGENEN GEWINN, GESCHÄFTSUNTERBRECHUNG ODER SONSTIGEN FINANZIELLEN VERLUST AUFGRUND DER VERWENDUNG (ODER UNMÖGLICHKEIT DER VERWENDUNG) DER SOFTWARE, (3) STRAFEN ODER STRAFKLAUSELN JEGLICHER ART, (4) SCHÄDEN, ANSPRÜCHE ODER VERLUSTE, DIE AUS DER VERWENDUNG DER SOFTWARE IN VERBINDUNG MIT ANDEREN PRODUKTEN ODER DIENSTLEISTUNGEN (EINSCHLIESSLICH PRODUKTE ODER DIENSTLEISTUNGEN DRITTER) ENTSTEHEN; ODER (5) ENTSCHÄDIGUNG VON IHNEN ODER ANDEREN FÜR KOSTEN, SCHÄDEN ODER AUFWENDUNGEN IM ZUSAMMENHANG MIT DEN IM RAHMEN DIESER BESCHRÄNKTEN GARANTIE BEREITGESTELLTEN WAREN ODER DIENSTLEISTUNGEN, SELBST WENN FLUKE ODER SEINE VERBUNDENEN UNTERNEHMEN, LIZENZGEBER ODER VERTRIEBSPARTNER ÜBER DIE MÖGLICHKEIT SOLCHER SCHÄDEN IM VORAUS INFORMIERT SIND. DA EINIGE STAATEN/GERICHTSBARKEITEN DEN AUSSCHLUSS ODER DIE BESCHRÄNKUNG DER HAFTUNG FÜR FOLGESCHÄDEN ODER NEBENSCHÄDEN NICHT ZULASSEN, GELTEN EINIGE DER OBEN GENANNTEN EINSCHRÄNKUNGEN MÖGLICHERWEISE NICHT FÜR SIE, SIE GELTEN JEDOCH IM GESETZLICH ZULÄSSIGEN HÖCHSTMASS. UNGEACHTET ANDERSLAUTENDER BESTIMMUNGEN IN DIESEM FALL, ÜBERSTEIGT DIE GESAMTHAFTUNG VON FLUKE IHNEN GEGENÜBER FÜR ALLE SCHÄDEN AUS IRGENDEINEM ODER MEHREREN GRÜNDEN, DIE DEN ANSPRUCH BEGRÜNDEN, IN KEINEM FALL DEN BETRAG, DEN FLUKE VON IHNEN FÜR DIE SOFTWARE ODER AUSRÜSTUNG ERHALTEN HAT.

Sie sind allein verantwortlich für Ihre Daten. Sie müssen ein Sicherungskopie Ihrer Daten erstellen, bevor Fluke oder ein Dritter Abhilfemaßnahmen, Reparaturen, Upgrades oder andere Arbeiten an Ihren Systemen, einschließlich Geräten, durchführt. Wenn geltendes Recht den Ausschluss der Haftung für verlorene Daten nicht zulässt, haftet Fluke nur für die Kosten des typischen Aufwands, um die verlorenen Daten aus Ihrem letzten verfügbaren Backup wiederherzustellen.

## **HAFTUNGSAUSSCHLUSS**

Diese Software und die zugehörigen Geräte sind nicht für die Verwendung in unsicheren Netzwerken konzipiert oder bestimmt. Sie erkennen an, dass die Verwendung von Geräten von bestimmten Netzwerken, Systemen und Datenkommunikationsmedien abhängen kann, die nicht von Fluke kontrolliert werden und für Daten- oder Sicherheitsverletzungen anfällig sein können, einschließlich, aber nicht beschränkt auf Internet-Netzwerke, die von Ihren Internet-Providern verwendet werden sowie Datenbanken und Servern, die von Ihren Internet-Providern kontrolliert werden. Fluke haftet nicht für solche Verstöße, einschließlich, aber nicht beschränkt auf Schäden und/oder Datenverlust im Zusammenhang mit

Sicherheitsverletzungen, und lehnt sämtliche Garantien ab, einschließlich ausdrücklicher oder stillschweigender Garantien, dass Inhalte sicher sind oder nicht auf andere Weise verloren gehen oder geändert werden.

Wenn Sie diese Software oder Ausrüstung mit einem Netzwerk verbinden wollen, liegt es, um Zweifel auszuschließen, in Ihrer ausschließlichen Verantwortung, eine sichere Verbindung zum Netzwerk zu sichern und kontinuierlich sicherzustellen. Sie erklären sich damit einverstanden, geeignete Maßnahmen (z. B. Firewalls,

Authentifizierungsmaßnahmen, Verschlüsselung, Antivirenprogramme usw.) zu bestimmen und aufrechtzuerhalten, um die Software und die Ausrüstung sowie die damit verbundenen Daten vor Sicherheitsverletzungen wie unbefugtem Zugriff, Zerstörung, Verwendung, Änderung oder Offenlegung zu schützen. Ungeachtet des Vorstehenden dürfen Sie keine

Produkte in einem Netzwerk mit anderen Produkten oder Dienstleistungen verwenden, die inkompatibel, unsicher oder nicht den geltenden Gesetzen entsprechen.

### **HAFTUNGSAUSSCHLUSS VON DRITTANBIETERN**

Die Software kann Software enthalten, die Dritten gehören und unter einer Lizenz dieser Parteien erworben wurde ("Software von Drittanbietern"). Ihre Nutzung dieser Software von Drittanbietern unterliegt den Bestimmungen dieser Vereinbarung und den geltenden Softwarelizenzen von Drittanbietern. Sofern nicht ausdrücklich anders vereinbart, übernehmen Dritte keine Garantie für die Software von Drittanbietern, übernehmen keine Haftung für deren Verwendung und verpflichten sich nicht, diesbezügliche Unterstützung oder Informationen bereitzustellen.

### **ALLGEMEINES**

Sofern der Kunde nicht die Regierung der Vereinigten Staaten ist, enthält diese Vereinbarung die gesamte Vereinbarung zwischen den Parteien in Bezug auf die Verwendung, Vervielfältigung und Übertragung der Software und unterliegt den Gesetzen des Bundesstaates Oregon und ist von der Wahl anderer nationaler Gesetzesvorschriften ausgeschlossen.

Sie sind verantwortlich für alle Steuern, die jetzt oder später in Bezug auf den Besitz oder die Nutzung der Software oder die im Rahmen dieser Vereinbarung gewährten Rechte und Lizenzen auferlegt, erhoben und bewertet werden können, einschließlich aller Umsatz-, Nutzungs-, Vermögens-, Mehrwert- und Verbrauchsteuern und ähnlichen Steuern, Abgaben oder Gebühren.

Ein Verzicht einer Partei auf eine Bestimmung dieser Vereinbarung stellt keinen späteren Verzicht auf die Vereinbarung oder eines seinen Teils dar und wird nicht als solcher angesehen.

Ohne vorherige schriftliche Zustimmung von Fluke dürfen Sie diese Vereinbarung oder Rechte oder Pflichten aus dieser Vereinbarung nicht abtreten oder Leistungen delegieren. Dieser Abschnitt verbietet Ihnen nicht, die Ausrüstung gemäß den Unterabschnitten 3 und 4 des vorstehenden Abschnitts "Sie dürfen" zu übertragen.

Alle Fragen oder Hinweise zu dieser Vereinbarung sind an die nächstgelegene Fluke-Verkaufsstelle oder die allgemeine Rechtsabteilung von Fluke zu richten.

# **Inhaltsverzeichnis**

## **Title**

# **Seite**

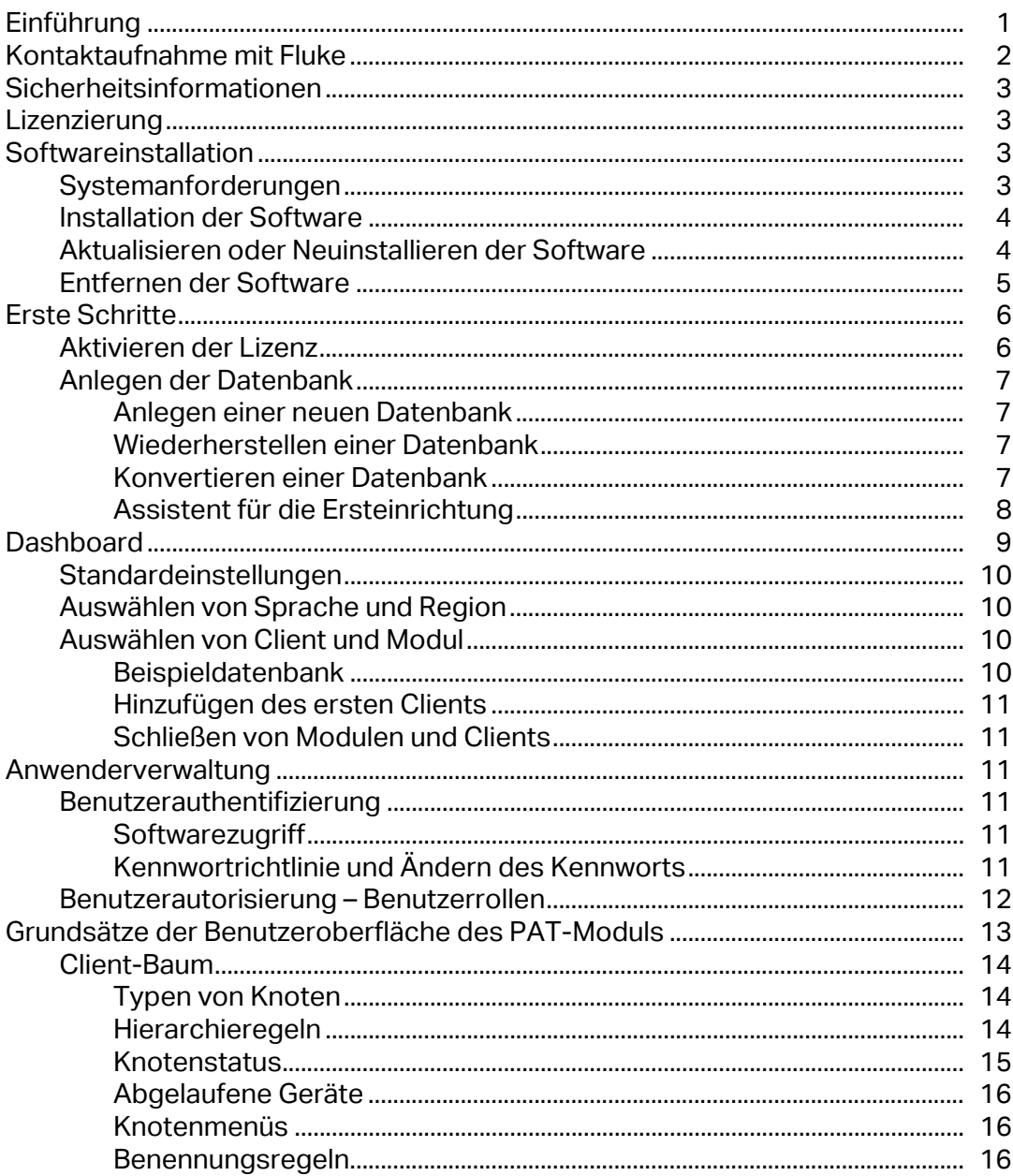

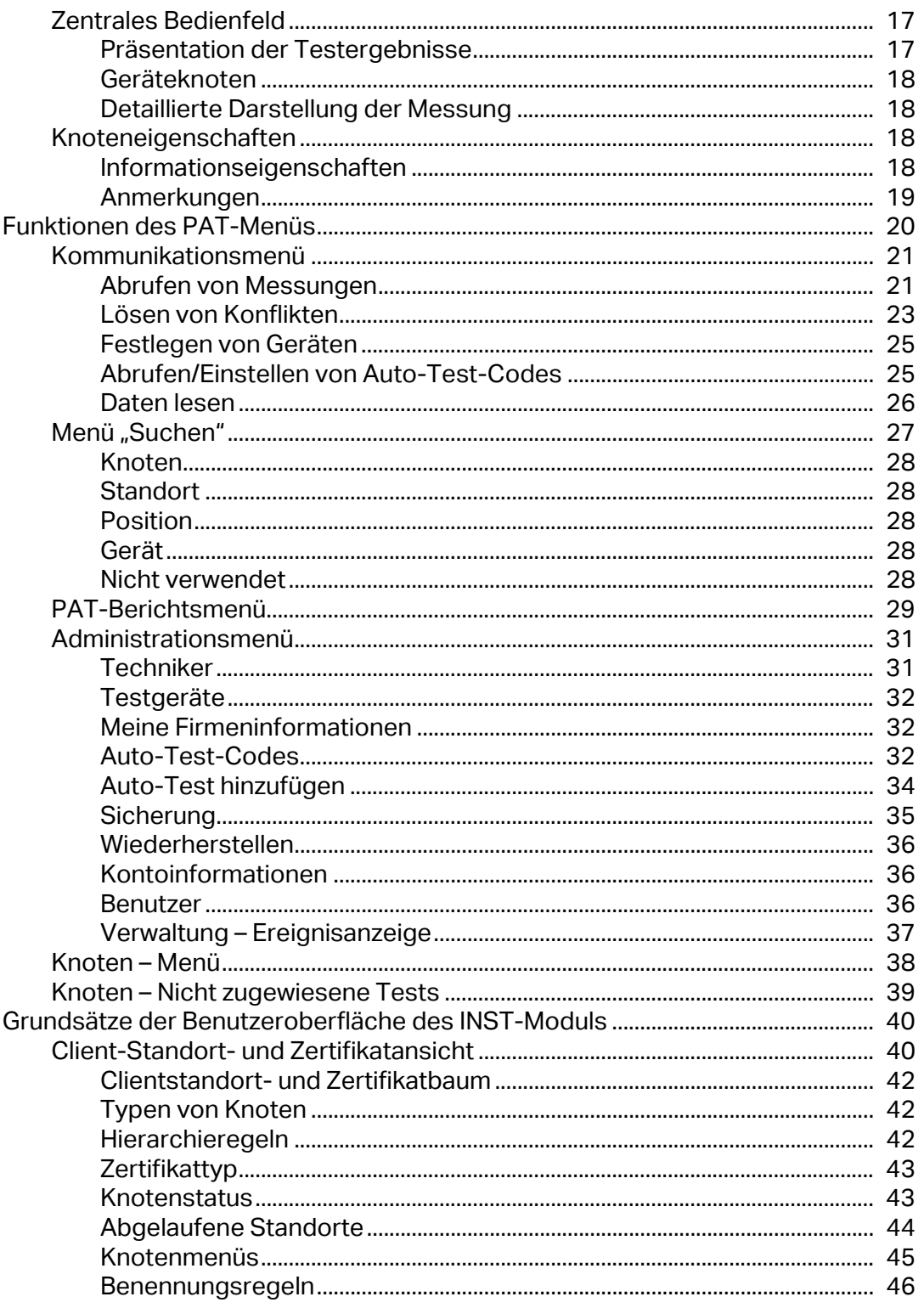

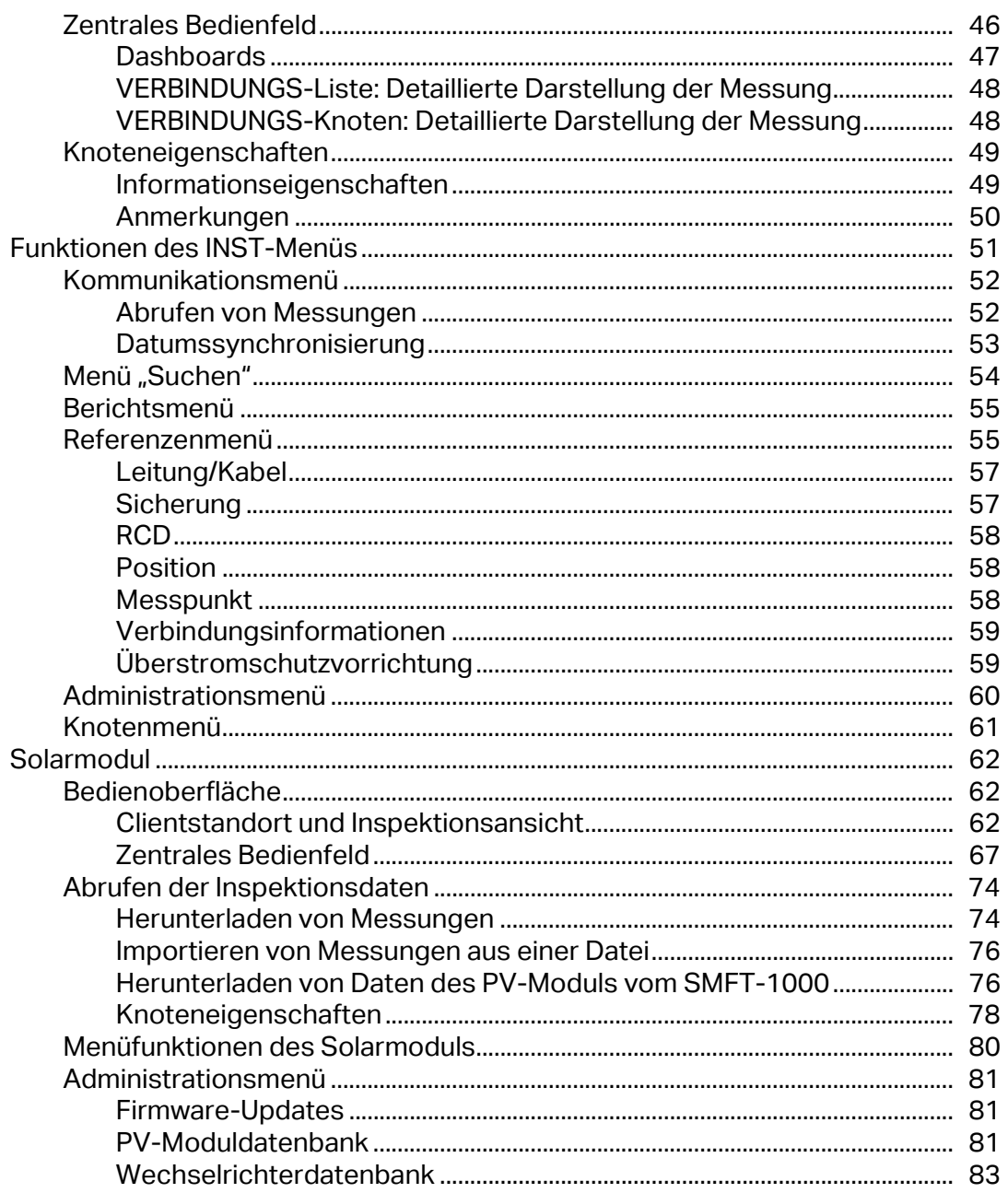

# <span id="page-12-0"></span>**Einführung**

TruTest™ Datenmanagementsoftware (das Produkt oder die Software) ist eine Software zur Verwaltung von Testdaten elektrischer Systeme. Die Software unterstützt Daten aus der Fluke DMS-Software oder der Beha-Amprobe ES-Steuerungssoftware und konvertiert diese Datenbanken automatisch. Sie können die Software auch zur Geräteverwaltung verwenden.

Merkmale:

- Erfassen von Daten aus Geräten oder aus Dateien, die von Geräten übertragen wurden
- Manuelles Hinzufügen von Daten
- Anzeigen von Daten, die automatisch der hierarchischen Baumtopologie zugewiesen werden
- Auswählen einer Region, um Daten gemäß bestimmten regionalen Standards anzuzeigen
- Ausdrucken von Zertifikaten und Berichten
- Senden von Daten an Geräte (sofern vom Gerät unterstützt)

#### Modulunterstützung:

- PAT-Modul Verwaltung von Testdaten für tragbare Geräte
- INST-Modul Verwaltung von Testdaten für elektrische Anlagen
- Solarmodul Verwaltung von Testdaten für Sonnenkollektoranlagen

#### *Hinweis*

*Ihre Regionauswahl passt die Softwareeinstellungen für Zertifikate und Berichte an, die für die regionalen Anforderungen spezifisch sind. Weitere Informationen finden Sie unter* [Auswählen von Sprache und Region](#page-21-1)*.*

Die Software unterstützt folgende Geräte:

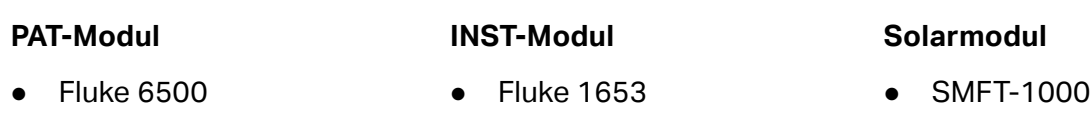

- Fluke 6500-2 Fluke 1654
- Beha-Amprobe GT-600 Fluke 1662
- Beha-Amprobe GT-650 Fluke 1663/1663+
- 
- Beha-Amprobe GT-800 Fluke 1664 FC/1664 FC+
- Beha-Amprobe GT-900 Telaris ProInstall-100
	- - Telaris ProInstall-200

Über die intuitive Dashboard-Benutzeroberfläche auf dem Bildschirm können Sie den Status aller Clients sofort einsehen und zu weiteren Detailebenen navigieren.

Über die hierarchische Baumtopologie (Verzeichnisstruktur) werden Clients, Standorte, Positionen und Geräte dargestellt. Diese Struktur ist in größeren Netzwerken nützlich und ermöglicht Ihnen, die Flexibilität in Tests und Berichten aufrechtzuerhalten. Jedes Element ist als einzelner Baumknoten dargestellt; nach Auswahl eines Baumknotens werden dessen Eigenschaften angezeigt. In der Baumstruktur können weitere Knoten hinzugefügt, Knoten gelöscht, Knoten kopiert, Teilbäume kopiert und Knoten bearbeitet werden.

Alle Screenshots in diesem Handbuch dienen nur als Referenz. Die Bildschirme können sich von der neuesten Version der Software unterscheiden oder von der Sprachauswahl und den Einstellungen abhängen.

### *Hinweis*

*Die Software kann ohne vorherige Ankündigung geändert werden. Neuere Softwareversionen können von den Informationen in diesem Handbuch abweichen.* 

# <span id="page-13-0"></span>**Kontaktaufnahme mit Fluke**

[Die Fluke Corporation ist weltweit tätig. Lokale Kontaktinformationen finden Sie auf unserer](www.fluke.com.)  [Website: w](www.fluke.com.)ww.fluke.com.

Besuchen Sie unsere Website, um Ihr Produkt zu registrieren oder das aktuelle Handbuch oder die Ergänzung zum Handbuch anzuzeigen, zu drucken oder herunterzuladen: [www.fluke.com/productinfo](http://www.fluke.com/productinfo)

Fluke Corporation P.O. Box 9090 Everett, WA 98206-9090 U.S.A. Fluke Europe B.V. P.O. Box 1186 5602 BD Eindhoven Niederlande

+[1-425-446-5500 f](mail:fluke-info@fluke.com)luke-info@fluke.com

# <span id="page-14-0"></span>**Sicherheitsinformationen**

Diese Software enthält keine sicherheitsrelevanten Inhalte.

## W **Vorsicht**

### **Beachten Sie alle Bedienungsanweisungen.**

**Die Bedienungsanweisungen enthalten Informationen und Hinweise, die für die ordnungsgemäße Bedienung und Anwendung der Software erforderlich sind. Lesen Sie vor der Installation und Nutzung die Bedienungsanleitungen aufmerksam durch, und befolgen Sie diese in allen Punkten.**

# <span id="page-14-1"></span>**Lizenzierung**

Die vollständige Lizenzvereinbarung finden Sie am Anfang dieses Handbuchs. Die Lizenzierung erfolgt für den Benutzer während des Installationsvorgangs.

# <span id="page-14-2"></span>**Softwareinstallation**

Dieser Abschnitt enthält Informationen zu Systemanforderungen, Vorgehensweisen zur Softwareinstallation und -aktualisierungen sowie zur Deinstallation der Software.

# <span id="page-14-3"></span>**Systemanforderungen**

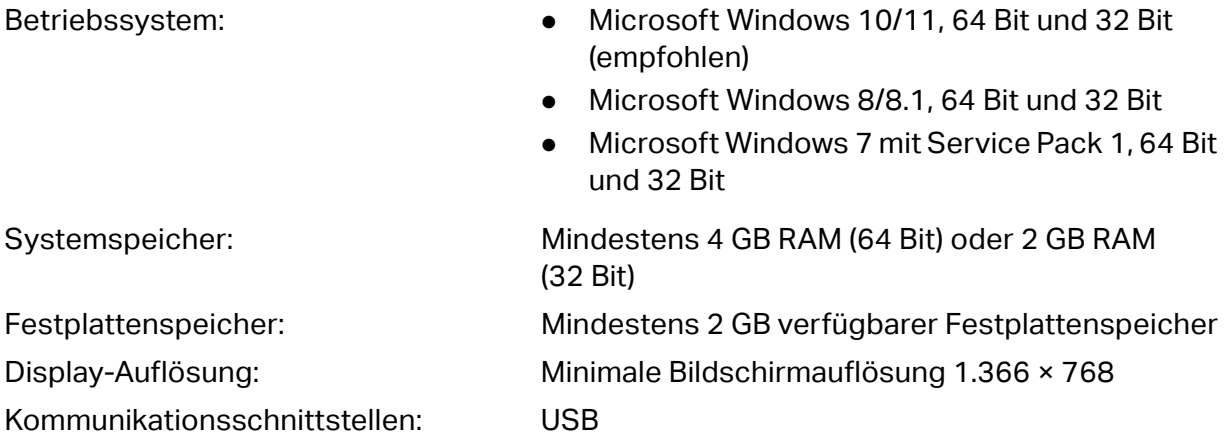

<span id="page-14-4"></span>Die Software erfordert .NET Framework. Sie können .NET Framework 4.6.1 oder höher verwenden:

<https://dotnet.microsoft.com/download/dotnet-framework/net461>

Microsoft Access 2016 Runtime ist für die Datenbankkonvertierung erforderlich: <https://www.microsoft.com/en-us/download/details.aspx?id=50040>

# <span id="page-15-0"></span>**Installation der Software**

So installieren Sie die Software:

1. Wählen Sie eine Installationsdatei zum Herunterladen aus:

<https://www.fluke.com/en-us/support/software-downloads/trutest-software-downloads> <https://www.beha-amprobe.com/en/support-service/software>

#### *Hinweis*

*Schließen Sie alle laufenden Programme, bevor Sie mit der Installation beginnen.* 

2. Navigieren Sie zum Speicherort der heruntergeladenen Datei, und doppelklicken Sie auf die **.exe**-Datei.

Das Installationsprogramm wird gestartet und führt Sie durch den Installationsvorgang.

- 3. Wählen Sie die Sprache aus, und klicken Sie auf **OK**.
- 4. Klicken Sie im Begrüßungsbildschirm auf **Next** (Weiter), um mit der Installation fortzufahren.
- 5. Lesen Sie die Informationen zur Lizenzvereinbarung auf dem Bildschirm, und klicken Sie auf **I agree** (Ich stimme zu), um die Installation zu starten.

Für den Erhalt einer gedruckten Kopie der Lizenzvereinbarung klicken Sie auf **Print** (Drucken), und führen Sie dies über Ihr Betriebssystem aus.

- 6. Wenn der Bildschirm für die abgeschlossene Installation angezeigt wird, überprüfen Sie die Informationen, und klicken Sie auf **Next** (Weiter).
- 7. Für den Start der Software nach Abschluss der Installation wählen Sie **Run** (Ausführen).
- 8. Klicken Sie auf **Finish** (Fertig stellen), um die Installation abzuschließen.

# **Aktualisieren oder Neuinstallieren der Software**

Für Updates können Sie die Software neu installieren. Wenn die Software neu installiert wird, verbleiben alle Daten auf dem PC.

So installieren Sie die Software neu oder aktualisieren Sie die Software:

1. Wählen Sie eine Installationsdatei zum Herunterladen aus:

<https://www.fluke.com/en-us/support/software-downloads/trutest-software-downloads>

<https://www.beha-amprobe.com/en/support-service/software>

#### *Hinweis*

*Schließen Sie alle laufenden Programme, bevor Sie mit der Installation beginnen.* 

2. Navigieren Sie zum Dateispeicherort, und doppelklicken Sie auf die **.exe**-Datei.

3. Klicken Sie im Begrüßungsbildschirm auf **Next** (Weiter), um mit der Installation fortzufahren.

Ein neuer Bildschirm zeigt an, dass die Software bereits installiert ist.

- 4. Wählen Sie eine Option:
	- **Add/Reinstall Components** (Komponenten hinzufügen/neu installieren) zum Neuinstallieren der vorhandenen Installation. Fahren Sie wie bei einer neuen Installation fort.
	- **Uninstall before installing** (Vor der Installation deinstallieren) zum Entfernen der aktuellen Installation.
- 5. Wenn Sie **Uninstall before installing** (Vor der Installation deinstallieren) ausgewählt haben, werden Sie vom System aufgefordert, fortzufahren. Wählen Sie:
	- **Yes** (Ja) zum Fortsetzen der Deinstallation.
	- **No** (Nein) zum Beenden der Deinstallation.
- 6. Wenn Sie **Yes** (Ja) auswählen, zeigt das System den Dateispeicherort an. Klicken Sie auf **Uninstall** (Deinstallieren), um fortzufahren.
- 7. Wenn die Deinstallation abgeschlossen ist, zeigt das System den Abschlussbildschirm an. Klicken Sie auf **Finish** (Abschließen).
- 8. Klicken Sie auf **OK**, um die Bestätigungsmeldung zu schließen.
- 9. Fahren Sie wie bei einer neuen Installation fort.

# <span id="page-16-0"></span>**Entfernen der Software**

So entfernen Sie die Software:

- 1. Navigieren Sie zum Windows-Startmenü, oder öffnen Sie die Systemsteuerung, um ein **Programm zu deinstallieren oder zu ändern**.
- 2. Wählen Sie **Uninstall TruTest™** (TruTest™ deinstallieren).
- 3. Wählen Sie in der Bestätigungsmeldung **Yes** (Ja).

# **Erste Schritte**

Bei der erstmaligen Nutzung der Software müssen Sie die Lizenz aktivieren. Anschließend erstellen oder konvertieren Sie eine vorhandene Datenbank, um das System einzurichten.

# <span id="page-17-0"></span>**Aktivieren der Lizenz**

Der Lizenzassistent wird automatisch bei der erstmaligen Nutzung der Software gestartet.

So aktivieren Sie Ihre Lizenz:

- 1. Klicken Sie auf **Activate your license** (Lizenz aktivieren).
- 2. Wählen Sie aus, wie die Lizenz aktiviert werden soll:
	- **Activate Online** (Online aktivieren) (Standardaktivierung) zum Aktivieren der Lizenz mit einem Lizenzschlüssel.
	- **Activate Offline** (Offline aktivieren) (für Benutzer ohne Internetverbindung) zum Aktivieren der Lizenz mit einem Lizenzschlüssel und einem Computerschlüssel.
- 3. Lesen Sie die Datenschutzrichtlinie, und klicken Sie auf **I consent** (Ich stimme zu) und dann auf **Next** (Weiter).

Wenn Sie **Activate Online** (Online aktivieren) auswählen, werden Sie vom System aufgefordert, den Lizenzschlüssel einzugeben:

- 1. Geben Sie den Lizenzschlüssel ein.
- 2. Klicken Sie auf **Activate** (Aktivieren).

*Hinweis*

*Weitere Informationen zum Status der Online-Aktivierung werden angezeigt, wenn der Prozess abgeschlossen ist.* 

Wenn Sie **Activate Offline** (Offline aktivieren) auswählen, werden Sie vom System aufgefordert, den Lizenzschlüssel und die Computer-ID einzugeben:

- 1. Geben Sie den Lizenzschlüssel ein.
- 2. Geben Sie die Computer-ID ein.

Weitere Informationen zur Computer-ID erhalten Sie vom technischen Support von Fluke.

3. Klicken Sie auf **Activate** (Aktivieren).

# <span id="page-18-0"></span>**Anlegen der Datenbank**

Wenn die Software aktiviert ist, können Sie mit dem Anlegen der Datenbank beginnen. Folgende Optionen stehen zur Verfügung:

- **New database** (Neue Datenbank) zum Starten mit einer neuen Datenbank. Verwenden Sie diese Option für die Erstinstallation.
- **Restore database** (Datenbank wiederherstellen) zum Wiederherstellen einer Sicherung einer vorhandenen Datenbank. Verwenden Sie diese Option, wenn eine Backup-Datenbank vorhanden ist.
- **Convert database** (Datenbank konvertieren) zum Konvertieren einer Fluke DMS- oder ES Control-Datenbank. Für diese Option muss Microsoft Access Runtime installiert sein. Diese Datenbanken erfordern Microsoft Access Runtime.

## **Anlegen einer neuen Datenbank**

So legen Sie eine neue Datenbank an:

1. Wählen Sie auf dem Bildschirm zur Datenbankerstellung die Option **New database** (Neue Datenbank), und klicken Sie auf **Next** (Weiter).

Wenn die Datenbankerstellung abgeschlossen ist, wird ein Anmeldebildschirm angezeigt.

2. Für den Zugriff auf die Software klicken Sie auf **Login** (Anmelden).

*Hinweis*

*Es wurden noch keine Benutzer erstellt, daher müssen keine Zugangsdaten eingegeben werden.* 

# <span id="page-18-1"></span>**Wiederherstellen einer Datenbank**

So stellen Sie eine Datenbank wieder her:

1. Wählen Sie auf dem Bildschirm zur Datenbankerstellung die Option **Restore database** (Datenbank wiederherstellen), und klicken Sie auf **Next** (Weiter).

Die Software fordert zur Eingabe einer Datenbank auf.

- 2. Navigieren Sie zu einer Datenbank-Sicherungsdatei, und klicken Sie auf **Restore** (Wiederherstellen).
- 3. Klicken Sie in der Benachrichtigung auf **OK**.
- 4. Klicken Sie auf **Login** (Anmelden), um fortzufahren. Derzeit sind keine erstellten Benutzer vorhanden.

*Hinweis*

*Bei der ersten Verwendung wurden keine Benutzer erstellt.* 

## <span id="page-18-2"></span>**Konvertieren einer Datenbank**

Diese Softwareversionen und höher unterstützen die Datenbankkonvertierung:

- Fluke DMS (v1.5 und höher)
- Beha-Amprobe ES Control (v2.4 und höher)

Client-, Standort-, Positions- und Gerätedaten werden ohne Messergebnisse in die TruTest-Datenbank konvertiert. Auto-Test-Codes auf Geräten werden übertragen.

Während der Konvertierung werden Auto-Test-Codes, die nicht in einer Liste definierter Auto-Test-Codes enthalten sind, mit den folgenden Regeln konvertiert:

- Wenn der Auto-Test-Code ≥ 500 ist, bleibt der Wert gleich.
- Wenn Auto-Test Code < 500 ist, wird der Wert in den ersten freien Wert umgewandelt, der ≥ 500 ist.
- In dem Fenster, das Informationen zu verschiedenen Codes auf verschiedenen Gerätetypen anzeigt, bleiben die Werte für den Auto-Test-Code auf dem Gerät dieselben wie in der DMS- und ES Control-Software, wenn der Gerätetyp diesen Auto-Test-Code unterstützt. Andernfalls ist der für den Gerätetyp angegebene Auto-Test-Code *Undefined* (Unbestimmt).

So konvertieren Sie eine Datenbank:

- 1. Wählen Sie auf dem Bildschirm zur Datenbankerstellung die Option **Convert database** (Datenbank konvertieren), und klicken Sie auf **Next** (Weiter). Die Software zeigt den Bildschirm "Database Conversion Tool" (Datenbankkonvertierungstool) an.
- 2. Prüfen Sie die Informationen, und klicken Sie auf **Next** (Weiter). Das Konvertierungstool wird geöffnet.
- 3. Navigieren Sie zur Quelldatenbankdatei.
- 4. Navigieren Sie zum Zielordner für die konvertierte Datenbank.
- 5. Klicken Sie auf **Start conversion** (Konvertierung starten).
- 6. Wenn die Konvertierung abgeschlossen ist, klicken Sie auf **Finish** (Beenden).
- 7. Klicken Sie auf **Login** (Anmelden), um fortzufahren.

#### *Hinweis*

*Bei der ersten Verwendung wurden keine Benutzer erstellt.*

# <span id="page-19-0"></span>**Assistent für die Ersteinrichtung**

Geben Sie über **Initial Setup Wizard** (Assistent für Ersteinrichtung) erste Informationen für die Verwendung der Software ein. Dieses Fenster wird beim erstmaligen Starten der Software angezeigt.

So schließen Sie den Assistenten ab:

- 1. Füllen Sie die Übersicht der Informationen aus, und klicken Sie auf **Next** (Weiter), um den Assistenten zu starten.
- 2. Fügen Sie einen neuen Benutzer hinzu, füllen Sie die mit einem Sternchen (\*) markierten Pflichtfelder aus, und klicken Sie auf **Next** (Weiter), um die Daten zu speichern und fortzufahren.
- 3. Hinzufügen von Unternehmensinformationen: *Name, Adresse, Beschreibung*.
- 4. Wählen Sie das Firmenlogo und das Zertifikatlogo aus.
- 5. Klicken Sie auf **Next** (Weiter), um die Daten zu speichern und fortzufahren.
- 6. Fügen Sie Informationen über den neuen Techniker hinzu, füllen Sie die mit einem Sternchen (\*) markierten Pflichtfelder aus, und klicken Sie auf **Next** (Weiter), um die Daten zu speichern und fortzufahren.

In diesem Schritt wird eine Liste der Techniker angezeigt, wenn mindestens ein Techniker bereits in der Datenbank vorhanden ist.

7. Fügen Sie Informationen zum neuen PAT-Gerät hinzu, füllen Sie die mit einem Sternchen (\*) markierten Pflichtfelder aus, und klicken Sie auf **Next** (Weiter), um die Daten zu speichern und fortzufahren.

In diesem Schritt wird eine Liste der PAT-Geräte angezeigt, wenn mindestens ein Gerät bereits in der Datenbank vorhanden ist.

8. Fügen Sie Informationen zum neuen INST-Gerät hinzu, füllen Sie die mit einem Sternchen (\*) markierten Pflichtfelder aus, und klicken Sie auf **Finish** (Beenden), um mit der Software zu arbeiten.

In diesem Schritt wird eine Liste der INST-Geräte angezeigt, wenn mindestens ein Gerät bereits in der Datenbank vorhanden ist.

Wenn Sie während der Ersteinrichtung Schritte überspringen, wird auf der rechten Seite der Menüleiste eine Benachrichtigung angezeigt. Klicken Sie auf die Benachrichtigung, um den Assistenten abzuschließen.

*Hinweis*

*Wenn die Option "Ignorieren" für einen der Assistentenschritte aktiviert ist, werden Sie nicht darüber informiert, dass diese Informationen während der Verwendung der Software fehlen.* 

# <span id="page-20-0"></span>**Dashboard**

Wenn Sie die Software starten, wird das Dashboard geöffnet und zeigt eine Übersicht über die in der Software eingerichteten Clients sowie eine Zusammenfassung des Status nach Modultyp (PAT, Installation oder Solar) an. Siehe [Abbildung 1.](#page-20-1) Sie können im Dashboard Clients auswählen, erstellen, bearbeiten und löschen. Die Beispiel-Clients mit ausgewählten Daten sind nur entsprechend der Sprachauswahl verfügbar. Weitere Informationen finden Sie unter *[Auswählen von Sprache und Region](#page-21-1)*. Weitere Informationen finden Sie im Abschnitt *[Zentrales](#page-28-0)  [Bedienfeld](#page-28-0)* (Zentrales Bedienfeld) für jeden Modultyp.

<span id="page-20-1"></span>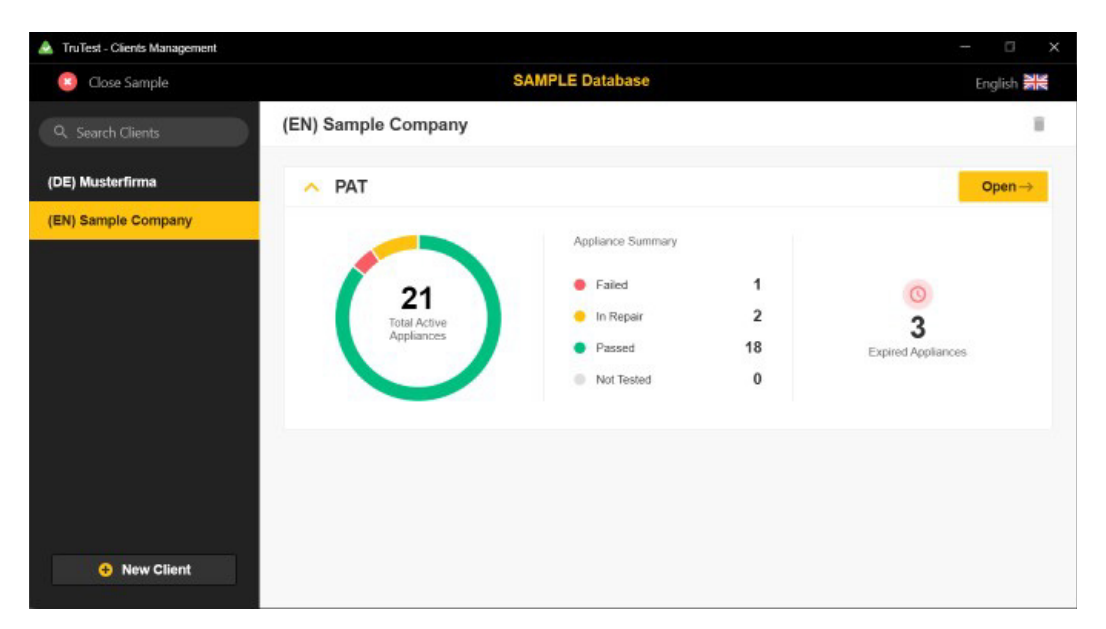

**Abbildung 1. Beispieldatenbank: Client-Formular**

# <span id="page-21-0"></span>**Standardeinstellungen**

Bei der erstmaligen Installation der Software wird diese Standardkonfiguration verwendet:

- Ausgewählte Region ist Deutschland
- Ausgewählte Sprache ist Englisch
- Ausgewählte Berichtssprache ist Englisch

# <span id="page-21-1"></span>**Auswählen von Sprache und Region**

Wählen Sie die Region (das Land) in der Anwendung aus, um Berichts- und Zertifikatformate festzulegen. Damit wird der Standard für die jeweilige Region festgelegt. Sie können außerdem die Sprache für die Benutzeroberfläche der Software auswählen.

So ändern Sie die Region:

- 1. Klicken Sie auf  $\bullet$ , um das Einstellungen-Menü zu öffnen und die verfügbaren Regionen anzuzeigen.
- 2. Klicken Sie, um die Region auszuwählen.

So ändern Sie die Sprache:

- 1. Klicken Sie auf die Flagge, um ein Menü zu öffnen und die verfügbaren Sprachen anzuzeigen.
- 2. Klicken Sie, um die Sprache auswählen.

# <span id="page-21-2"></span>**Auswählen von Client und Modul**

Die Software erfasst Daten von Geräten und bietet eine Ansicht der erfassten Daten. Messdaten werden in einer Baumansicht angezeigt. Dies ist die Hauptansicht des Moduls, die Menüs für verschiedene Vorgänge anbietet.

Wählen Sie den Client und das aktive Modul zur Anzeige aus:

- PAT (siehe *[Grundsätze der Benutzeroberfläche des PAT-Moduls](#page-24-0)*)
- INST (siehe *[Grundsätze der Benutzeroberfläche des INST-Moduls](#page-14-4)*)
- SOLAR (siehe *[Solarmodul](#page-73-0)*)

Sie können die Baumstruktur erstellen, um eine detaillierte Übersicht über die ausgewählte Client-Organisation einschließlich der Eigenschaften anzuzeigen, die von den Geräten getestet werden.

## <span id="page-21-3"></span>**Beispieldatenbank**

Die Software verfügt über eine Beispieldatenbank (Demo-Datenbank), die eine vordefinierte Gruppe von Clients enthält, einschließlich ihrer Standorte, Positionen und Geräte. Verwenden Sie die Beispieldatenbank zur Softwareauswertung, Schulung und Demonstration.

So verwenden Sie die Beispieldatenbank:

1. Klicken Sie im ursprünglichen Client-Formular auf **Sample Database (Beispieldatenbank).** 

Der Beispiel-Client wird angezeigt.

2. Zum Öffnen des Dashboards für Modulmessungen klicken Sie auf **Open** (Öffnen).

Das Beispielmodul wird angezeigt.

3. Zum Verlassen der Beispieldatenbank klicken Sie auf **Close Sample** (Beispiel schließen).

# <span id="page-22-0"></span>**Hinzufügen des ersten Clients**

Nach der Erstinstallation sind noch keine Clients vorhanden. Sie müssen Clients erstellen, um das von einem Client verwendete Modul hinzuzufügen. Zum Anzeigen der Client-Module wählen Sie zuerst den Client aus. Nur aktive Client-Module werden angezeigt.

So fügen Sie einen Client hinzu:

- 1. Klicken Sie im leeren Client-Formular auf **New client** (Neuer Client).
- 2. Geben Sie den Client-Namen ein.
- 3. Klicken Sie auf **Save** (Speichern), um das Hinzufügen des Clients abzuschließen.

Ein leeres Modul wird erstellt.

4. Klicken Sie auf **Open** (Öffnen), um das Hauptfenster mit den Messdaten des Moduls zu öffnen.

Im Modulabschnitt werden statistische Daten zu den für das Modul gespeicherten Messdaten angezeigt.

## <span id="page-22-1"></span>**Schließen von Modulen und Clients**

Zum Schließen der Modulansicht wählen Sie **Quand dann Close Client** (Client schließen).

Zum Schließen des Client-Moduls wählen Sie **Quand dann Exit Program** (Programm beenden).

# <span id="page-22-2"></span>**Anwenderverwaltung**

In diesem Abschnitt werden der Benutzerzugriff auf die Software, die Authentifizierung und die Benutzerrollen beschrieben, die verschiedene Berechtigungen bereitstellen.

# <span id="page-22-3"></span>**Benutzerauthentifizierung**

# <span id="page-22-4"></span>**Softwarezugriff**

Benutzerzugangsdaten werden in Form eines Benutzernamens und eines entsprechenden Kennworts angegeben.

Zum Feststellen, ob ein Benutzer autorisiert ist, überprüft die Software die Kombination aus Benutzername und Kennwort; wenn eine korrekte Kombination eingegeben wird, kann der Benutzer auf die Software zugreifen und das Programm verwenden.

Wenn der Benutzer keinen Benutzernamen eingegeben hat oder das Kennwort falsch ist, zeigt die Software den Fehler an.

# <span id="page-22-5"></span>**Kennwortrichtlinie und Ändern des Kennworts**

Ein Benutzer kann nur seine eigenen Informationen überprüfen. Ein Benutzer kann sein eigenes Kennwort ändern. Weitere Informationen finden Sie unter *[Kontoinformationen](#page-47-1)*.

# <span id="page-23-0"></span>**Benutzerautorisierung – Benutzerrollen**

Eine Rolle besteht aus einer Gruppe erlaubter Funktionen, die dieser Sicherheitsebene zugewiesen sind. Im administrativen Teil der Software werden verschiedene Benutzerrollen definiert.

Ein Benutzer kann abhängig von seinen Berechtigungen auf bestimmte Optionen zugreifen. Die Menüfunktionen, die für den Benutzer nicht verfügbar sind, werden grau unterlegt.

Wenn kein Benutzer vorhanden ist, wird der Standardbenutzer mit der ADMIN-Rolle angemeldet.

### USER\_REPORT-Rolle

Benutzer mit dieser Rolle können Berichte erstellen, diese ausdrucken und auf ihre Benutzerinformationen zugreifen.

### USER\_DOWNLOAD-Rolle

Neben den Berechtigungen für die Rolle USER\_REPORT kann dieser Benutzer Daten zwischen Gerät und PC und Messdaten von der Datei in die Software übertragen.

## USER\_MODIFY-Rolle

Neben den Berechtigungen für die Rolle USER\_DOWNLOAD kann dieser Benutzer neue Elemente für Tests erstellen, Testverfahren definieren, die Baumstruktur ändern, Techniker, Testgeräte, Clients und Unternehmensinformationen verwalten, Konflikte lösen und Messdaten löschen oder verschieben.

### USER\_AUTOTESTCODE-Rolle

Neben den Berechtigungen für die Rolle USER\_MODIFY kann dieser Benutzer neue Auto-Test-Codes erstellen, bearbeiten und von einem PC auf ein Gerät übertragen und umgekehrt.

#### ADMIN-Rolle

Der Benutzer mit dieser Rolle hat vollen Zugriff auf alle Systemoptionen. Neben den Berechtigungen für die Rolle USER\_AUTOTESTCODE kann dieser Benutzer auch Kennwörter für alle Benutzer ändern, Daten sichern und wiederherstellen sowie auf die Ereignisanzeige zugreifen.

Beim Starten der Software kann ein Benutzer auf alle Menüfunktionen in der Menüleiste zugreifen. Der Benutzer mit der ADMIN-Rolle kann Informationen zu allen Benutzern anzeigen. Wenn der Admin in der Menüleiste auf **Administration – Users** (Verwaltung – Benutzer) zugreift, kann er alle Felder eines Benutzereintrags bearbeiten. Siehe [Tabelle 1](#page-23-1).

<span id="page-23-1"></span>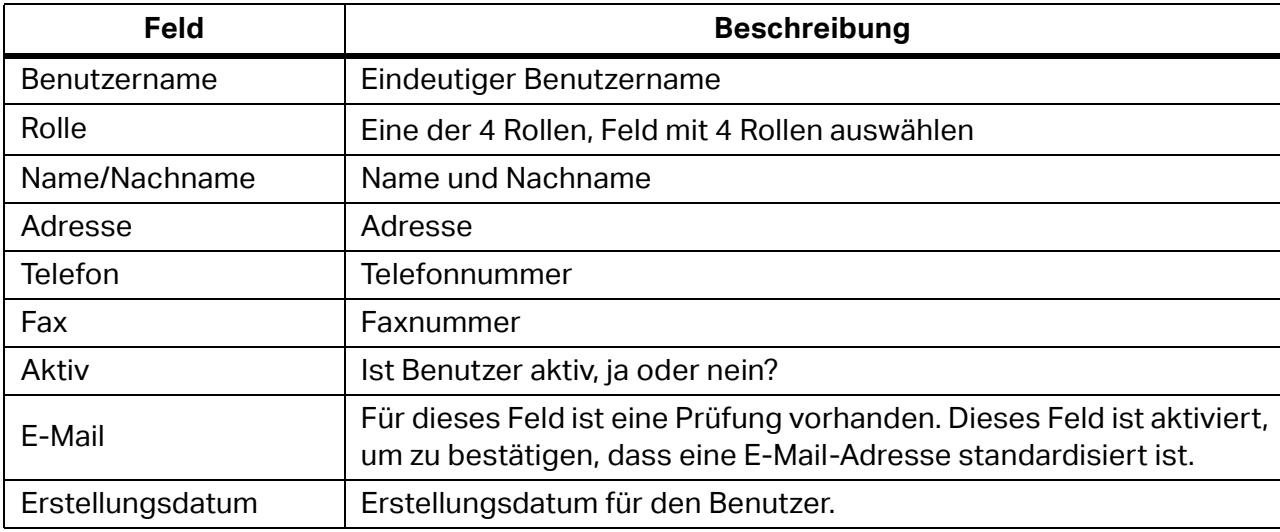

### **Tabelle 1. Beschreibungen der Felder in der Benutzertabelle**

# <span id="page-24-0"></span>**Grundsätze der Benutzeroberfläche des PAT-Moduls**

Die Client-Daten in der Software umfassen:

- Daten, die durch manuelle Eingaben bereitgestellt werden
- Von Geräten übertragene Messdaten

<span id="page-24-1"></span>[Tabelle 2](#page-24-1) zeigt, wie die Daten im PAT-Modul-Dashboard organisiert sind.

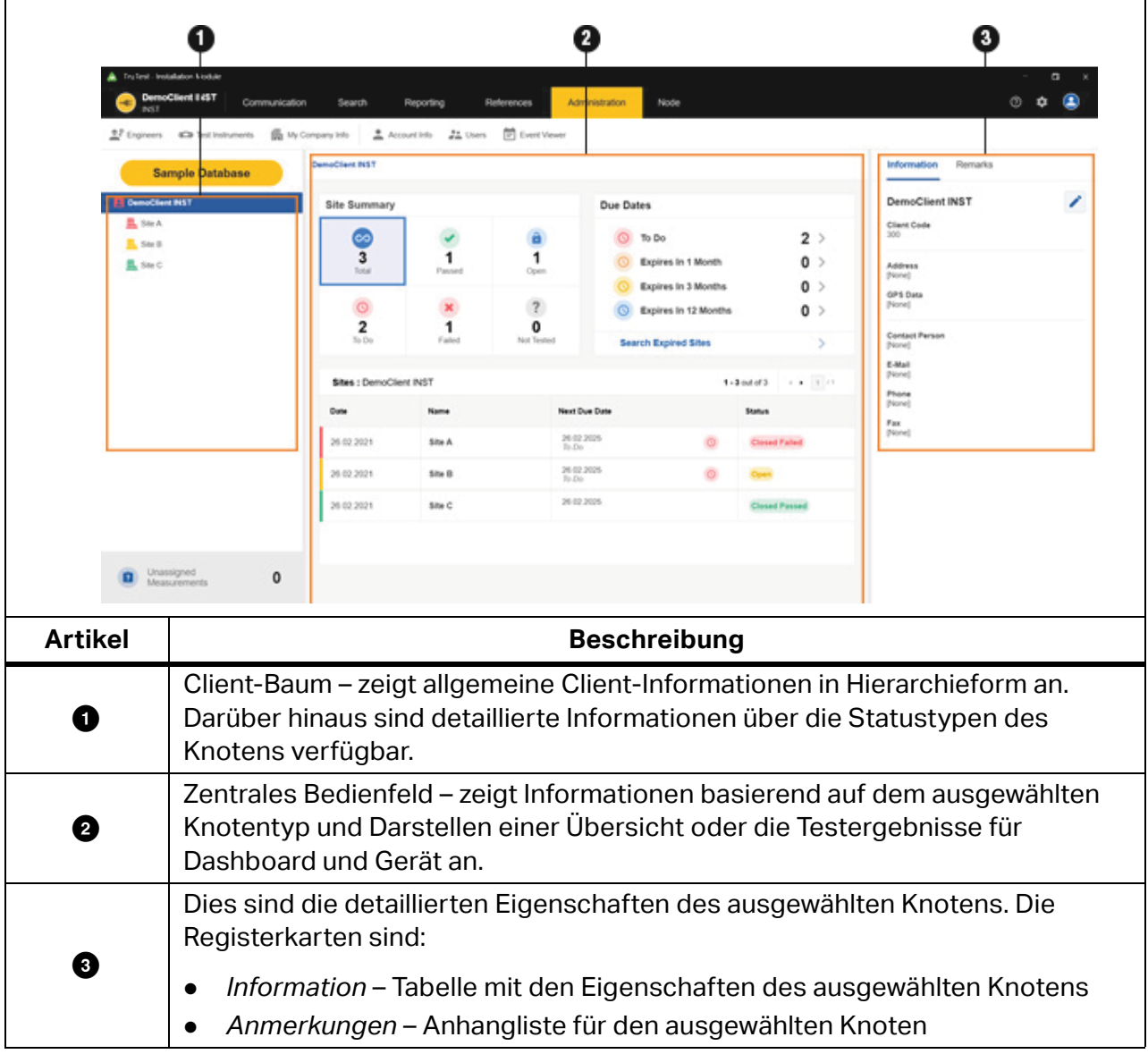

#### **Tabelle 2. Dashboard zum PAT-Modul**

# <span id="page-25-0"></span>**Client-Baum**

Die Software stellt die Daten in einer Baumansicht dar. In der Baumansicht können Sie übergeordnete Knoten erweitern oder schließen, um untergeordnete Knoten auf der nächsten hierarchischen Ebene zu öffnen oder zu schließen.

Wenn ein Knoten ausgewählt ist, werden Informationen für diesen Knoten zusammen mit den Eigenschaften, einer Zusammenfassung und, im Falle eines Geräteknotentyps, der Testliste angezeigt.

## <span id="page-25-1"></span>**Typen von Knoten**

<span id="page-25-3"></span>[Tabelle 3](#page-25-3) enthält eine Liste der Knotentypen und Testmodule.

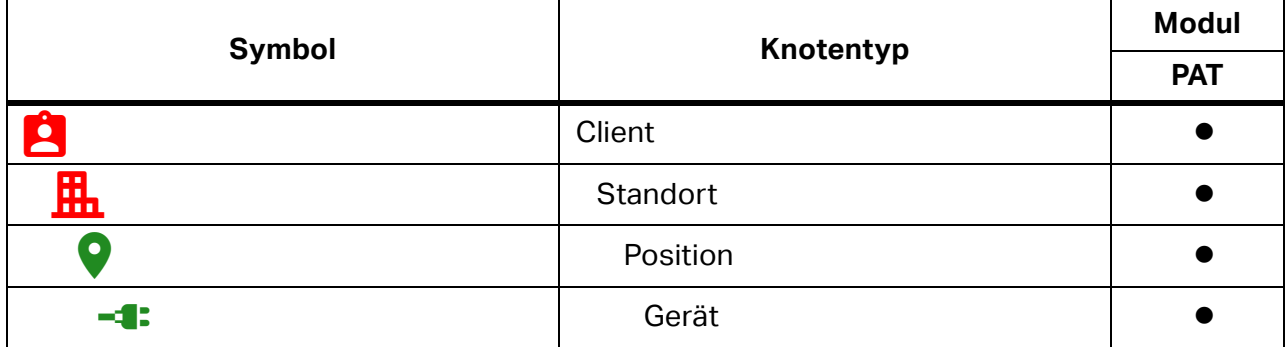

# **Tabelle 3. Knotentypen und Softwaremodule**

## <span id="page-25-2"></span>**Hierarchieregeln**

Die Baumstruktur ist eine hierarchische Organisation. Jeder übergeordnete Knoten kann eine beliebige Anzahl von untergeordneten Knoten haben. Die Baumhierarchie besteht aus Regeln, die über-/untergeordnete Beziehungen zwischen verschiedenen Knotentypen erstellen.

Dies sind die Hierarchieprinzipien:

- Ein CLIENT-Knoten (Root) befindet sich ganz oben in der Baumstruktur. Verschiedene Baumstrukturen können in unterschiedlichen Testmodulen (z. B. PAT) für denselben Client vorhanden sein.
- Die nächste Ebene ist STANDORT. Ein CLIENT kann über mehrere untergeordnete STANDORT-Knoten verfügen.
- Eine weitere Ebene nach unten ist ein POSITIONS-Knoten. Fluke empfiehlt die Verwendung des POSITIONS-Knotens für eine bessere Clientstruktur, Unternehmensteile oder Gebäudegeschosse/Räume.
- Knoten auf der nächsten Ebene sind vom Modultyp abhängig. Im PAT-Modul ist der GERÄTE-Knotentyp erforderlich.

### <span id="page-26-0"></span>**Knotenstatus**

Ein übergeordneter Knoten zeigt den Status an, der eine Zusammenfassung der untergeordneten Knoten ist. Beispiel: Der Status des POSITIONS-Knotentyps fasst den Status aller untergeordneten GERÄTE-Knoten zusammen.

Ein GERÄTE-Knoten hat einen der in [Tabelle 4](#page-26-1) dargestellten Status.

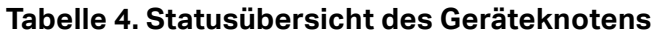

<span id="page-26-1"></span>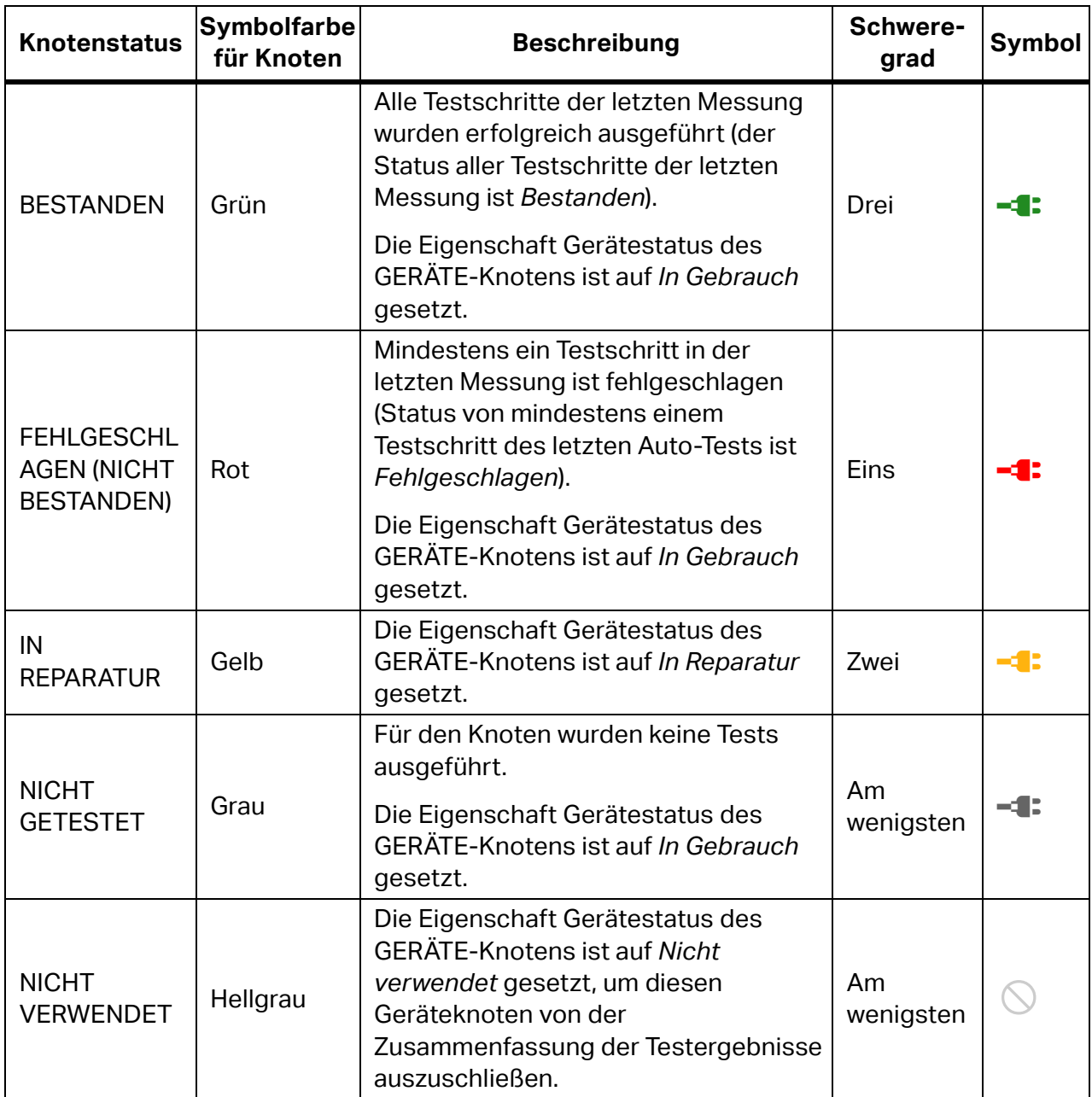

## <span id="page-27-0"></span>**Abgelaufene Geräte**

Ein Gerät ist ein Testkandidat, wenn es *abgelaufen* ist. Geräte sind abgelaufen, wenn eine der folgenden Bedingungen zutrifft:

- Die Eigenschaft "Nächstes Fälligkeitsdatum" ist abgelaufen (älter als das heutige Datum)
- Status ist NICHT GETESTET
- Status ist IN REPARATUR
- Status ist FEHLGESCHLAGEN

Wählen Sie eine Methode, um die Liste der Fälligkeitsdaten zu öffnen:

- Klicken Sie auf eine beliebige Verknüpfung in der Unterverteilung *Abgelaufen* des Dashboards für Knoten vom Positionstyp (CLIENT/STANDORT/POSITION). Dies zeigt die Liste aller Tests an, deren Testfälligkeitsdatum vor dem ausgewählten Ablaufdatum liegt.
- Klicken Sie auf **Search > Expired Appliances** (Suchen > Abgelaufene Geräte). Ein Suchfenster wird eingeblendet. Legen Sie einen Zeitrahmen zwischen *Von* und *Bis* fest, um Geräte anzuzeigen, deren Datum für den nächsten Fälligkeitstest innerhalb des Zeitrahmens liegt. Oder verwenden Sie die Suchschaltflächen auf dem Bildschirm, siehe *[Menü "Suchen"](#page-38-0).* Sie können die Liste der ausgewählten Knoten ändern.

### <span id="page-27-1"></span>**Knotenmenüs**

Verwenden Sie das Kontextmenü des ausgewählten Knotens für weitere Knotenaktionen. Tabelle 5 enthält eine Liste der Knotenmenüoptionen.

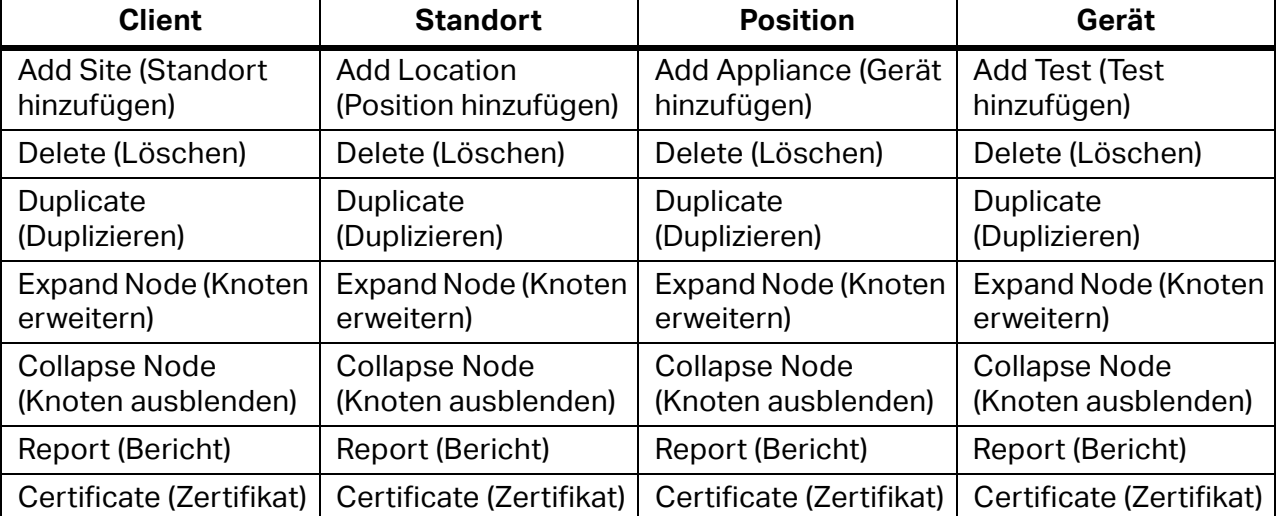

### **Tabelle 5. Kontextmenüs**

### *Hinweis*

*Die Knotenmenüoptionen Expand Node (Knoten erweitern), Collapse Node (Knoten ausblenden) und Rename (Umbenennen) sind nur in den Knotenkontextmenüs enthalten. Die Menüoptionen Expand All(Alle erweitern), Collapse Node (Knoten ausblenden) und Rename (Umbenennen) sind nur im Knotenmenü enthalten.* 

### <span id="page-27-2"></span>**Benennungsregeln**

Jeder Knoten hat einen sichtbaren Titel an der rechten Seite des grafischen Symbols. Wenn ein neuer Knoten erstellt wird, entspricht der Standardname für alle Knotentypen dem

Knotentyp, dem das Präfix *Neu* vorangestellt ist (Beispiel: *Neuer Standort*). Einem duplizierten Knoten wurde das Suffix *(1)* hinzugefügt (Beispiel: Der nächste *Neue Standort* wird zu *Neuer Standort (1)*). Ein zweites nächstes Duplikat hat das Suffix *(2)* (Beispiel: *Neuer Standort (2)*). Geräteknoten haben zusätzlich einen *Codeparameterwert* am Ende des Namens (z. B. *Neues Gerät\_5*).

# <span id="page-28-0"></span>**Zentrales Bedienfeld**

Das zentrale Bedienfeld ist für Positionstypknoten (CLIENT/STANDORT/POSITION) und GERÄTE-Knoten unterschiedlich aufgebaut.

CLIENT-/STANDORT-/POSITIONS-Knoten:

- Dashboard-Elemente sind die Bedienfelder "Geräteübersicht" und "Fälliger Test".
- Die Gerätezusammenfassung zeigt die Liste der zugeordneten Geräte unter diesem geografischen Knoten an.

GERÄTE-Knoten:

- Dashboard-Elemente für den Geräteknoten sind die ausgewählten Knoteneigenschaften.
- Die Messungsliste für Geräteknoten zeigt die Liste der zugeordneten Messungen an.

## <span id="page-28-1"></span>**Präsentation der Testergebnisse**

Der CLIENT-/STANDORT-/POSITIONS-Knoten verfügt über ein Dashboard mit dem Unterbereich "Gerätezusammenfassung", in dem die folgenden Zähler angezeigt werden:

- GESAMT Gesamtzahl der Geräte
- FEHLGESCHLAGEN Anzahl der Geräte mit fehlgeschlagenen letzten Tests
- IN REPARATUR Anzahl der Geräte mit dem Status "In Reparatur"
- ABGELAUFEN Anzahl der Geräte mit abgelaufenem Testintervall
- BESTANDEN Anzahl der Geräte mit erfolgreichen letzten Tests
- NICHT GETESTET Anzahl der Geräte ohne Messdaten

Das Dashboard verfügt außerdem über ein Unterfeld "Fälligkeitstest", in dem die folgenden Suchverknüpfungen angezeigt werden:

- ABGELAUFEN Liste der Geräte mit abgelaufenem Testintervall
- ABGELAUFEN in 2 Wochen Liste der Geräte mit abgelaufenem Testintervall in 2 Wochen
- ABGELAUFEN in 1 Monat Liste der Geräte mit abgelaufenem Testintervall in 1 Monat
- ABGELAUFEN in 2 Monaten Liste der Geräte mit abgelaufenem Testintervall in 2 Monaten
- Abgelaufene Geräte suchen Verknüpfung zum Suchfenster für abgelaufene Geräte

Im Unterbereich "Gerätezusammenfassung" wird eine Liste der Geräte angezeigt, die dem ausgewählten CLIENT-/STANDORT-/POSITIONS-Knoten oder den Gerätedaten des zugeordneten Geräteknotens zugeordnet sind. Die Farbe des rechten Randes wird durch den aktuellen Status bestimmt.

### <span id="page-29-0"></span>**Geräteknoten**

Das Dashboard "Geräteübersicht" zeigt folgende Gerätedaten an: Name, Code, Status und Nächstes Fälligkeitsdatum. Die Farbe des rechten Randes wird durch den aktuellen Status bestimmt.

Die Messungsliste zeigt die Liste der ausgeführten Tests nach Zeit sortiert an (der neueste Test steht oben in der Tabelle). Der rechte Rand der Messungszeile wird durch den endgültigen Messstatus farbig dargestellt.

### <span id="page-29-1"></span>**Detaillierte Darstellung der Messung**

Klicken Sie auf **+** für die ausgewählte Messung, um eine detaillierte Ansicht anzuzeigen. Die Detailansicht verfügt über folgende Registerkarten:

- Testschritte zeigt eine Liste von Testschritten (Titel), Messwerten (Ergebnis), Grenzwerten, Parametern und Ergebnisinformationen (Bestanden) an.
- Information zeigt eine Liste verschiedener Informationen zum zu testenden Gerät an.
- Anmerkungen zeigt eine Liste der gespeicherten Anmerkungen an, die vom Softwarebenutzer für die Messung eingegeben wurden.

# <span id="page-29-2"></span>**Knoteneigenschaften**

Dieser Teil der Benutzeroberfläche der Software enthält die Eigenschaften für den ausgewählten Knoten.

Alle Knoten haben die folgenden Eigenschaftsgruppen:

- Information alle spezifischen Informationen für den ausgewählten Knotentyp (wie Identifikation, Kontakt und Produktionsdaten).
- Anmerkungen enthält Kommentartext und Anhänge (Bilder, Dokumente, Audio und Video). Anmerkungen sind optional, können jedoch nützliche Erläuterungen liefern.

Einige Felder in der Gruppe "Informationen" sind Pflichtfelder. Wenn der Knoten ausgewählt ist, wird die Gruppe "Informationen" angezeigt. Anmerkungen sind optional.

### <span id="page-29-3"></span>**Informationseigenschaften**

Jeder Knotentyp verfügt über eine Reihe vordefinierter Informationseigenschaften.

Erforderliche Felder für CLIENT, STANDORT und POSITION sind:

- Name der Name des Knotens
- Code der eindeutige Strang innerhalb der Gruppe von Knoten desselben Typs innerhalb der Baumstruktur.

Die Software generiert den *Namen* und den *Code* automatisch.

Erforderliche Felder für GERÄT sind:

- Name der Name des Knotens
- Testintervall die Häufigkeit des Tests.
- Nächstes Fälligkeitsdatum das Datum, an dem der nächste Test fällig ist.
- Auto-Test-Code Code als eindeutige Bezeichnung für definierte Testsequenzen.
- Schutzklasse bezieht sich auf die Konstruktion des Geräts (Schutzklasse I, II oder III).
- Gerätestatus der Status des Geräts (In Gebrauch, Nicht verwendet oder In Reparatur).

So ändern Sie die Informationseigenschaften:

- 1. Klicken Sie auf **P** neben dem Feld.
- 2. Ändern Sie die Informationen.
- 3. Klicken Sie zum Speichern auf  $\triangledown$  oder zum Abbrechen auf  $\triangledown$ .

#### *Hinweis*

*Wenn die Regionsauswahl für Großbritannien gilt, verfügt der CLIENT-Knoten über einen zusätzlichen Abschnitt "Sichtprüfung" mit einem Ein/Aus-Schalter. Wenn der Schalter aktiviert ist, wird der Abschnitt "Visuelle Prüfdetails" für jedes Client-Gerät mit den folgenden Feldern hinzugefügt: Testintervall [Monate], Nächstes Fälligkeitsdatum und Letztes Testdatum. Dies ermöglicht die Verwendung von Intervallen für die Sichtprüfung außerhalb der Standard-Sichtprüfungen als Teil einer Sichtprüfung und eines Tests.*

## <span id="page-30-0"></span>**Anmerkungen**

Anmerkungen umfassen das Textfeld für die Beschreibung und die Anhangliste (Bilder, Dokumente, Audio und Video). Anmerkungen sind optional, können jedoch nützliche Erläuterungen liefern.

So fügen Sie Anmerkungen hinzu oder bearbeiten sie:

- 1. Klicken Sie auf **Add Remark** (Anmerkung hinzufügen), um die erste Anmerkung zu erstellen:
	- $\bullet$  Zum Hinzufügen eines Anhangs klicken Sie auf  $\mathcal{B}$ .
	- $\bullet$  Zum Speichern einer Anmerkung klicken Sie auf  $\blacksquare$ .
	- Zum Verwerfen einer Änderung klicken Sie auf
	- $\bullet$  Zum Bearbeiten einer vorhandenen Anmerkung klicken Sie auf  $\bullet$ .
	- $\bullet$  Zum Löschen einer Anmerkung klicken Sie auf $\blacksquare$ .

# <span id="page-31-0"></span>**Funktionen des PAT-Menüs**

Die Optionen in der Menüleiste für das PAT-Modul sind:

- Kommunikation
- Suchen
- **•** Berichterstellung
- **•** Administration
- Knoten

<span id="page-31-1"></span>[Tabelle 6](#page-31-1) enthält eine Liste der zusätzlichen Symbole in der Menüleiste.

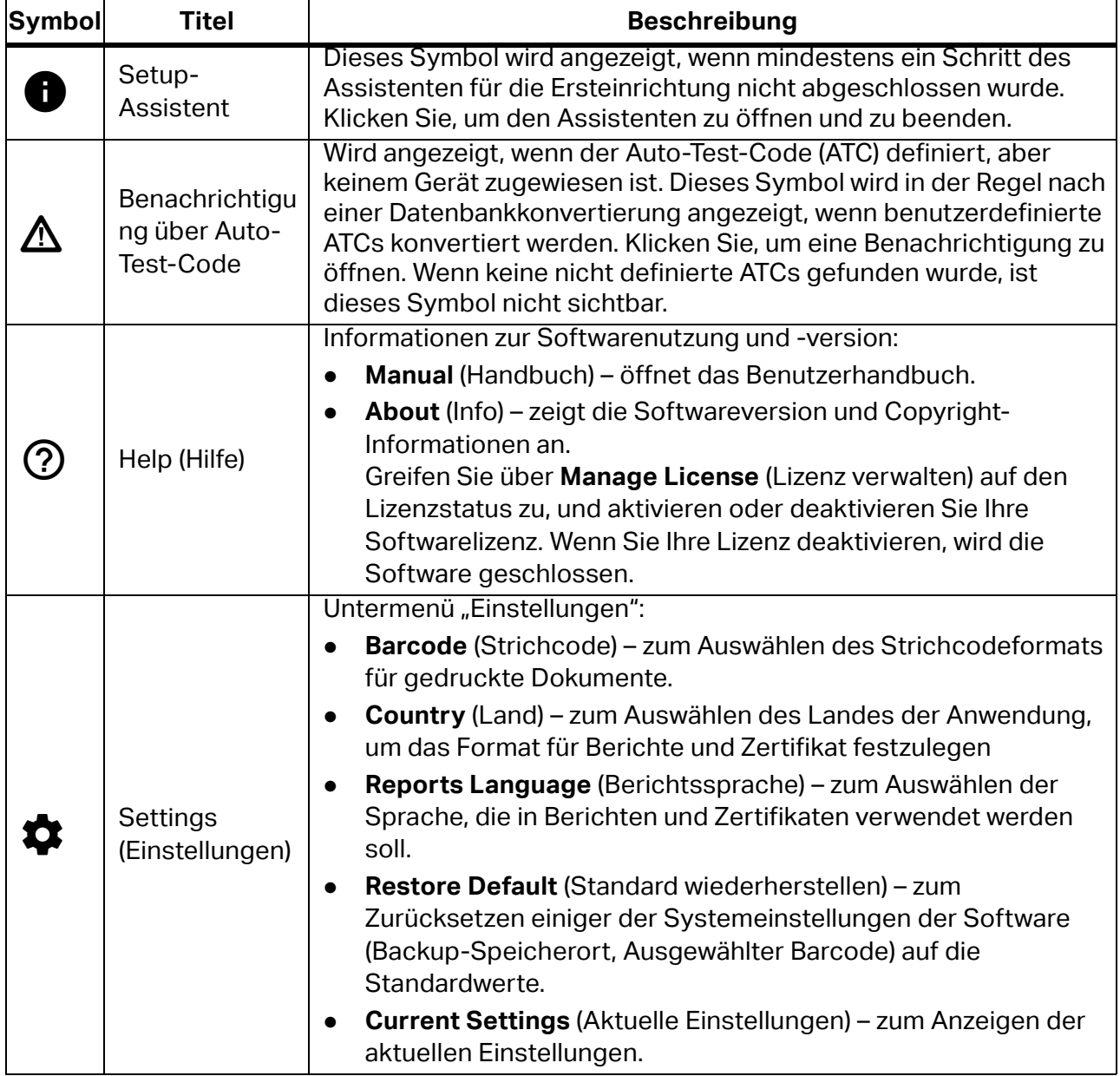

## **Tabelle 6. Symbole in der Menüleiste**

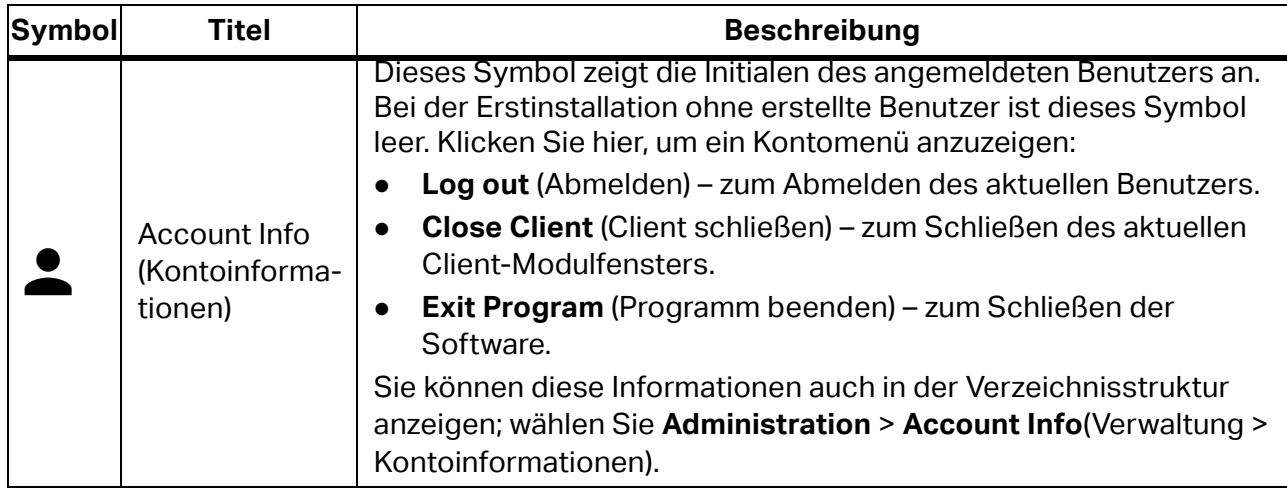

### **Tabelle 6. Symbole in der Menüleiste (Forts.)**

# <span id="page-32-0"></span>**Kommunikationsmenü**

Die Optionen im Kommunikationsmenü sind:

- Get Measurements (Messungen abrufen) zum Abrufen der Daten vom Testgerät.
- Set Appliances (Geräte einstellen) zum Übertragen von Geräteinformationen auf das Testgerät.
- Get Auto-Test Codes (Abrufen von Auto-Test-Codes) zum Synchronisieren von Auto-Test-Codes zwischen der Software und dem Testgerät.
- Read Data (Daten lesen) zum Lesen der Daten aus einer Datei.

*Hinweis*

*Wenn die Regionsauswahl für Großbritannien gilt, sind die Optionen zum* Festlegen von Geräten *und zum* Abrufen von Auto-Test-Codes *deaktiviert.* 

## <span id="page-32-1"></span>**Abrufen von Messungen**

Übertragen Sie mit **Get Measurements** (Messungen abrufen) erfasste Messdaten von einem Gerät auf einen PC. Die Daten werden automatisch zur späteren Verwendung in einer Datei gespeichert und können in der Software verwendet werden.

### *Hinweis*

*Wenn als Region Großbritannien ausgewählt wurde, unterstützt die Software die Gerätetester Fluke 6500 und 6500-2.*

Alle Gerätetypen verwenden eine serielle Kommunikation über den COM-Anschluss, mit Ausnahme des Fluke 6500-2, das USB-Kommunikation nutzt.

*Hinweis*

*Wenn mindestens eines der Geräte GT800/GT600 oder Fluke 6500 angeschlossen ist, wird das Symbol "*\*" für beide Gerätetypen in der Liste zur Geräteauswahl angezeigt.*

So werden Daten übertragen:

1. Schließen Sie die Geräte an den PC an.

2. Wählen Sie **Communications** > **Get Measurements** (Kommunikation > Messungen abrufen).

Der Bildschirm zum Datentransfer wird angezeigt. Bei Geräten, die bereits mit dem PC verbunden sind, wird ein Symbol \ neben dem Gerätetyp angezeigt. Wählen Sie das angeschlossene Gerät aus, um eine kurze Beschreibung anzuzeigen

- 3. Zum Aktualisieren der Liste der angeschlossenen Geräte klicken Sie auf  $\Box$ . Wenn mehrere Geräte angeschlossen sind, wählen Sie das Gerät über das Menü "COM Port" (COM-Anschluss) aus.
- 4. Zum Übertragen von Daten von GT900/GT650, GT800/GT600 wählen Sie das Gerät aus, und klicken Sie auf **Next** (Weiter).

Die Software initiiert die Kommunikation mit dem Gerät und überträgt die Daten vom Gerät auf den PC. Nach Abschluss der Übertragung werden der Pfad und der Dateiname der übertragenen Messdatei auf der Registerkarte "Übertragen" angezeigt.

- 5. So übertragen Sie Daten vom Fluke 6500:
	- a. Wählen Sie das Gerät, und klicken Sie auf **Next** (Weiter). Auf der Registerkarte "Übertragen" wird die Seite mit den Anweisungen zum Anschließen des Geräts angezeigt.
	- b. Drücken Sie auf dem Gerät auf **PC/Print** (PC/Drucken). Die Software leitet die Übertragung der Messdaten ein. Nach Abschluss der Übertragung werden der Pfad und der Dateiname der übertragenen Messdatei auf der Registerkarte "Übertragen" angezeigt.
- 6. So übertragen Sie Daten vom Fluke 6500-2:
	- a. Wählen Sie das Gerät, und klicken Sie auf **Next** (Weiter). Auf der Registerkarte "Übertragen" wird die Seite mit den Anweisungen zum Anschließen des Geräts angezeigt.
	- b. Befolgen Sie die Anweisungen zum Anschließen des Kabels, und drücken Sie auf **PC/ Print** (PC/Drucken).

Die USB-Verbindung wird initiiert. Der Inhalt des Geräts wird in einem Fenster des Datei-Explorers angezeigt.

c. Klicken Sie auf **Automatically find file** (Datei automatisch suchen), um den Übertragungsprozess zu starten.

Nach Abschluss der Übertragung werden der Pfad und der Dateiname der übertragenen Messdatei auf der Registerkarte "Übertragen" angezeigt.

7. Klicken Sie nach Abschluss der Übertragung auf **Next** (Weiter).

Auf der Registerkarte "Übertragen" wird die Messdatentabelle mit dem Inhalt der gespeicherten Datei geöffnet.

- 8. Klicken Sie auf **+** für die ausgewählte Messung, um eine erweiterte Ansicht mit den Messungsdetails zu sehen, die in mehrere Registerkarten unterteilt sind.
- 9. Klicken Sie für jeden zu bearbeitenden Testschritt auf  $\sum$ . Die Registerkarte "Informationen" enthält alle Informationen zur Position im Gerätebaum, zum Techniker, der sie ausgeführt hat, zum Ausführungsdatum, zum verwendeten Auto-Test-Code, zum verwendeten Gerät und mehr.

Die Registerkarte "Baumposition" zeigt Informationen über die Position im Gerätebaum an, die auf dem Gerät gespeichert ist. Prüfen Sie, ob die Position hier korrekt ist, bevor Sie die Messung in die Datenbank importieren.

Auf der Registerkarte "Anmerkungen" wird angezeigt, ob Anmerkungen für diese Messung gespeichert wurden. In der Regel ist dies der Ort für erfasste Fotos oder externe Dateien im Zusammenhang mit dem zu testenden Gerät, die auch ein Textprotokoll enthalten.

10. Zum Verwerfen der Position in der Baumstruktur wählen Sie **Unassigned** (Nicht zugeordnet) aus.

Diese Messungen werden in die nicht zugewiesene Testliste in der Datenbank importiert. Lösen Sie alle Konflikte mit den Daten, siehe *[Lösen von Konflikten](#page-34-0)*.

Zum automatischen Erstellen einer nicht vorhandenen Baumstruktur aus der in den Gerätedaten angegebenen Baumposition wählen Sie **Automatic** (Automatisch). Zum manuellen Zuweisen einer Messung zu der Baumstruktur im Clientbaum wählen Sie **Manually** (Manuell) und dann die Position des Baums aus.

11. Klicken Sie auf **Create Tests** (Tests erstellen). Nach erfolgreicher Übertragung wird ein Meldungsfenster mit der Anzahl der Messungen angezeigt, die in den Strukturbaum übertragen wurden, und den Messungen, die in die Liste "Nicht zugewiesen" übertragen wurden.

## <span id="page-34-0"></span>**Lösen von Konflikten**

Wenn auf der Registerkarte "Baumposition" das Kontrollkästchen "Nicht zugewiesen" deaktiviert ist, generiert die Software automatisch eine Liste der Konflikte. Auf der Registerkarte "Konflikte" wird angezeigt, ob Konflikte zwischen den Messdaten und der Softwaredatenbank bestehen. Lösen Sie die Konflikte, bevor Sie die Messung in die Datenbank importieren.

Wenn kein Client-Code vom Gerät empfangen wurde, ist die Option *Unassigned* (Nicht zugewiesen) deaktiviert, und Messungen können nur in die Liste der nicht zugewiesenen Messungen übertragen werden. In der Spalte "Konflikt" wird eine blaue Markierung angezeigt, und die Software gibt an, dass der Client-Code nicht definiert ist.

Wenn der vom Gerät empfangene Client-Code nicht mit dem Client-Code des ausgewählten Clients übereinstimmt, ist die Option *Unassigned* (Nicht zugewiesen) deaktiviert, und Messungen können nur in die Liste der nicht zugewiesenen Messungen übertragen werden. In der Spalte "Konflikt" wird eine blaue Markierung angezeigt, und die Software gibt an, dass der Client-Code nicht vorhanden ist.

Wenn ein Konflikt vorliegt (z. B. wenn der Auto-Test-Code auf dem Messgerät und dem Gerät in der Datenbank verschieden sind), wird in der Spalte "Konflikte" eine rote Markierung angezeigt.

Das Menü "Lösen von Konflikten" enthält folgende Optionen:

- **Use ATC once** (Einmal ATC verwenden) importiert die Messung mit ihrem Auto-Test-Code, ohne den Parameter für den Auto-Test-Code des Geräts in der Datenbank zu ändern.
- **Use ATC on Appliance** (ATC auf Gerät verwenden) importiert die Messung mit ihrem Auto-Test-Code und ändert gleichzeitig den Parameter für den Auto-Test-Code des Geräts in der Datenbank in den aus der Messung abgelesenen Code.

[Tabelle 7](#page-35-0) enthält eine Liste der Konfliktmeldungen.

<span id="page-35-0"></span>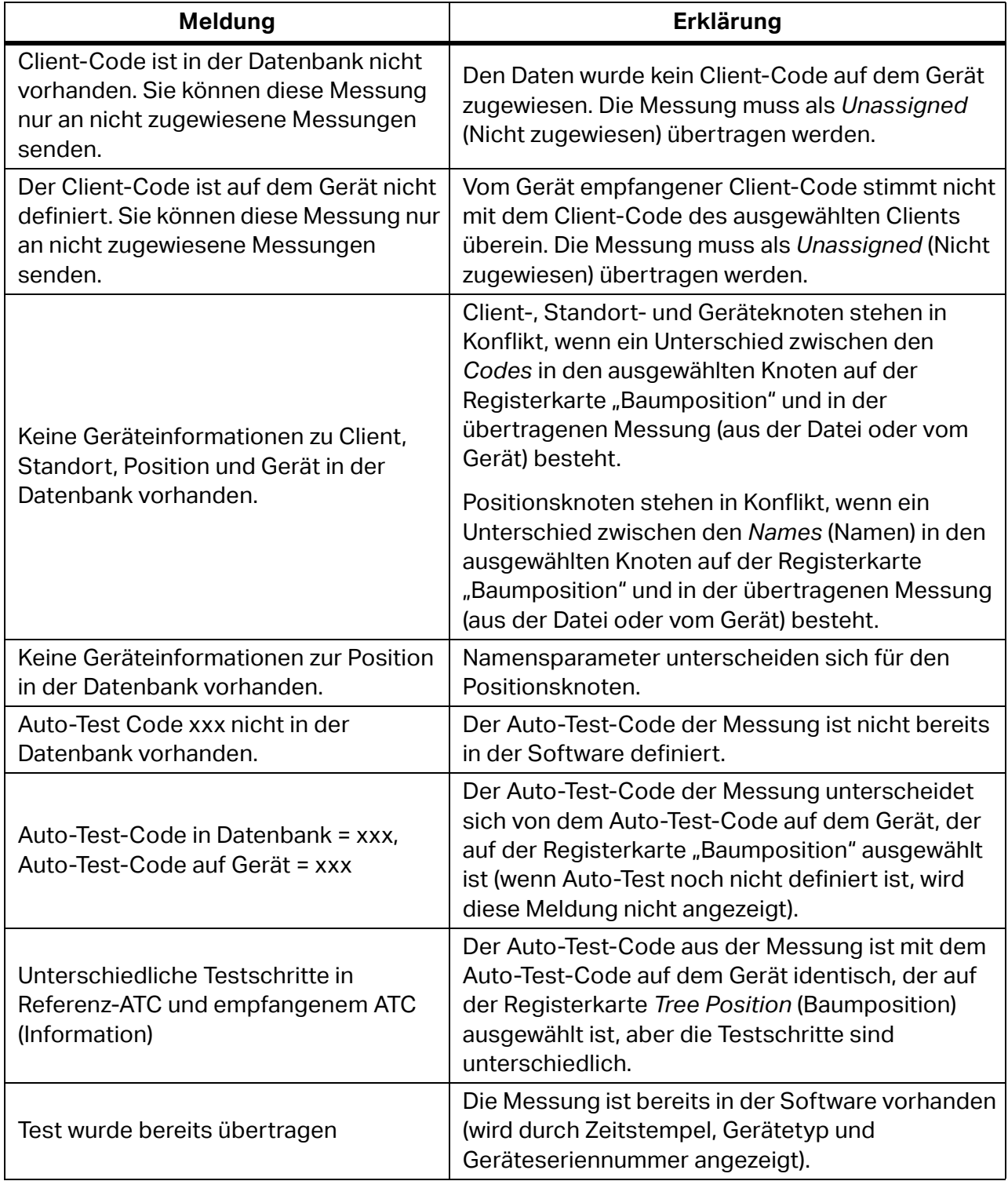

## **Tabelle 7. Konfliktmeldungen beim Datenimport**
#### **Festlegen von Geräten**

Mit **Set Appliances** (Geräte festlegen) übertragen Sie eine Geräteliste vom PC auf das Gerät oder erstellen Sie eine Datei mit einer Geräteliste, die Sie über eine USB-Verbindung an das Gerät übertragen können.

Sie können auch die Optionen im Menü "Drucken" verwenden: **Selected** (Ausgewählt) und **Barcode** (Strichcode).

Die Geräte erkennen keine Geräte ohne Code. Geräte mit *unbekannten* oder *einzelnen* Auto-Test-Codes können nicht übertragen werden.

Im Startfenster stehen mehrere Steuerelemente zur Verfügung. Mit einem Suchsteuerelement filtern Sie Geräte nach Name, Gerätecode, Auto-Test-Code, Status, Hersteller, Herstellungsjahr oder Gerätetyp.

So exportieren Sie eine Datei:

1. Wählen Sie **Communication** (Kommunikation) > **Set Appliances** (Geräte festlegen).

Das Fenster zum Festlegen von Geräten wird geöffnet.

- 2. Klicken Sie auf **Export** (Exportieren), um den Datei-Explorer zu öffnen.
- 3. Navigieren Sie zum Ordner, und erstellen Sie einen Dateinamen.

Die erstellte Datei ist eine CSE-Datei (.cse) und darf max. 8 Zeichen enthalten.

So laden Sie eine Datei hoch:

1. Wählen Sie **Communication** (Kommunikation) > **Set Appliances** (Geräte festlegen).

Das Fenster zum Festlegen von Geräten wird geöffnet.

- 2. Klicken Sie auf **Upload** (Hochladen), um die Geräteliste zu öffnen.
- 3. Wählen Sie das Gerät aus, an das die ausgewählten Geräte übertragen werden sollen.
- 4. Klicken Sie auf **Next** (Weiter).
- 5. Wenn die Übertragung abgeschlossen ist, klicken Sie in der Bestätigungsmeldung auf **Close** (Schließen).

#### **Abrufen/Einstellen von Auto-Test-Codes**

Mit **Get/Set Auto-Test Codes** (Auto-Test-Codes abrufen/einstellen) importieren und exportieren Sie Auto-Test-Codes in ein und aus einem Gerät.

So importieren und exportieren Sie Auto-Test-Codes:

- 1. Schließen Sie das Gerät an den PC an.
- 2. Wählen Sie **Communication** (Kommunikation) > **Get/Set Auto-Test Codes** (Auto-Test-Codes abrufen/einstellen).

Der Bildschirm zum Datentransfer wird angezeigt.  $\Box$  wird neben dem Gerätetyp angezeigt, wenn dieser bereits mit dem PC verbunden ist. Wählen Sie das angeschlossene Gerät aus, um eine kurze Beschreibung anzuzeigen.

- 3. Zum Aktualisieren der Liste der angeschlossenen Geräte klicken Sie auf @.
- 4. Wählen Sie den Gerätetyp aus, und klicken Sie auf **Next** (Weiter).

Eine Tabelle mit Auto-Test-Codes wird angezeigt.

Auf der Registerkarte "Benutzerdefiniert" werden alle benutzerdefinierten Auto-Test-Codes mit Details zu Testschritten zusammen mit der Information angezeigt, ob der Auto-Test-Code mit demselben Code auf dem Testgerät und in der Datenbank vorhanden ist.

Wenn ein Unterschied zwischen Auto-Test-Codes im Gerät und in der Datenbank besteht, wird in der Spalte "Konflikte" eine rote Markierung angezeigt. Konflikte können auch in Testschritten, auf der Registerkarte "Favoriten" und in der Registerkartenliste "Umbenennungen" auftreten.

- 5. Wählen Sie für jeden Konflikt eine Aktion zur Lösung aus:
	- **Ignore** (Ignorieren): Keine Maßnahmen ergreifen.
	- **Instrument –> PC** (Gerät –> PC): Kopieren der benutzerdefinierten Definition des Auto-Test-Codes von der Software auf dem PC auf das Gerät.
	- **PC –> Instrument** (PC –> Gerät): Kopieren der benutzerdefinierten Auto-Test-Code-Definition vom Gerät in die Software auf dem PC.

Die ausgewählte Option wird in der Spalte "Konflikt lösen" angezeigt. Alle ausgewählten Optionen und die entsprechenden Codes werden auf der rechten Seite des Fensters in der Spalte "Konflikt lösen" angezeigt.

6. Klicken Sie auf **Send** (Senden), um die Übertragung benutzerdefinierter Auto-Test-Codes, Favoriten und Codenamen basierend auf den ausgewählten Optionen zur Konfliktlösung zu starten.

Nach Abschluss der Übertragung wird ein kleiner Bericht angezeigt.

7. Klicken Sie auf **OK**, um die Meldung zu schließen.

#### **Daten lesen**

Mit "Daten lesen" werden Daten ausgelesen, die mit der Menüoption "Messungen abrufen" vom Gerät auf den PC übertragen wurden.

- 1. Wählen Sie **Communication > Read Data** (Kommunikation > Daten lesen).
- 2. Suchen Sie die Datei, und klicken Sie auf **Open** (Öffnen).

Nach dem Laden der Datei wird eine Tabellenansicht der Messdaten angezeigt.

Weitere Informationen finden Sie unter *[Abrufen von Messungen](#page-32-0)* (Messungen abrufen).

# **Menü** "Suchen"

Das Menü "Suchen" enthält die folgenden vordefinierten Suchvorgänge:

- Knoten
- Abgelaufene Geräte
- Standort
- **•** Position
- Gerät
- Nicht verwendet

Mit dem Menü "Suchen" suchen Sie Daten in der Software und können die Ergebnisse für die Berichterstellung verwenden. Sie können die Berichte ausdrucken.

Wenn Sie die Suche zurückgeben, können Sie Eigenschaften festlegen:

1. Klicken Sie in den Suchergebnissen zur Auswahl der Standortknoten.

Z zeigt die ausgewählten Felder an.

- 2. Klicken Sie auf **Manage** (Verwalten).
- 3. Geben Sie die Eigenschaften ein, und klicken Sie auf **Save** (Speichern).

Im Menü "Drucken" ist ein komplexeres Tool für die Berichtserstellung verfügbar, um Standard- und detaillierte Geräteberichte und Zertifikate zu erstellen, die sich auf aufgelisteten Standortknoten befinden. Mit der Option **Other** (Sonstige) > **Selected** (Ausgewählt) wird die Liste der Positionsknoten ausgedruckt.

- **•** Berichte:
	- Standardbericht generiert einen Standardbericht für den ausgewählten Knoten, der den Unterbaum und die Liste aller Geräte mit ihrem letzten Messstatus enthält.
	- Detaillierter Bericht generiert einen detaillierten Bericht mit Details zu den Testschritten aller letzten Messungen der Geräte unter dem ausgewählten Knoten, der auch die gesamte Unterbaumstruktur anzeigt.
- Zertifikate:
	- Standardzertifikat generiert Standardzertifikate für alle Geräte unter dem ausgewählten Knoten im Clientbaum.
	- Detailliertes Zertifikat generiert detaillierte Zertifikattypen für alle Geräte unter dem ausgewählten Knoten im Clientbaum. Detaillierte Zertifikate enthalten alle Details zu den Testschritten, die während des letzten Gerätetests ausgeführt wurden.
- Sonstiges: Drucken
	- Ausgewählt generiert eine Liste aller ausgewählten Geräte.
	- Strichcode generiert eine Liste aller ausgewählten Geräte einschließlich Strichcodes.

#### **Knoten**

Die Suchergebnisse enthalten eine Liste von Knoten mit Namen, die den gesuchten Begriff mit dem vollständigen Pfad zum Knoten enthalten. Für die Suche verwendetes Feld: Namensparameter aller Knotentypen.

Der Detailbericht dieses Suchergebnisses wird angezeigt.

#### Suche – Abgelaufene Geräte

Suche nach abgelaufenen Geräten im gewünschten Zeitintervall. Dieses Formular enthält die vordefinierten Suchfilter:

- Abgelaufen Geräte mit dem Status "Fehlgeschlagen", "Nicht getestet", "In Reparatur" und Geräte, die in Gebrauch sind und deren Eigenschaft *Nächstes Fälligkeitsdatum* älter als das heutige Datum ist.
- Läuft in 2 Wochen ab
- Läuft in 1 Monat ab
- Läuft in 3 Monaten ab
- Eine weitere Option besteht darin, das abgelaufene Gerät nach ausgewähltem Standort und Position oder basierend auf manuell ausgewähltem Zeitintervall anzuzeigen

Das Feld, das für die Suche auf der Grundlage der Optionen *Läuft in 2 Wochen ab*, *Läuft in 1 Monat ab* und *Läuft in 3 Monaten ab* oder eines manuell gewählten Datums verwendet wird, ist nur die Eigenschaft *Nächstes Fälligkeitsdatum* des Geräteknotens mit dem Status *In Verwendung*.

Sie können auch eine Liste der Gerätestrichcodes ausdrucken.

#### **Standort**

Filtern Sie die Liste der Standorte, indem Sie einen Teil ihres Namens in das Suchfeld eingeben. Für die Suche verwendete Felder des Standortknotens umfassen *Name, Code, Stadt, Straße* und *Person*.

#### **Position**

Filtern Sie die Liste der Positionen, indem Sie mindestens einen Teil des Namens in das Suchfeld eingeben. Gefilterte Daten werden in der Tabelle dargestellt. Zu den für die Suche verwendeten Feldern des Positionsknotens gehören *Name*, *Person* und *Pfad*.

#### **Gerät**

Mit diesem Formular wird die Liste der Geräte gefiltert, indem mindestens ein Teil des Begriffs in das Suchfeld eingegeben wird. Gefilterte Daten werden in der Tabelle dargestellt. Die für die Suche verwendeten Felder des Geräteknotens umfassen *Name*, *Code*, *Status*, *Hersteller*, *Herstellungsjahr*, *Gerätetyp* und *Pfad*.

#### **Nicht verwendet**

Dieses Formular filtert die Liste der Geräte mit dem Status *Nicht verwendet*. Gefilterte Daten werden in der Tabelle dargestellt. Die für die Suche verwendeten Felder des Geräteknotens umfassen *Name*, *Code*, *Status*, *Hersteller*, *Herstellungsjahr*, *Gerätetyp* und *Pfad*.

# <span id="page-40-1"></span>**PAT-Berichtsmenü**

Mit dem Berichtsmenü erstellen Sie folgende Berichte:

- Clientbericht
- Clientzertifikat

#### **Clientbericht**

Mit dieser Funktion können Sie die komplette Clientliste der Geräte in Form von Standard- und Detailberichten erstellen. Standardberichte enthalten allgemeine Gerätedaten. Detaillierte Berichte enthalten außerdem Details zu den letzten Messungen.

#### Clientzertifikat

Diese Funktion generiert Zertifikate für die gesamte Clientliste der Geräte in Form von Standard- und detaillierten Zertifikaten. Das detaillierte Zertifikat enthält neben den Standardzertifikatinformationen auch detaillierte Ergebnisse der letzten Messungen für jedes Gerät dieses Clients.

#### *Hinweis*

*Wenn die Regionauswahl für Großbritannien gilt, z. B. wenn die Einstellungen für die PAT-Kopfzeilenberichte gesetzt sind auf "Country: United Kingdom IET Code of Practice 4. ed.", enthält das Zertifikat auch die detaillierten Ergebnisse der letzten Messungen für jedes Gerät dieses Clients.*

#### Bericht-Viewer

Alle Berichte und Zertifikate werden mit dem Formular "Bericht-Viewer" generiert. Dieses Formular verfügt über mehrere Steuerelemente in der Symbolleiste. Siehe [Tabelle 8](#page-40-0).

<span id="page-40-0"></span>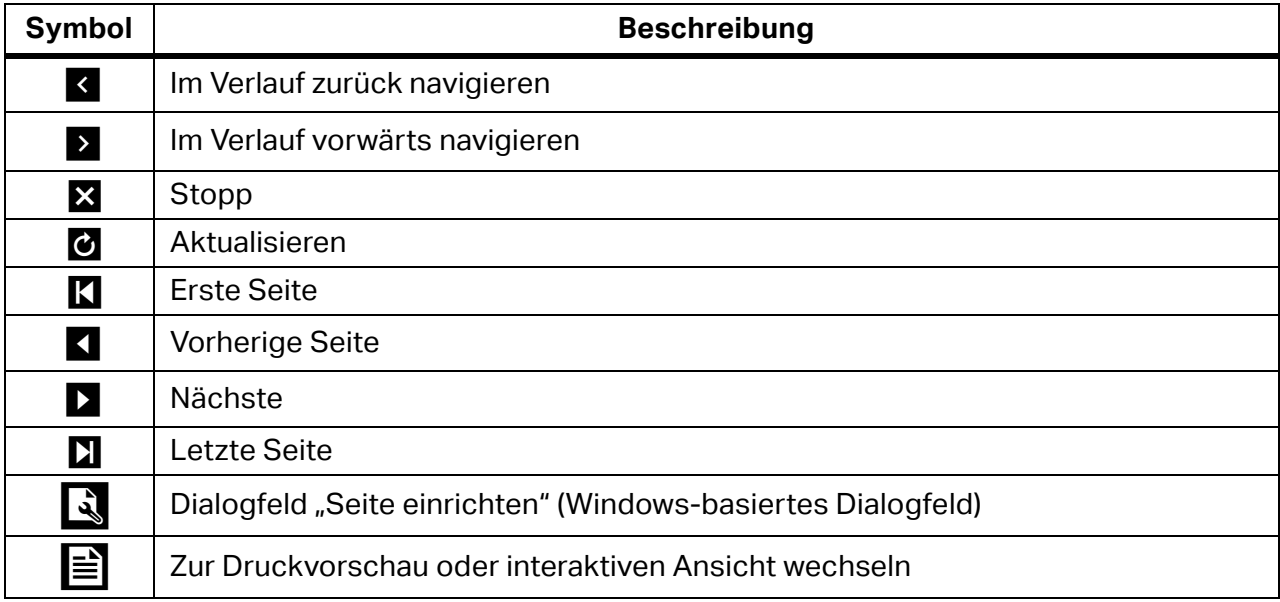

#### **Tabelle 8. Steuerelemente des Bericht-Viewers**

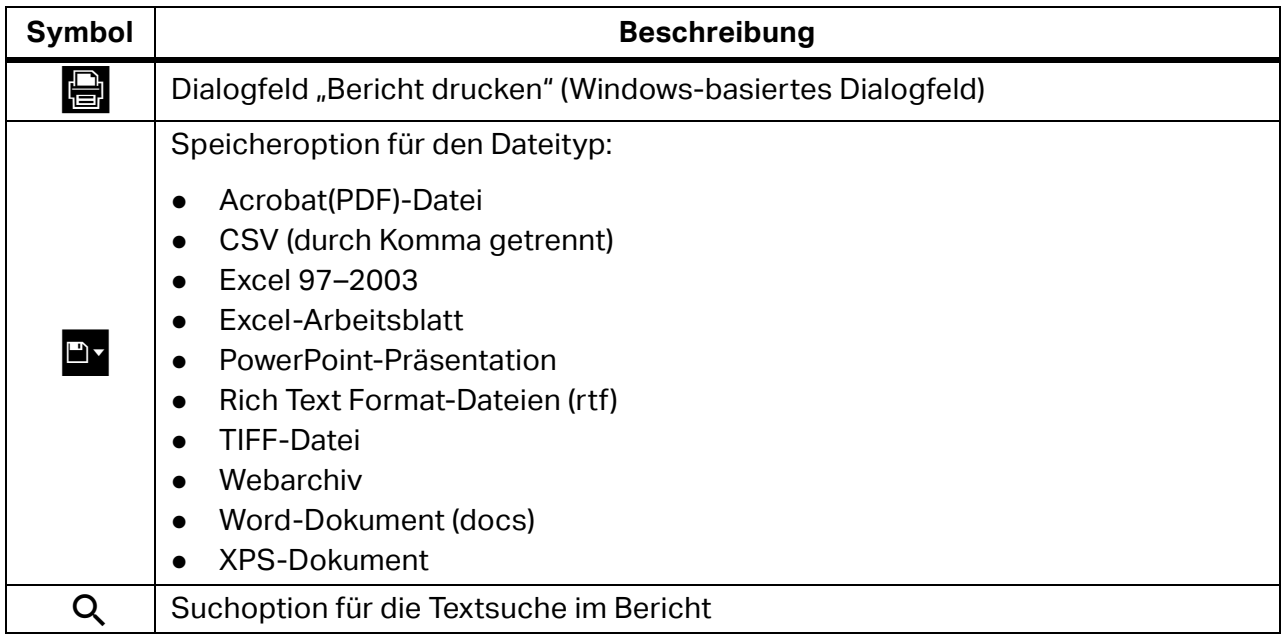

#### **Tabelle 8. Steuerelemente des Bericht-Viewers (Forts.)**

#### *Hinweis*

*Das Zoomsteuerelement befindet sich am unteren Rand des Fensters.*

# **Administrationsmenü**

Verwalten Sie über das Administrationsmenü diese Daten:

- **•** Techniker
- **•** Testgeräte
- Meine Firmeninformationen
- Auto-Test-Codes
- Sichern
- Wiederherstellen
- Kontoinformationen
- **•** Benutzer
- Ereignisanzeige

#### **Techniker**

Dieses Formular zeigt die Datensätze der Techniker an.

So fügen Sie Techniker hinzu:

- 1. Klicken Sie auf **Add** (Hinzufügen).
- 2. Zum Ändern der Daten ändern Sie die Datenfelder im rechten Teil des Formulars für den ausgewählten Techniker. Siehe [Tabelle 9](#page-42-0).
- <span id="page-42-0"></span>3. Mit **Report** (Bericht) generieren Sie diese Daten als Bericht.

#### **Tabelle 9. Formularfelder für Techniker**

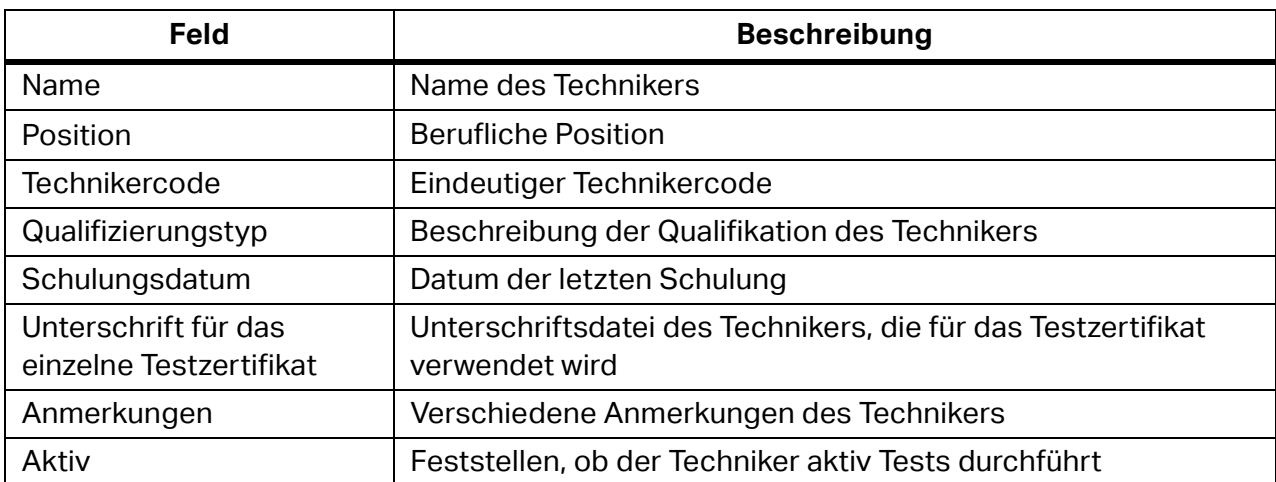

#### **Testgeräte**

Alle registrierten Testgeräte sind hier aufgeführt:

- 1. Zum Hinzufügen von Datensätze klicken Sie auf **Add** (Hinzufügen).
- 2. Zum Ändern von Daten ändern Sie die Gerätedaten im rechten Teil des Formulars. Siehe [Tabelle 10](#page-43-0).

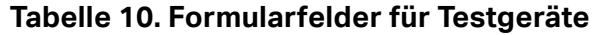

<span id="page-43-0"></span>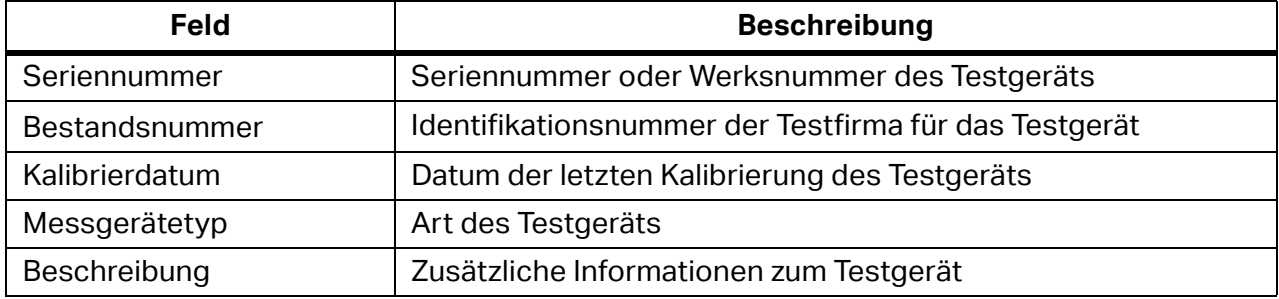

#### **Meine Firmeninformationen**

Mit diesem Formular fügen Sie Firmendaten und Logos ein. Das Logo-Bild ist für die Verwendung in Berichten vorgesehen. Das Zertifizierungslogo kann zusätzlich zum Firmenlogo verwendet werden. Siehe [Tabelle 11.](#page-43-1)

<span id="page-43-1"></span>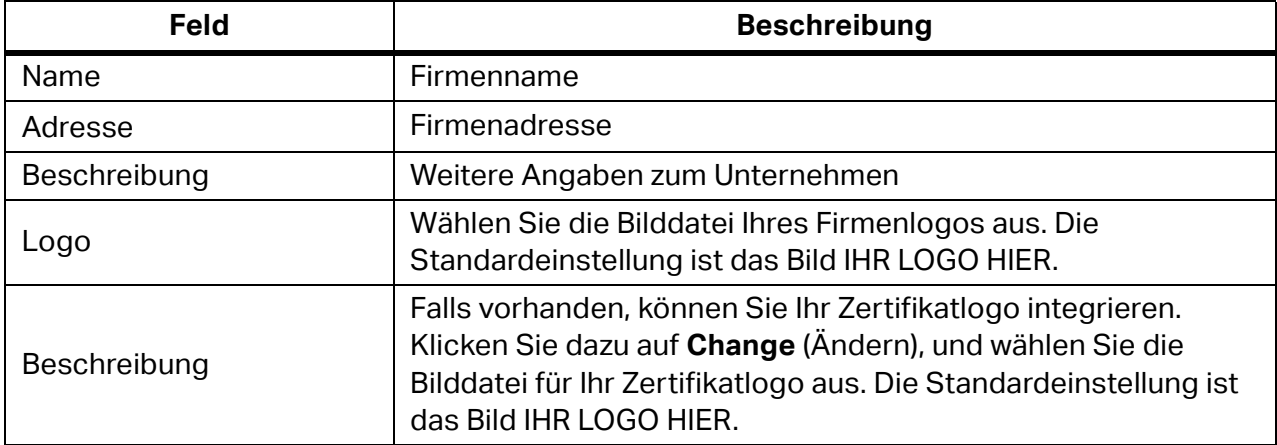

#### **Tabelle 11. Formularfelder zu Firmendaten**

#### **Auto-Test-Codes**

Mit dieser Option verwalten Sie Auto-Test-Codes. Auto-Test-Codes sind Testverfahren mit verschiedenen Testschritten, die für die Art der Messung spezifisch sind. Diese können vordefiniert oder benutzerdefiniert sein.

Vordefinierte Auto-Test-Codes haben Codenummern im Bereich von 1 bis 499. Diese können nicht geändert werden. Die Liste der vordefinierten Codes befindet sich in der Software und den Geräten und kann nicht geändert werden.

Benutzerdefinierte Auto-Test-Codes (Codenummern ab 500) können sowohl in der Software als auch auf den Geräten vorgenommen werden. Diese können zwischen den beiden Instanzen übertragen werden. [Tabelle 12](#page-44-0) enthält eine Liste der Auto-Test-Codes.

<span id="page-44-0"></span>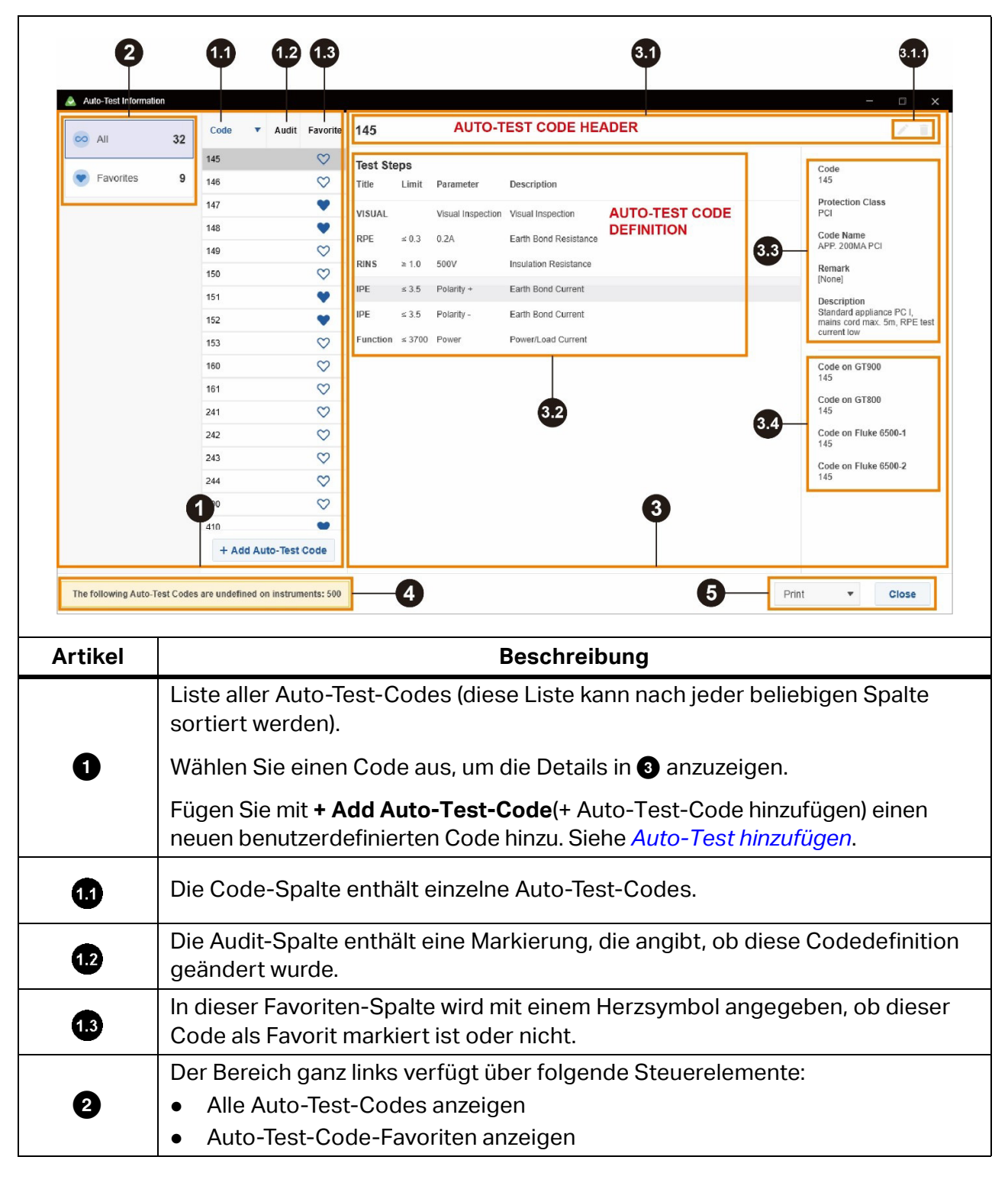

**Tabelle 12. Auto-Test-Codes**

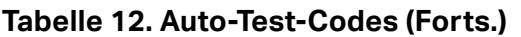

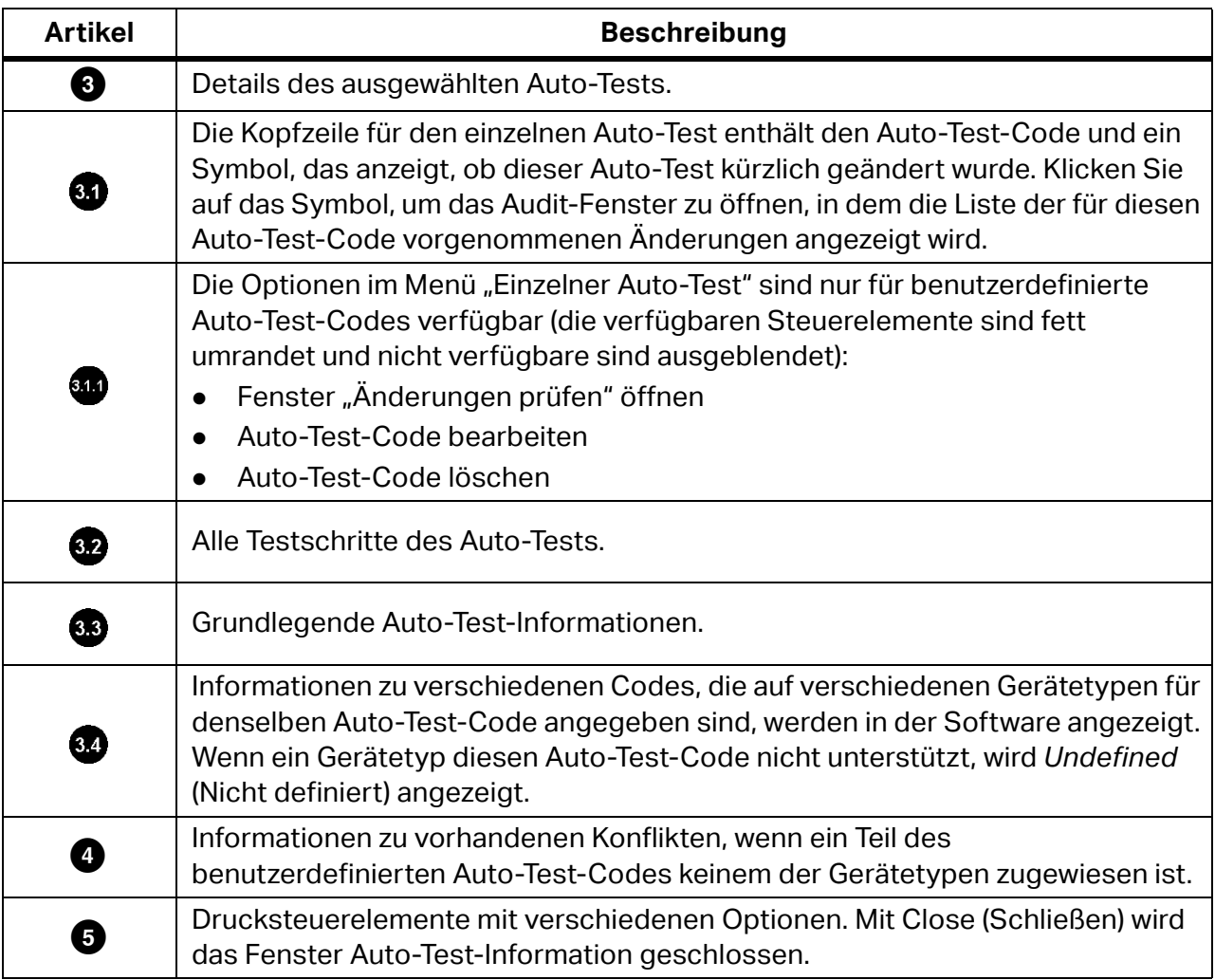

#### <span id="page-45-0"></span>**Auto-Test hinzufügen**

So fügen Sie einen benutzerdefinierten Auto-Test hinzu:

- 1. Wählen Sie **Administration** (Verwaltung) > **Auto-Test Codes** aus.
- 2. Klicken Sie im Fenster "Auto-Test-Informationen" auf **+ Add Auto-Test-Code** (+ Auto-Test-Code hinzufügen).
- 3. Ziehen Sie im Fenster "Auto-Test hinzufügen" vorhandene Codes aus der Liste in den linken Bereich.

4. Sobald Schritte hinzugefügt wurden, können Sie die Testschritte bearbeiten.

Einzelne Testschritte können aus der Liste gelöscht oder bearbeitet werden.

Im Fenster "Testschritt verwalten" können alle Parameter des Testschritts geändert werden, indem einer der verfügbaren Werte für den jeweiligen Parameter ausgewählt wird, mit Ausnahme des Grenzwertparameters des RPE-Testschritts.

Bearbeiten Sie Grenzwertparameter des RPE-Testschritts über die folgenden Schaltflächen:

**Ford - Calculate Limit** (Grenzwert berechnen) öffnet ein Dialogfeld, in dem der Aderdurchmesser und die Aderlänge definiert werden können. Nach Auswahl der gültigen Werte wird im Grenzwertfeld ein berechneter Grenzwert angezeigt.

] **– Show default values** (Standardwerte anzeigen) erweitert dieses Formular mit einer Dropdown-Liste von Standardwerten für den Grenzwertparameter.

- 5. Geben Sie nach dem Bearbeiten der Testschritte Daten in die Felder des Fensters "Auto-Test-Informationen" ein, und wählen Sie die entsprechenden Codes für die Gerätetypen im Feld "Auto-Test-Code" auf dem Gerätebedienfeld aus.
- 6. Klicken Sie auf **Save** (Speichern), um die Definition des neuen Auto-Test-Codes in der Datenbank zu speichern.

#### **Sicherung**

Ein Benutzer mit ADMIN-Rolle kann eine Sicherung der Datenbank erstellen.

So sichern Sie die Datenbank:

- 1. Wählen Sie **Administration** (Verwaltung) > **Backup** (Sicherung).
- 2. Klicken Sie auf das Ordnersymbol, um den Datei-Explorer zu öffnen.
- 3. Wählen Sie den Speicherort der Sicherungsdatei aus, und klicken Sie auf **Select Folder** (Ordner auswählen).
- 4. Klicken Sie auf dem Bildschirm "Sicherung erstellen" auf **Backup** (Sicherung), um die Sicherung zu erstellen.

Die Sicherung kann einige Zeit in Anspruch nehmen.

Bei der Datenbanksicherung werden folgende Dateien generiert:

- data YYYY MM DD hh\_mm\_ss.bkp (Sicherung der Messdaten)
- admin\_YYYY\_MM\_DD\_hh\_mm\_ss.bkp (Sicherung der administrativen Daten für Benutzerinformationen)

5. Wenn die Sicherung abgeschlossen ist, klicken Sie zur Bestätigung auf **OK**.

#### **Wiederherstellen**

Ein Benutzer mit ADMIN-Rolle kann die Datenbank wiederherstellen.

So stellen Sie die Datenbank wieder her:

- 1. Wählen Sie **Administration** (Verwaltung) > **Restore** (Wiederherstellen) aus.
- 2. Klicken Sie auf das Ordnersymbol, um den Datei-Explorer zu öffnen.
- 3. Navigieren Sie zur Sicherungsdatei, und klicken Sie auf **Open** (Öffnen).
- 4. Klicken Sie auf dem Bildschirm "Sicherung wiederherstellen" auf **Restore** (Wiederherstellen), um Datenbank- oder administrative Daten wiederherzustellen.
- 5. Wenn die Wiederherstellung abgeschlossen ist, klicken Sie zur Bestätigung auf **OK**.

#### **Kontoinformationen**

Die Menüoption "Kontoinformationen" dient der Anzeige von Daten des aktuell angemeldeten Benutzers. Jeder Benutzer kann sein Kennwort ändern.

So ändern Sie ein Kennwort:

- 1. Wählen Sie **Administration** (Verwaltung) > **Account info** (Kontoinformationen) > **Change Password** (Kennwort ändern).
- 2. Geben Sie das alte Kennwort ein.
- 3. Geben Sie das neue Kennwort ein.
- 4. Geben Sie das neue Kennwort zur Bestätigung erneut ein.
- 5. Klicken Sie auf **Save** (Speichern).

#### **Benutzer**

Der Benutzer mit der Rolle ADMIN hat Zugriff auf die Funktion *Administration – Users* (Verwaltung – Benutzer) in der Menüleiste. Damit wird die Tabelle mit den Benutzerinformationen angezeigt. Der Administrator kann die Tabelle mit den Benutzerinformationen nach jeder beliebigen Spalte sortieren und filtern.

Ein Benutzer mit der Rolle ADMIN kann die Konfigurationsdaten der aktuellen Benutzer ändern, neue Benutzer hinzufügen, einen Benutzer löschen und das Kennwort des aktuellen Benutzers ändern. Außerdem kann er einen gedruckten Bericht der konfigurierten Anwender erstellen. Weitere Informationen finden Sie unter *[ADMIN-Rolle](#page-23-0)*.

Das Formular für die Benutzerinformationen enthält folgende Schaltflächen:

- *Add User* erstellt einen neuen Benutzer.
- *Delete User* löscht den ausgewählten Benutzer.
- *Change password* ändert das Kennwort für den ausgewählten Benutzer.
- *Report* erstellt einen Bericht aller Benutzer. Der Administrator kann Berichte ausdrucken und jeden Bericht in eine CSV-Datei exportieren.
- *Close* schließt das Fenster.

So fügen Sie einen Benutzer hinzu:

- 1. Wählen Sie **Administration** > **Users** (Verwaltung > Benutzer) und dann **Add User** (Benutzer hinzufügen).
- 2. Geben Sie die Informationen ein.

Diese Felder sind erforderlich:

- Benutzername
- Rolle jedem Benutzer kann nur eine Rolle zugewiesen werden. Weitere Informationen zu Rollen finden Sie unter *[Benutzerautorisierung – Benutzerrollen](#page-23-1)*.
- Kennwort
- 3. Klicken Sie auf **Save** (Speichern).

Für die vorhandenen Benutzer kann der derzeit angemeldete ADMIN-Benutzer das Kennwort ändern:

- 1. Wählen Sie **Administration** > **Users** (Verwaltung > Benutzer).
- 2. Wählen Sie den Benutzer aus.
- 3. Klicken Sie auf **Change Password** (Kennwort ändern).
- 4. Geben Sie das neue Kennwort ein, und klicken Sie auf **OK**.

#### **Verwaltung – Ereignisanzeige**

Mit der Ereignisanzeige zeigen Sie alle Datenbankänderungen an, die von allen Benutzern der Software vorgenommen wurden.

# **Knoten – Menü**

Erstellen und ändern Sie über das Menü "Knoten" die Baumhierarchie der Clientbaumansicht. Diese hierarchische Baumstruktur mit einem Root-Knoten und Unterbäumen von untergeordneten Elementen mit einem übergeordneten Knoten wird als Gruppe verknüpfter Knoten dargestellt. Auf dieses Menü können Sie auch durch Klicken mit der rechten Maustaste auf den Knoten in der Baumansicht zugreifen.

<span id="page-49-0"></span>[Tabelle 13](#page-49-0) zeigt die einfachen Aktionen des Knotenmenüs.

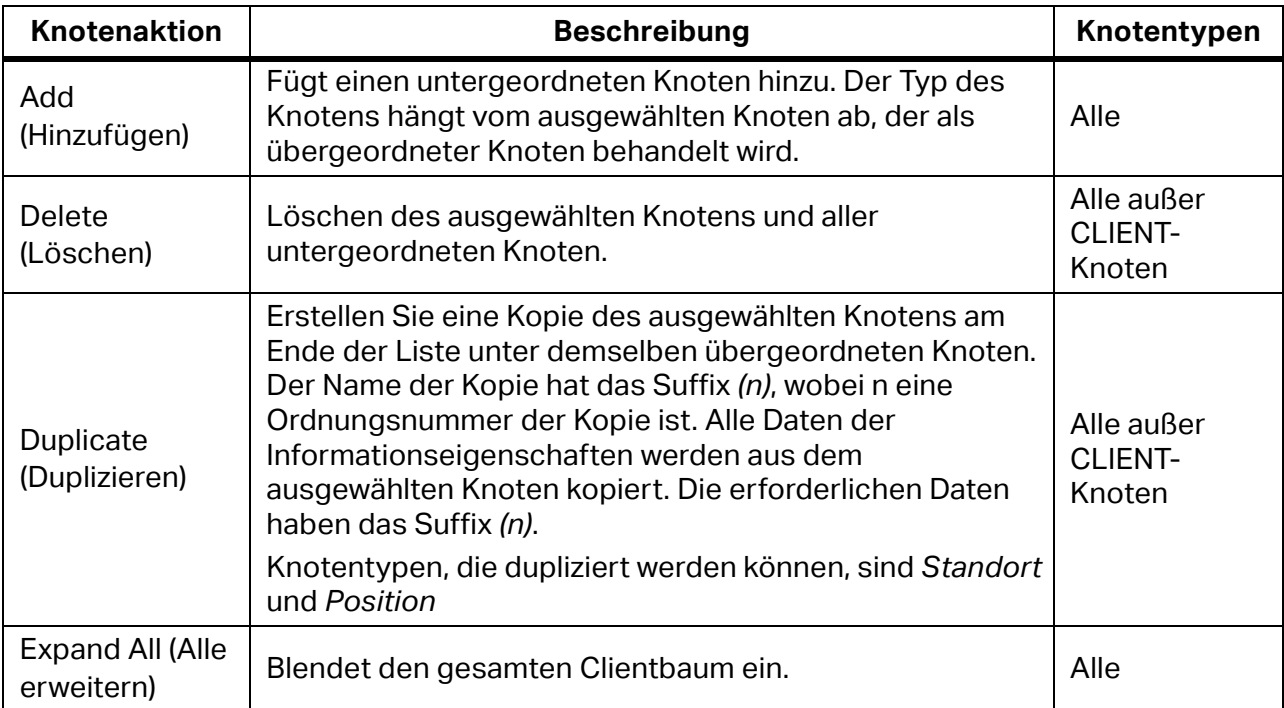

#### **Tabelle 13. Details der Knotenaktion**

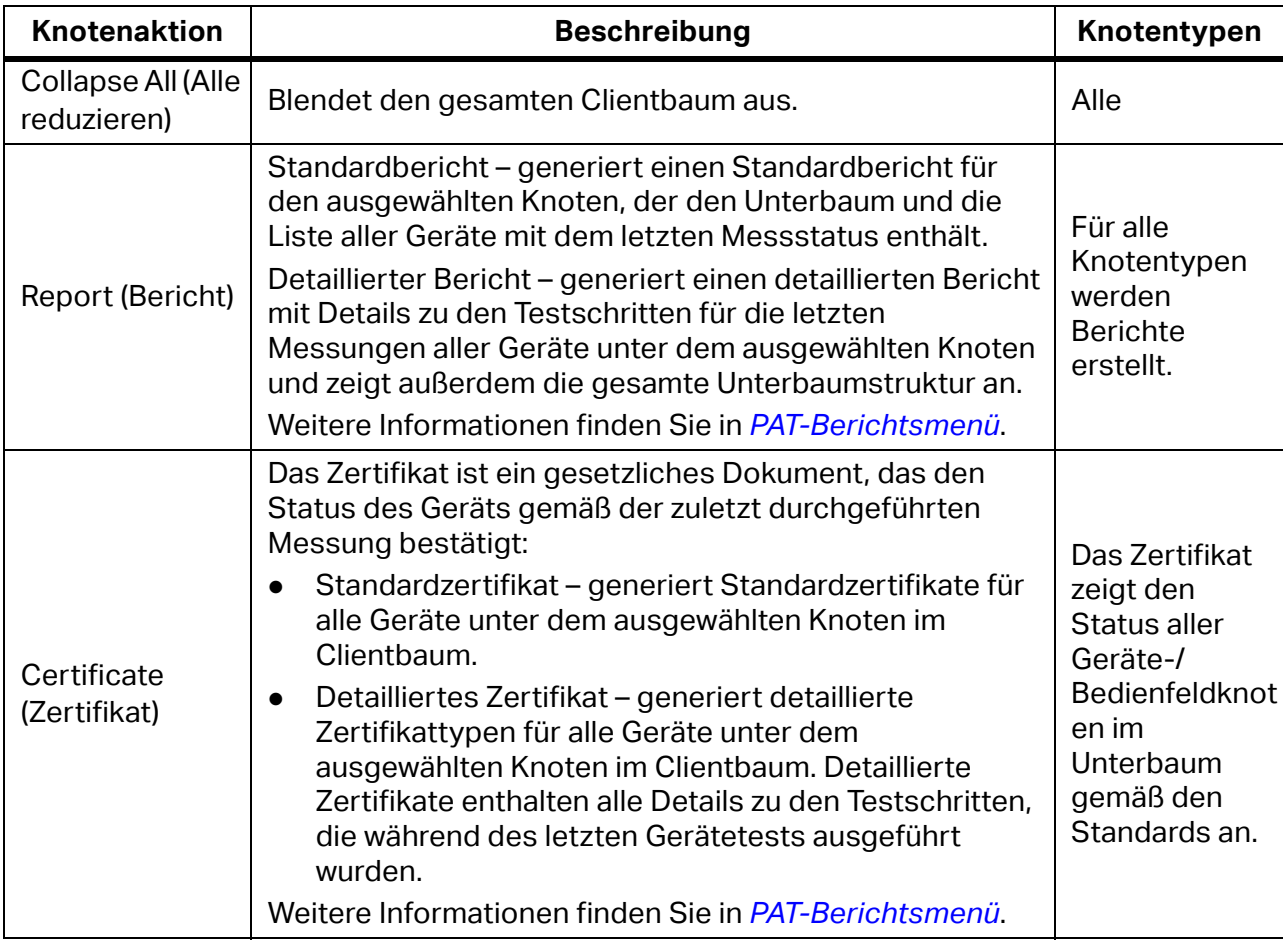

#### **Tabelle 13. Details der Knotenaktion (Forts.)**

### **Knoten – Nicht zugewiesene Tests**

Öffnet das Fenster für nicht zugewiesene Messungen, in dem alle importierten Messungen angezeigt werden, die nicht im Clientbaum positioniert sind:

So fügen Sie eine oder mehrere dieser Messungen ein:

- 1. Aktivieren Sie das Kontrollkästchen, und öffnen Sie die Messungsdetails.
- 2. Öffnen Sie die Registerkarte "Baumposition".
- 3. Legen Sie die gewünschte Geräteposition fest.
- 4. Klicken Sie auf **Move Tests** (Tests verschieben), um die Übertragung zu starten.

# **Grundsätze der Benutzeroberfläche des INST-Moduls**

Die Clientdaten in der Software umfassen:

- Daten durch manuelle Eingabe
- Von Geräten übertragene Messdaten

# **Client-Standort- und Zertifikatansicht**

[Tabelle 14](#page-51-0) zeigt, wie die Daten in der Client-Standortansicht des INST-Modul-Dashboards organisiert sind.

#### <span id="page-51-0"></span>❸ 0 Ω e lest  $\circ$   $\circ$   $\circ$ E My Company Mis \_ L Account Mis \_ LL Ones \_ E Event Views  $22.04$ ó Sample latabase DemoClient INST í Site Summary Due Dates B. Ste A Client Code  $\bullet$  $0.700$  $\checkmark$  $\hat{\mathbf{n}}$  $2 >$  $\underline{\mathbf{B}}$ , Ste B.  $\frac{1}{r_{\text{mod}}}$  $\overline{\overline{3}}$  $\overline{1}$ A sec **C** Expires In 1 Month  $0$ Address C Expires in 3 Months  $0$  > OPS Data<br>Pionel  $\circ$  $\mathbf{x}$  $\sqrt{2}$ C Expires In 12 Months  $0$  >  $\overline{\mathbf{0}}$  $\overline{\mathbf{2}}$  $\overline{1}$ Contact Per **Search Expired Sites** E-Mail<br>(None) Sites : DemoClient INST  $1.3 - 1.03$ **Seattle** Phone<br>[None] Next Due Date Date Name **Status** Fax<br>Pionel 26.02.2021 Site A 26.02.2025  $\circ$ **Closed Failed** 26.02.2021  $\sin \theta$ 26.02.2025 o. **Court** 26.02.2021 2612.2025  $50eC$ **Closed Passed** C Unassigned  $\mathbf 0$ **Artikel Beschreibung**

**Tabelle 14. INST-Modul-Dashboard – Client-Standortansicht**

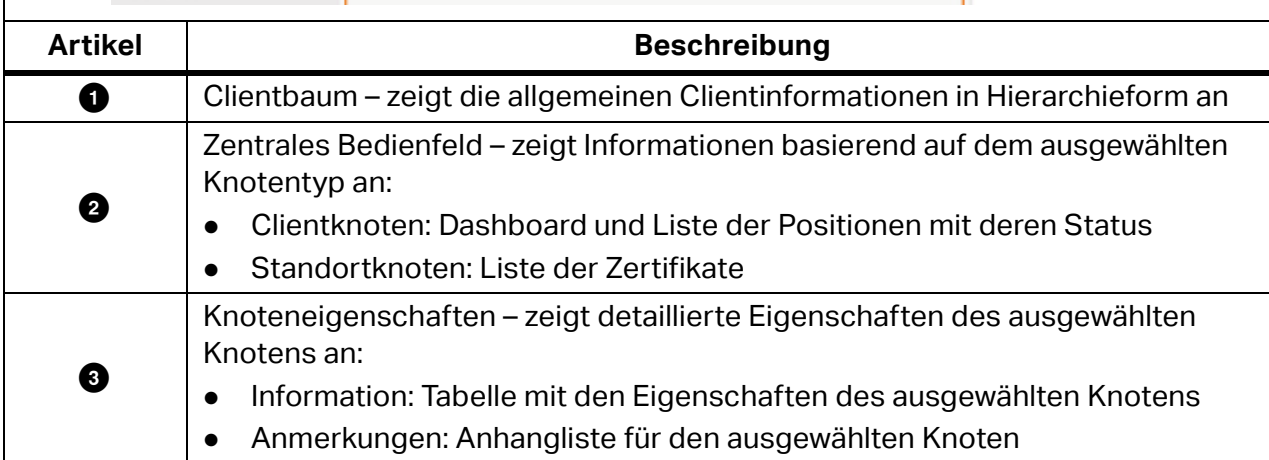

[Tabelle 15](#page-52-0) zeigt, wie die Daten in der Zertifikatansicht des INST-Moduls organisiert sind.

<span id="page-52-0"></span>

| Client II 457<br><b>Sample Database</b><br><b>B.</b> Sto A<br><b>R</b> , Sta B<br><b>B.</b> Stat |                                                                                                    | $22,0$ sen<br>Client BIST<br>Site Summary<br>☺<br>$\overline{1}$<br>$\circ$<br>$\mathbf x$<br>2<br>1 |                            | $\mathbf{z}$<br>1<br>$\overline{?}$<br>0                | <b>Due Dates</b><br><b>© To Do</b><br>$2$ ><br>$0$ ><br>Expires In 1 Month<br>$0$ ><br>Expires in 3 Months<br>$0$ ><br>Expires in 12 Months<br><b>Search Expired Sites</b> |                                                                                      | 3<br>Information<br>DemoClient INST<br>◢<br>Client Code<br>Address<br>OPS Data<br><b>Pionei</b><br>Contact Person<br>E-Mail |  |  |
|--------------------------------------------------------------------------------------------------|----------------------------------------------------------------------------------------------------|----------------------------------------------------------------------------------------------------|----------------------------|---------------------------------------------------------|----------------------------------------------------------------------------------------------------|--------------------------------------------------------------------------------------|----------------------------------------------------------------------------------------------------|--|--|
|                                                                                                  |                                                                                                    | Sites : DemoClient INST<br>26.02.2021<br>26.02.2021<br>36.02.2021                                    | Site A<br>Site B<br>Site C | Next Due Date<br>26.02.2025<br>26.02.2025<br>26.02.2025 | $\circ$<br>$\circ$                                                                                                    | $1 - 3$ out of $3$<br>Status<br><b>Closed Falled</b><br>Ones<br><b>Closed Passed</b> | [Norve]<br>Phone<br>[None]<br>Fax<br>(None)                                                                                 |  |  |
| <b>D</b> Unassigned                                                                              | $\Omega$                                                                                                    |                                                                                                    |                            |                                                         |                                                                                                    |                                                                                      |                                                                                                    |  |  |
| <b>Artikel</b><br>0                                                                              | <b>Beschreibung</b><br>Clientbaum – zeigt die allgemeinen Installationsinformationen in<br>Hierarchieform an                                                                                                    |                                                                                                    |                            |                                                         |                                                                                                    |                                                                                      |                                                                                                    |  |  |
| 0                                                                                                | Zentrales Bedienfeld - zeigt Informationen basierend auf dem ausgewählten<br>Knotentyp an:<br>Zertifikatknoten: stellt das Dashboard, die Liste der Felder für<br>Zertifikatfragen und die Liste der Verbindungen mit Status und<br>grundlegenden Informationen dar<br>Knotenverteilungsüberblick: stellt das Dashboard und eine Liste von<br>$\bullet$<br>Verbindungen mit Status und grundlegenden Informationen dar<br>Verbindungsknoten: stellt das Verbindungsdashboard mit der Liste der<br>durchgeführten Messungen dar |                                                                                                    |                            |                                                         |                                                                                                    |                                                                                      |                                                                                                    |  |  |
| ❸                                                                                                | Knoteneigenschaften - zeigt detaillierte Eigenschaften des ausgewählten<br>Knotens an:<br>Information: Tabelle mit den Eigenschaften des ausgewählten Knotens<br>$\bullet$<br>Anmerkungen: Anhangliste für den ausgewählten Knoten                                                                                                    |                                                                                                    |                            |                                                         |                                                                                                    |                                                                                      |                                                                                                    |  |  |

**Tabelle 15. INST-Modul-Dashboard – Zertifikatansicht**

#### **Clientstandort- und Zertifikatbaum**

Die Software stellt die Daten in zwei Baumansichten dar. In der Baumansicht können Sie übergeordnete Knoten erweitern oder schließen, um untergeordnete Knoten auf der nächsten hierarchischen Ebene zu öffnen oder zu schließen.

Wenn ein Knoten ausgewählt ist, werden Informationen für diesen Knoten zusammen mit den Eigenschaften, einer Zusammenfassung und, im Falle eines Geräteknotentyps, der Testliste angezeigt.

#### **Typen von Knoten**

[Tabelle 16](#page-53-0) zeigt die Knotentypen und Testmodule an.

<span id="page-53-0"></span>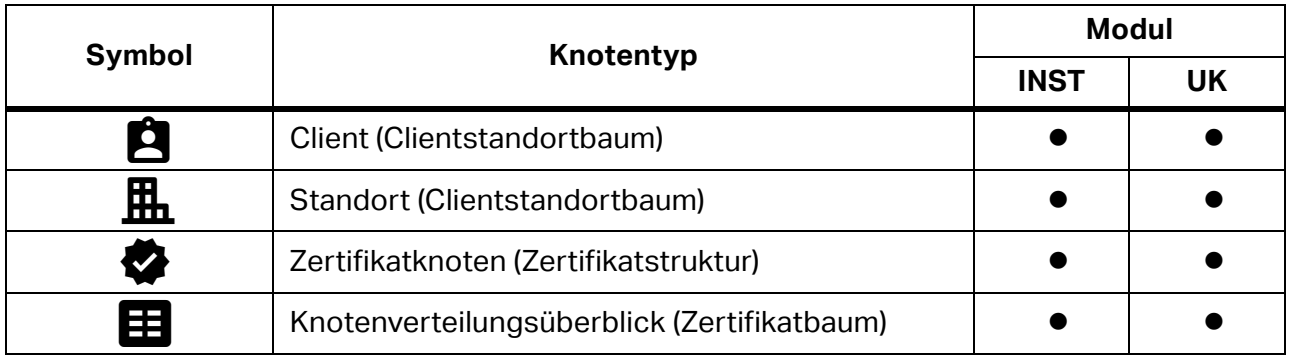

#### **Tabelle 16. Knotentypen und Softwaremodule**

#### **Hierarchieregeln**

Die Baumstruktur wird als hierarchische Organisation erstellt. Der Clientknoten kann eine beliebige Anzahl von untergeordneten Standortknoten haben.

Dies sind die hierarchischen Prinzipien für das Modul:

- Ein CLIENT-Knoten (Root) befindet sich ganz oben in der Baumstruktur. Verschiedene Baumstrukturen können in unterschiedlichen Testmodulen für denselben Client vorhanden sein.
- Die nächste Ebene ist STANDORT. Ein CLIENT kann über mehrere untergeordnete STANDORT-Knoten verfügen.
- Knoten auf der nächsten Ebene sind vom Modultyp abhängig. Im INST-Modul:
	- STANDORT-Knoten müssen mindestens eines der Zertifikate haben. Ein Zertifikat ist eine Sammlung von Tests, die erfüllt werden müssen, um den STANDORT-Status zu erzeugen.
		- Nur das zuletzt erstellte Zertifikat bestimmt den Standortstatus, z. B. ist gültig.
		- Nur ein Zertifikat kann im INST-Modul den Status *offen* haben.
	- Klicken Sie auf das Zertifikat für den ausgewählten STANDORT-Knoten, um eine Zertifikatansicht dieses Standorts zu öffnen. Ein STANDORT kann mehrere Zertifikate haben, aber nur eine eindeutige Organisation von Verteilungsübersichten bzw. Verbindungsbäumen. Diese Baumstruktur kann nur in einem gültigen Zertifikat geändert werden.
	- Klicken Sie oben im Zertifikatbaum auf  $\leftarrow$ , um zur topologischen Ansicht des Clients zurückzukehren.

### **Zertifikattyp**

Wenn Großbritannien als Region ausgewählt ist, können Sie drei Zertifizierungstypen für jeden Standort erstellen. Für den ausgewählten Standort ist eine beliebige Kombination von Zertifikaten möglich, aber nur eine kann den Status *offen* haben.

Liste von Zertifizierungstypen:

- IET (2018) Installation Dieses Elektroinstallationszertifikat wird nur für die Erstzertifizierung einer neuen Installation oder für eine Erweiterung oder Änderung einer bestehenden Installation verwendet, bei der neue Verbindungen eingeführt wurden, oder für den Austausch einer Verbrauchereinheit bzw. eines Verteilers.
- IET (2018) Installation Conditional Report Dieses Zertifikat sollte nur für Berichte über den Zustand einer bestehenden Elektroinstallation verwendet werden und nicht für den Austausch einer Verbrauchereinheit bzw. eines Verteilers. Eine Installation, die für eine frühere Ausgabe der Vorschriften konzipiert wurde und nicht vollständig der aktuellen Ausgabe entspricht, ist nicht zwangsläufig unsicher für die weitere Nutzung oder sollte nachgerüstet werden. Nur Schäden, Verschlechterungen, Mängel, gefährliche Zustände und die Nichteinhaltung der Vorschriften, die eine Gefahr darstellen können, müssen berichtet werden.
- IET (2018) Minor Works Dieses Zertifikat für Elektroinstallationsarbeiten ist für Ergänzungen und Änderungen an einer Installation gedacht, die nicht die Bereitstellung einer neuen Verbindung umfassen.

#### **Knotenstatus**

Ein übergeordneter Knoten zeigt den Status an, der eine Zusammenfassung der untergeordneten Knoten ist. Beispiel: Der Status des CLIENT-Knotentyps fasst die Status der untergeordneten STANDORT-Knoten zusammen.

Der Client-/Standort-/Zertifikatknoten weist einen der in [Tabelle 17](#page-54-0) dargestellten Status auf.

<span id="page-54-0"></span>

| <b>Knotenstatus</b>                         | <b>Symbolfarbe</b><br>für Knoten | <b>Beschreibung</b>                                                                                                    | Schwere-<br>grad | <b>Symbol</b> |
|---------------------------------------------|----------------------------------|----------------------------------------------------------------------------------------------------|------------------|---------------|
| <b>GESCHLOSSEN</b><br><b>BESTANDEN</b>      | Grün                             | Alle Tests des gültigen Zertifikats<br>wurden erfolgreich ausgeführt (der<br>Status aller Tests lautet Bestanden).                        | Drei             | ß.            |
| <b>GESCHLOSSEN</b><br><b>FEHLGESCHLAGEN</b> | Rot                              | Mindestens ein Test im gültigen<br>Zertifikat ist fehlgeschlagen (Status<br>von mindestens einem Test ist<br>fehlgeschlagen).             | Eins             | 腽             |
| <b>OFFEN</b>                                | Orange                           | Die Eigenschaft Status des<br>ZERTIFIKAT-Knotens ist auf Offen<br>festgelegt. Dies wird nur auf Client-<br>und Positionsknoten angezeigt. | Zwei             | 風             |
| <b>NICHT GETESTET</b>                       | Grau                             | Für den Knoten wurden keine Tests<br>durchgeführt.                                                                                        | Am<br>wenigsten  |               |

**Tabelle 17. Zusammenfassung der Client-/Standort-/Zertifikatknotenstatus**

Verteiler/Verbindungsknoten haben einen der in [Tabelle 18](#page-55-0) dargestellten Status.

<span id="page-55-0"></span>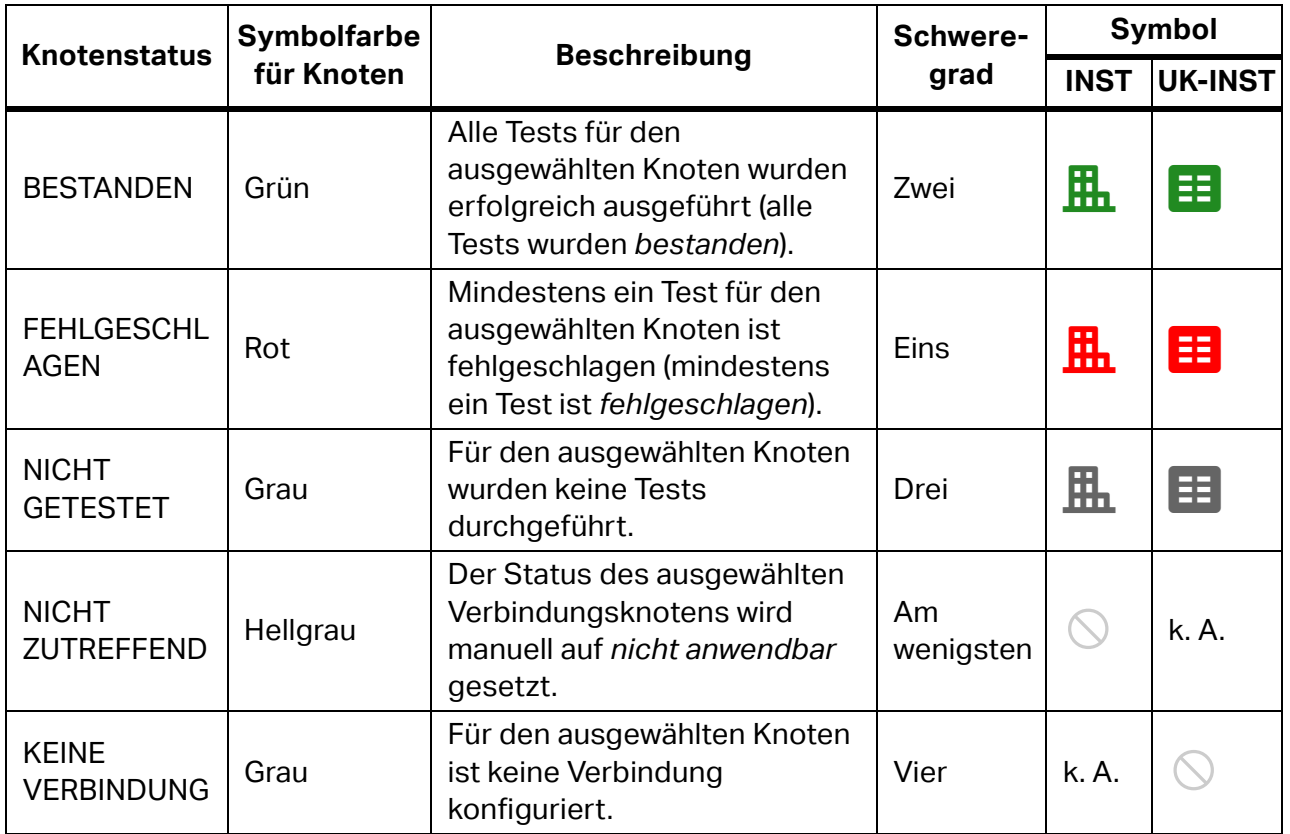

#### **Tabelle 18. Statusübersicht Verteiler/Verbindungsknoten**

#### **Abgelaufene Standorte**

Der Standort ist ein Testkandidat, wenn er abgelaufen ist. Der Standort ist abgelaufen, wenn eine der folgenden Bedingungen zutrifft:

- Die Eigenschaft "Nächstes Fälligkeitsdatum" ist abgelaufen (älter als das heutige Datum).
- Status ist NICHT GETESTET.
- Der Status des gültigen Zertifikats lautet OFFEN.
- Der Status des gültigen Zertifikats lautet GESCHLOSSEN FEHLGESCHLAGEN (mindestens eines der Zertifikate hat den Status "Geschlossen" und "Fehlgeschlagen").

Wählen Sie eine Methode, um die Liste der abgelaufenen Standorte zu öffnen:

 Klicken Sie auf eine beliebige Verknüpfung im Unterbereich *Ablaufdatum* des Dashboards für den CLIENT-Typknoten.

Hier wird die Liste aller Standortknoten angezeigt, deren abgelaufene Testzeit vor dem ausgewählten Ablaufdatum liegt.

 Klicken Sie auf die Schaltfläche **Search** > **Expired Sites** (Suchen > Abgelaufene Standorte). Ein Suchfenster wird eingeblendet. Legen Sie einen Zeitrahmen zwischen *von* und *bis* fest, um Standorte anzuzeigen, deren Datum für den nächsten fälligen Test innerhalb des Zeitrahmens liegt.

#### **Knotenmenüs**

Verwenden Sie das Kontextmenü des ausgewählten Knotens für weitere Knotenaktionen. [Tabelle 19](#page-56-0) und Tabelle 20 enthalten eine Liste der Menüoptionen für Knoten, die von Ihrer Region abhängen.

<span id="page-56-0"></span>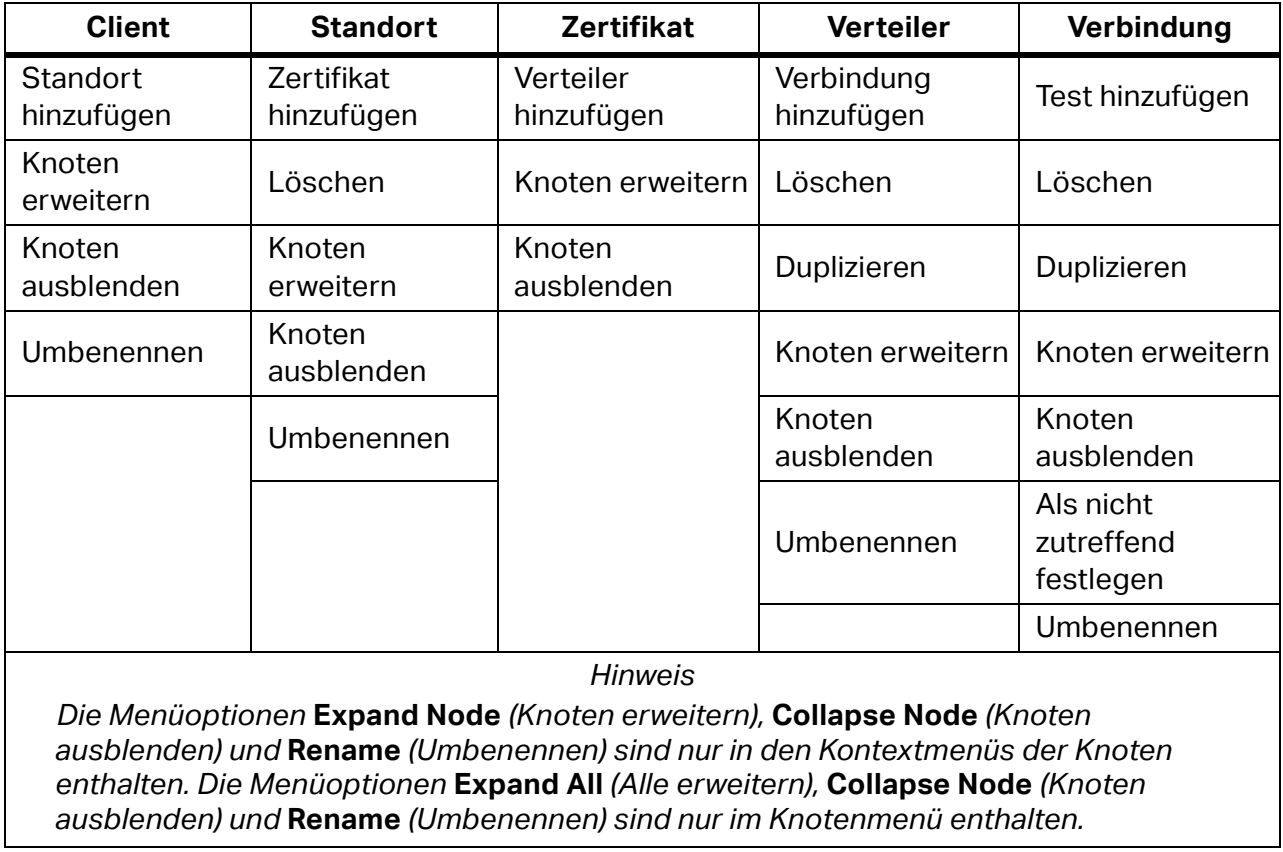

#### **Tabelle 19. Kontextmenüs**

#### **Tabelle 20. Kontextmenüs – nur für Region UK**

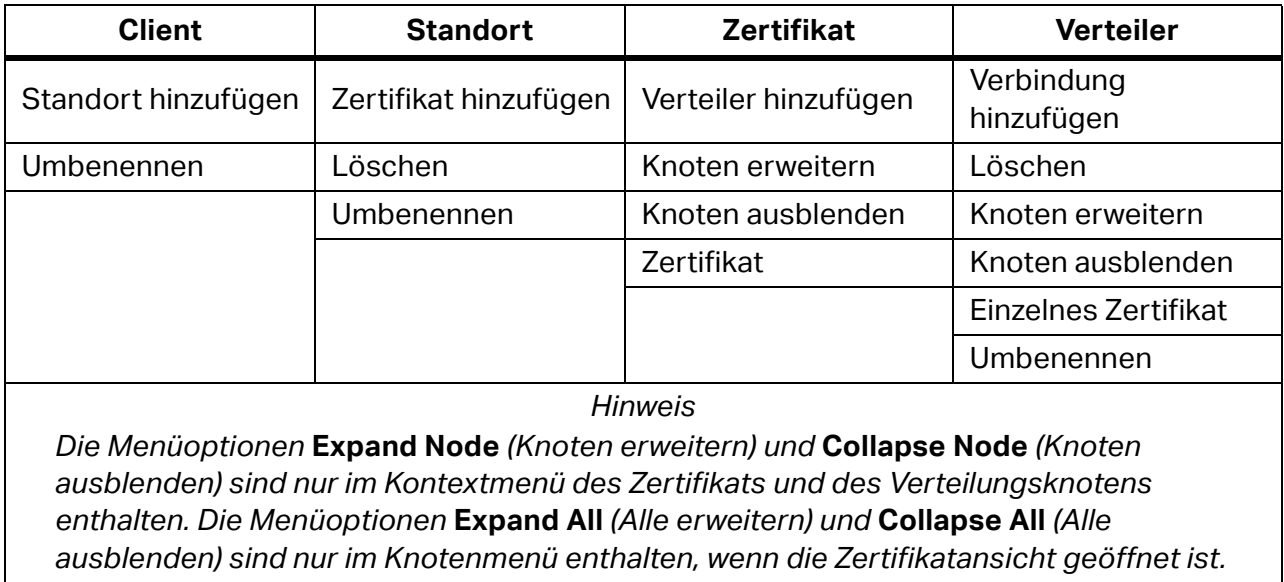

#### **Benennungsregeln**

Jeder Knoten hat einen sichtbaren Titel auf der rechten Seite des Symbols. Wenn Sie einen neuen Knoten erstellen, ist der Standardname für alle Knotentypen der Knotentyp, dem das Präfix "Neu" vorangestellt ist, z. B. New Site (Neuer Standort).

Einem duplizierten Knoten wurde das Suffix (1) zum Namen hinzugefügt. Beispiel: Der nächste neue Standort ist **New Site (1)** (Neuer Standort 1).

Ein zweites Duplikat hat das Suffix (2), z. B. **New Site (2)** (Neuer Standort 2).

Der Name des Zertifikatknotens wird aus der Summe der zugehörigen Parameter für Datum, Grund für Test und Nummer gebildet. Beispiel:

27.02.2021. Erstprüfung / 0100 00000001

Wenn UK die ausgewählte Region ist, wird der Name des Zertifikatknotens als Summe aus den Parametern Datum, Zertifizierungstyp und Nummer gebildet. Beispiel:

17.03.2022. IET Installation 2018 00000001).

# **Zentrales Bedienfeld**

Das zentrale Bedienfeld ist für Clientbaumknoten (CLIENT/SITE) und Zertifikatbaumknoten unterschiedlich strukturiert.

CLIENT-Knoten:

- Elemente des Dashboards sind die Fenster *Standortzusammenfassung* und *Testfälligkeit.*
- *Standorte* zeigt die Liste der zugeordneten Standorte mit ihren grundlegenden Parametern an.

SITE-Knoten:

 *Zertifikate* zeigt die Liste der zugehörigen Standortzertifikate mit den zugehörigen Grundparametern an.

ZERTIFIKAT-Knoten:

- Element des Dashboards ist *Verbindungszusammenfassung*.
- *Felder*: Liste der Felder für Zertifikatfragen
- *Liste der Verbindungen*: Liste der Verbindungen mit Status und Grundparametern.
- Wenn UK die ausgewählte Region ist, wird nur eine Liste der Felder für Zertifikatfragen angezeigt, die in Seiten gruppiert sind

VERTEILER-Knoten:

- Element des Dashboards ist *Verbindungszusammenfassung*.
- *Liste der Verbindungen*: Liste der Verbindungen mit Status und Grundparametern.
- Wenn UK die ausgewählte Region ist, wird nur eine Liste von Verbindungen mit detaillierten Eigenschaften (Verbindungsdetails) oder Testdetailwerten (Testergebnisse) angezeigt.

VERBINDUNGS-Knoten (nicht verfügbar für UK-Region):

- Dashboard-Elemente für den Verbindungsknoten sind die ausgewählten Knoteneigenschaften.
- Die Testliste für Verbindungsknoten zeigt eine Liste der entsprechenden Messungen.

#### **Dashboards**

CLIENT-Knoten:

- Dashboard Unterbereich "Standortübersicht" zeigt die folgenden Zähler an:
	- *GESAMT* Gesamtzahl der Standorte
	- *BESTANDEN* Anzahl der Standorte mit GESCHLOSSENEN BESTANDENEN gültigen Zertifikaten
	- *OFFEN* Anzahl der Standorte mit OFFENEN gültigen Zertifikaten
	- *TO DO* Anzahl der Standorte mit abgelaufenem Status
	- *FEHLGESCHLAGEN* Anzahl der Standorte mit GESCHLOSSENEN FEHLGESCHLAGENEN gültigen Zertifikaten
	- *NICHT GETESTET* Anzahl der Standorte ohne Messdaten
- Dashboard Unterbereich "Fälliger Test" zeigt diese Suchabkürzungen an:
	- *TO DO* Liste der Standorte mit abgelaufenem Testintervall
	- *LÄUFT in 1 Monat AB* Liste der Standorte mit abgelaufenem Testintervall in 1 Monat
	- *LÄUFT in 3 Monaten AB* Liste der Standorte mit abgelaufenem Testintervall in 3 Monaten
	- *LÄUFT in 12 Monaten AB* Liste der Standorte mit abgelaufenem Testintervall in 12 Monaten
	- **Abgelaufene Standorte suchen Verknüpfung zum Fenster "Abgelaufene Standorte** suchen"

ZERTIFIKAT/VERTEILER-Knoten (gilt nicht für UK-Region):

- Dashboard Unterbereich "Verbindungsübersicht" zeigt diese Zähler an:
	- *FEHLGESCHLAGEN* Anzahl der Verbindungen mit dem Status FEHLGESCHLAGEN
	- *BESTANDEN* Anzahl der Verbindungen mit dem Status BESTANDEN
	- *NICHT GEPRÜFT* Anzahl der Verbindungen ohne Messdaten, d. h. mit dem Status NICHT GEPRÜFT
	- *k. A.* die Anzahl der Verbindungen mit Status KEINE ANGABE

VERBINDUNGS-Knoten (gilt nicht für UK-Region):

- Dashboard Unterbereich "Verbindung" zeigt folgende Parameter an:
- *Status* Verbindungsmessungsstatus
- *Übergeordnet* Verbindungsknoten übergeordneter Verteilerknoten

#### **VERBINDUNGS-Liste: Detaillierte Darstellung der Messung**

Wenn UK als Region ausgewählt ist, klicken Sie auf die Verbindung in der Registerkarte **Test Results** (Testergebnisse) des Verteilerknotens (zentraler Bereich), um eine detaillierte Ansicht anzuzeigen. Die Detailansicht verfügt über folgende Registerkarten:

- *Testschritte* zeigt eine Liste der Messungen an, die für die ausgewählte Verbindung durchgeführt wurden.
- *Anmerkungen* zeigt eine Liste der gespeicherten Anmerkungen an, die vom Software-Benutzer eingegeben wurden, dem die Verbindung zugeordnet ist.

Klicken Sie dann auf  $\bigoplus$  für die ausgewählte Messung, um eine detaillierte Messansicht anzuzeigen. Die Detailansicht verfügt über folgende Registerkarten:

- *Information* zeigt eine Liste verschiedener Informationen zur ausgewählten Verbindung und zu den Testdaten an.
- *Anmerkungen* zeigt eine Liste der gespeicherten Anmerkungen an, die vom Softwarebenutzer für die Messung eingegeben wurden.

#### *Hinweis*

*Wenn Sie mehr als einen Test des gleichen Typs an einer einzelnen Verbindung durchführen, kann das Feld* **Is Main** *(Ist Haupt) geändert werden. Wählen Sie für diese Tests einen anderen Ergebniswert aus, der in der Tabelle* **Test result** *(Testergebnis) für den ausgewählten Verteiler angezeigt werden soll. Sind beispielsweise mehrere Messungen für einen Messpunkt vorhanden, ist dies der Wert, der zählt und verwendet wird.*

#### **VERBINDUNGS-Knoten: Detaillierte Darstellung der Messung**

Klicken Sie auf  $\bigoplus$  für die ausgewählte Messung, um eine detaillierte Ansicht anzuzeigen. Die Detailansicht verfügt über folgende Registerkarten:

- *Information* zeigt eine Liste verschiedener Informationen zur ausgewählten Testverbindung an.
- *Anmerkungen* zeigt eine Liste der gespeicherten Anmerkungen an, die vom Softwarebenutzer für die Messung eingegeben wurden.

*Hinweis*

*Gilt nicht für UK-Region.*

# **Knoteneigenschaften**

Dieser Teil der Software enthält Eigenschaften für den ausgewählten Knoten.

Alle Knoten haben die folgenden Eigenschaftsgruppen:

- *Information* alle spezifischen Informationen für den ausgewählten Knotentyp (Knotencode, Adresse, Kontaktperson, Produktionsdaten, nächster Fälligkeitstermin und Testintervall). Einige Felder in der Gruppe "Informationen" sind Pflichtfelder. Wenn der Knoten ausgewählt ist, wird die Gruppe "Informationen" angezeigt.
- *Anmerkungen* enthält Anmerkungstext und Anhänge (Bilder, Dokumente, Audio und Video). Anmerkungen sind optional, können jedoch nützliche Erläuterungen liefern.

#### **Informationseigenschaften**

Jeder Knotentyp verfügt über eine eigene Reihe vordefinierter Informationseigenschaften.

Erforderliche Felder für CLIENT, STANDORT, VERTEILER, VERBINDUNG sind:

- *Name* der Name des Knotens.
- *Code* der eindeutige Strang innerhalb der Gruppe von Knoten desselben Typs innerhalb der Baumstruktur.

Die Software generiert den *Namen* und den *Code* automatisch.

*Hinweis*

*Wenn ein VERTEILER-Knoten mit dem übergeordneten VERTEILER-Knoten verbunden ist, stellen Sie den Parameter "Übergeordnet" auf den Namen des übergeordneten Verteilerknotens ein.* 

<span id="page-60-0"></span>[Tabelle 21](#page-60-0) enthält eine Liste der erforderlichen Felder für ZERTIFIKAT.

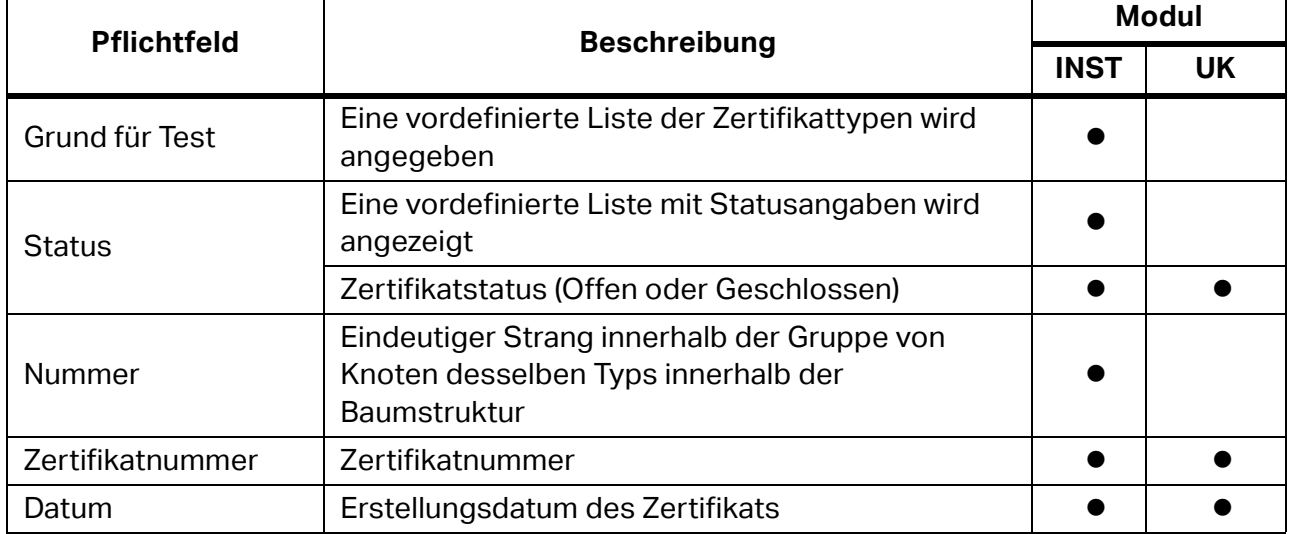

#### **Tabelle 21. Pflichtfelder für Zertifikate**

So ändern Sie die Informationseigenschaften:

- 1. Klicken Sie auf **P** neben dem Feld.
- 2. Ändern Sie die Informationen.
- 3. Klicken Sie zum Speichern auf zieder zum Abbrechen auf X.

Wenn UK als Region ausgewählt ist, ändern Sie die Informationseigenschaften für die Knoten Client, Standort, Zertifikat und Verteiler:

- 1. Klicken Sie auf  $\triangle$  neben dem Feld.
- 2. Ändern Sie die Informationen.
- 3. Klicken Sie zum Speichern auf  $\blacktriangledown$  oder zum Abbrechen auf  $\blacktriangledown$ .

#### **Anmerkungen**

Anmerkungen umfassen das Textfeld für die Anmerkungsbeschreibung und die Anhangliste (Bilder, Dokumente, Audio und Video). Anmerkungen sind optional, können jedoch nützliche Erläuterungen liefern.

So fügen Sie Anmerkungen hinzu oder bearbeiten sie:

- 1. Klicken Sie auf **Add Remark** (Anmerkung hinzufügen), um die erste Anmerkung zu erstellen:
	- $\bullet$  Zum Hinzufügen eines Anhangs klicken Sie auf  $\mathcal{B}$ .
	- $\bullet$  Zum Speichern einer Anmerkung klicken Sie auf  $\blacksquare$ .
	- $\bullet$  Zum Verwerfen einer Änderung klicken Sie auf  $\mathbf{X}$ .
	- $\bullet$  Zum Bearbeiten einer vorhandenen Anmerkung klicken Sie auf  $\blacktriangleright$ .
	- $\bullet$  Zum Löschen einer Anmerkung klicken Sie auf $\blacksquare$ .

# **Funktionen des INST-Menüs**

Die Optionen in der Menüleiste für das INST-Modul sind:

- Kommunikation
- Suchen
- Berichterstellung
- Referenzen
- Administration
- Knoten

<span id="page-62-0"></span>[Tabelle 22](#page-62-0) enthält eine Liste der zusätzlichen Symbole in der Menüleiste.

#### **Tabelle 22. Symbole in der Menüleiste**

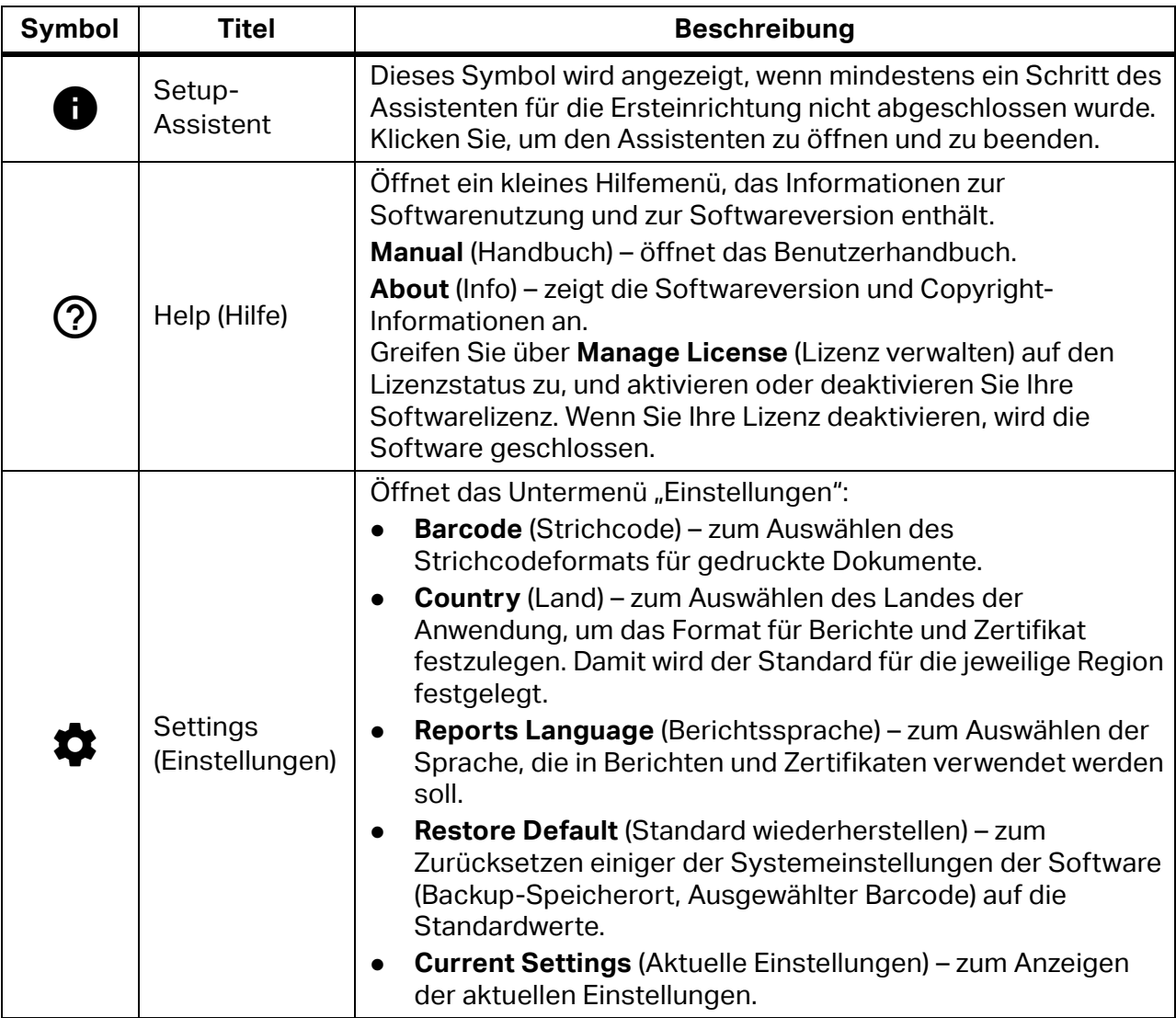

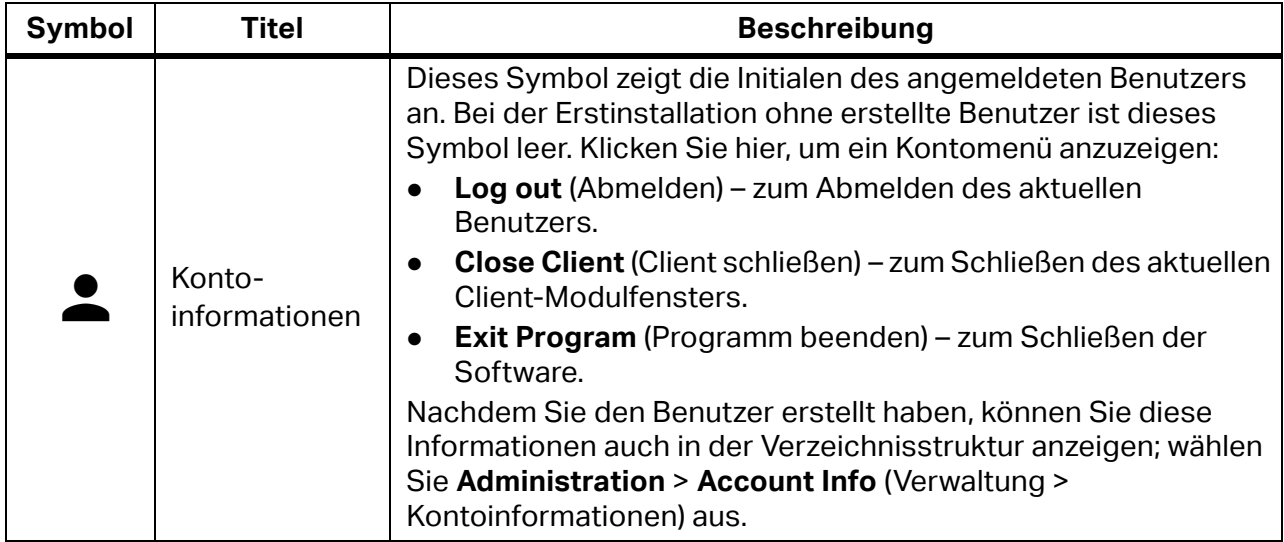

#### **Tabelle 22. Symbole in der Menüleiste (Forts.)**

#### *Hinweis*

*Weitere Informationen zu Menüfunktionen, die für PAT- und INST-Module üblich sind, finden Sie unter [Funktionen des PAT-Menüs](#page-31-0).* 

## **Kommunikationsmenü**

Die Optionen im Kommunikationsmenü sind:

- Get Measurements (Messungen abrufen) zum Abrufen der Daten vom Testgerät.
- Read Data (Daten lesen) zum Lesen der Daten aus einer Datei.
- Date Synchronization (Datumssynchronisierung) zum Synchronisieren von Datum und Uhrzeit zwischen PC und Testgerät.

#### **Abrufen von Messungen**

Übertragen Sie mit **Get Measurements** (Messungen abrufen) erfasste Messdaten vom Gerät auf einen PC. Die Daten werden automatisch zur späteren Verwendung in einer Datei gespeichert und können in der Software verwendet werden.

Alle Gerätetypen nutzen die serielle Kommunikation über COM-Anschluss.

So werden Daten übertragen:

- 1. Schließen Sie die Geräte an den PC an.
- 2. Wählen Sie **Communications** > **Get Measurements** (Kommunikation > Messungen abrufen).

Der Bildschirm zum Datentransfer wird angezeigt. Bei einem Gerät, das bereits mit dem PC verbunden ist, wird ein Symbol  $\Box$  neben dem Gerätetyp angezeigt. Wählen Sie das angeschlossene Gerät aus, um eine kurze Beschreibung anzuzeigen.

- 3. Zum Aktualisieren der Liste der angeschlossenen Geräte klicken Sie auf  $\odot$ . Wenn mehrere Geräte angeschlossen sind, wählen Sie das Gerät über das Menü "COM Port" (COM-Anschluss) aus.
- 4. Klicken Sie nach Auswahl des Geräts auf **Next** (Weiter). Die Software initiiert die Kommunikation mit dem Gerät und überträgt die Daten vom Gerät auf den PC. Nach Abschluss der Übertragung werden der Pfad und der Dateiname der übertragenen Messdatei auf der Registerkarte "Übertragen" angezeigt.
- 5. Klicken Sie nach Abschluss der Übertragung auf **Next** (Weiter). Auf der Registerkarte "Übertragen" wird die Messdatentabelle mit dem Inhalt der gespeicherten Datei geöffnet.
- 6. Klicken Sie auf  $\bigoplus$  für die ausgewählte Messung, um eine erweiterte Ansicht mit einigen zusätzlichen Angaben zu sehen, die in mehrere Registerkarten unterteilt sind: Informationen, Baumposition und Anmerkungen.

Die Registerkarte "Informationen" enthält alle Informationen über die Position des Verbindungsbaums, den Techniker, der dies ausgeführt hat, das Ausführungsdatum, das verwendete Gerät und vieles mehr.

Die Registerkarte "Baumposition" zeigt Informationen über die Position des Verbindungsbaums an, die auf dem Gerät gespeichert ist. Prüfen Sie, ob die Position hier korrekt ist, bevor Sie die Messung in die Datenbank importieren.

Auf der Registerkarte "Anmerkungen" wird angezeigt, ob Anmerkungen für diese Messung gespeichert wurden. Hier können Sie auch Fotos oder externe Dateien zu der zu prüfenden Verbindung mit einem Textprotokoll ablegen.

- 7. Doppelklicken Sie für jedes zu bearbeitende Detail eines Testschritts auf die verfügbaren Felder.
- 8. Zum Ändern der Auswahl der Baumposition erweitern Sie die einzelnen Messungen, und wechseln Sie zur Registerkarte "Baumposition", oder verwenden Sie den Filter unten links im Fenster.

Mit diesem Filter werden Messungen *von* und *bis* zur eingegebenen Nummer der Auswahl zugewiesen (automatisch/nicht zugewiesen):

- Automatisch überträgt Messungen an die entsprechende Baumposition. Wenn die Baumposition nicht in der Datenbank vorhanden ist, wird sie automatisch auf der Grundlage der empfangenen Informationen generiert.
- Nicht zugewiesen überträgt Messungen in die Liste nicht zugewiesener Messungen, wenn der empfangene Standortcode nicht in der Datenbank vorhanden ist oder der empfangene Standortcode nicht mit dem aktuell ausgewählten Standort übereinstimmt. Der Benutzer kann außerdem die Position der Baumstruktur ausgewählter Messungen verwerfen, indem er diese Option manuell auswählt.
- 9. Klicken Sie auf **Create Tests** (Tests erstellen).

Nach erfolgreicher Übertragung wird ein Meldungsfenster mit der Anzahl der Messungen angezeigt, die in den Strukturbaum übertragen wurden, und den Messungen, die in die Liste "Nicht zugewiesen" übertragen wurden.

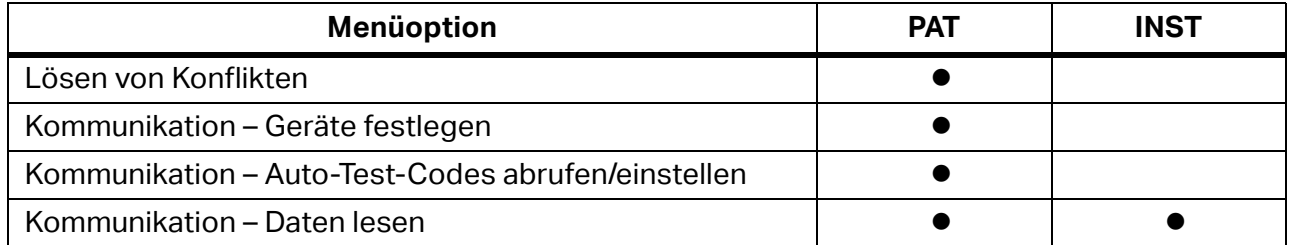

#### **Tabelle 23. Menüoptionen**

#### **Datumssynchronisierung**

Wird das Testgerät über einen längeren Zeitraum ohne Batterien betrieben, wird die Datumseigenschaft auf die Werkeinstellungen (01.01.1970) zurückgesetzt. Mit der Datumssynchronisierung stellen Sie das korrekte Datum und die korrekte Uhrzeit auf dem Testgerät ein.

So synchronisieren Sie das Datum:

- 1. Schließen Sie die Geräte an den PC an.
- 2. Wählen Sie **Communications** > **Date Synchronization** (Kommunikation > Datumssynchronisierung).

Der Bildschirm zur Datumssynchronisierung wird angezeigt. Bei Geräten, die bereits mit dem PC verbunden sind, wird \ neben dem Gerätetyp angezeigt. Wählen Sie das angeschlossene Gerät aus, um Datum und Uhrzeit anzuzeigen.

- 3. Zum Aktualisieren der Liste der angeschlossenen Geräte klicken Sie auf  $\blacksquare$ . Wenn mehrere Geräte angeschlossen sind, wählen Sie das Gerät über das Menü "COM Port" (COM-Anschluss) aus.
- 4. Wenn eine Datumssynchronisierung zwischen PC und Gerät erforderlich ist, wählen Sie das Gerät aus und klicken Sie auf **Start**.

Die Software initiiert die Kommunikation mit dem Gerät und synchronisiert das Datum auf dem Gerät mit dem PC. Nach Abschluss der Synchronisierung wird eine Bestätigungsmeldung auf dem Display angezeigt.

# **Menü** "Suchen"

Das Menü "Suchen" enthält die folgenden vordefinierten Suchvorgänge:

- **Standort**
- Abgelaufene Standorte
- Verteiler
- Verbindung (gilt nicht für UK-Region)

<span id="page-65-0"></span>[Tabelle 24](#page-65-0) enthält eine Liste der Menüoptionen.

#### **Tabelle 24. Menüoptionen**

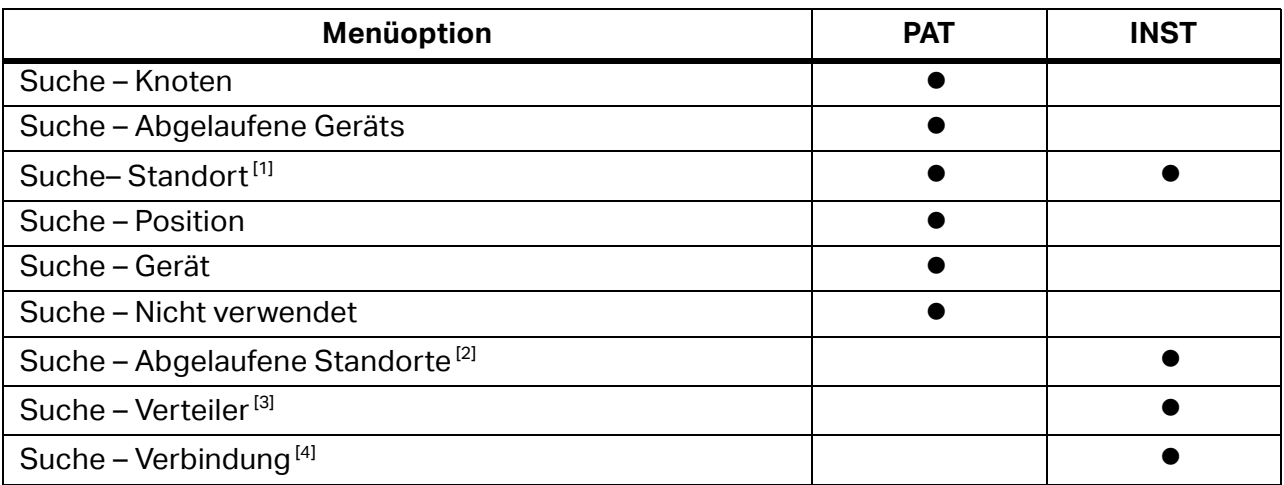

[1] Filtern Sie die Liste der Standorte, indem Sie einen Teil ihres Namens in das Suchfeld eingeben. Für die Suche verwendete Felder des Standortknotens umfassen Name, Code, Status, Person, Stadt und Straße.

[2] Legen Sie einen Zeitrahmen zwischen "von" und "bis" fest, um Standorte anzuzeigen, deren Datum für den nächsten fälligen Test innerhalb des Zeitrahmens liegt.

[3] Geben Sie einen Strang in das Suchfeld ein, um die Liste der Verteiler zu filtern. Zu den für die Suche verwendeten Feldern des Verteilerknotens gehören Name, Code und Pfad.

[4] Geben Sie einen Strang in das Suchfeld ein, um nach den Verbindungen zu filtern. Die Felder des Verteilerknotens, die für die Suche verwendet werden, umfassen Name, Code, Status und Pfad (gilt nicht für UK-Region).

# **Berichtsmenü**

Mit dem Berichtsmenü erstellen Sie folgende Berichte:

- Clientzertifikat
- E-Check-Bericht (gilt nicht für UK-Region)
- Positionskennung

[Tabelle 25](#page-66-0) enthält eine Liste der Menüoptionen.

#### **Tabelle 25. Menüoptionen**

<span id="page-66-0"></span>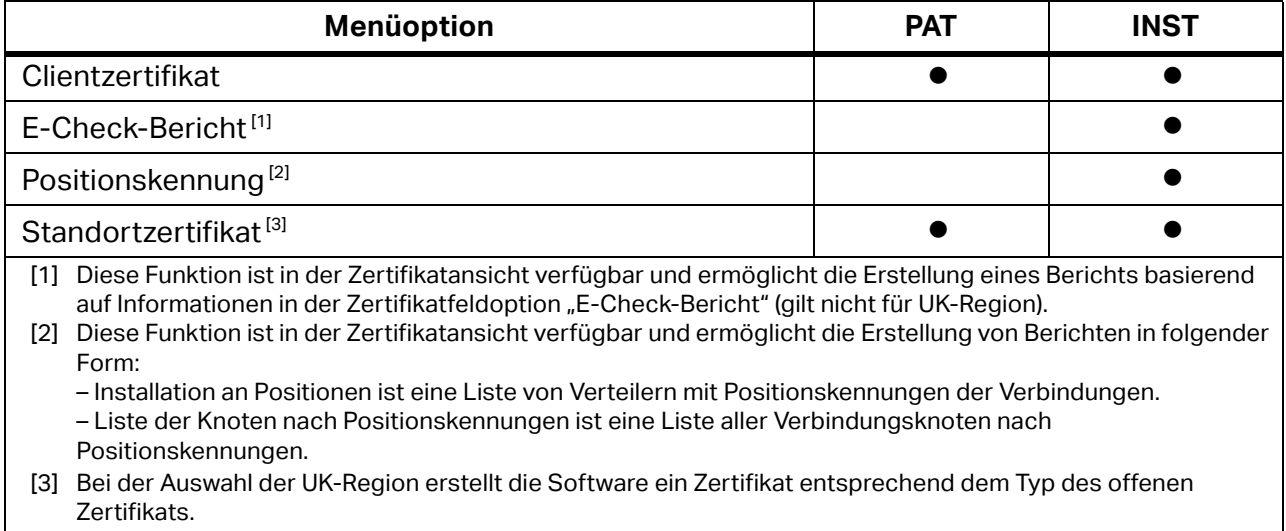

# **Referenzenmenü**

Verwalten Sie über das Referenzenmenü Daten. [Tabelle 26](#page-66-1) enthält eine Liste der Menüoptionen und der Modulauswahl.

<span id="page-66-1"></span>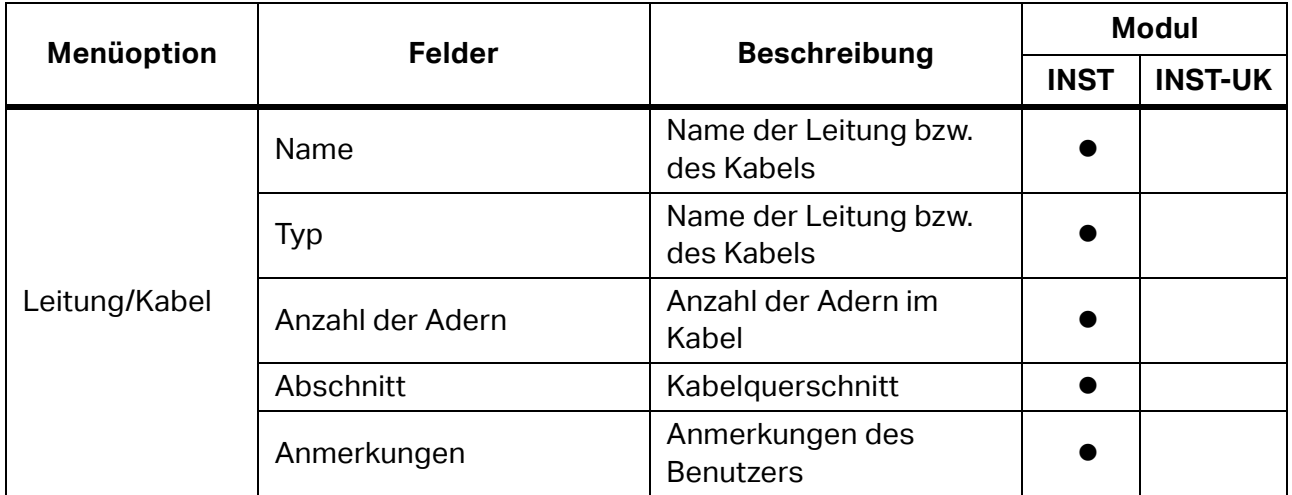

#### **Tabelle 26. Optionen im Referenzenmenü**

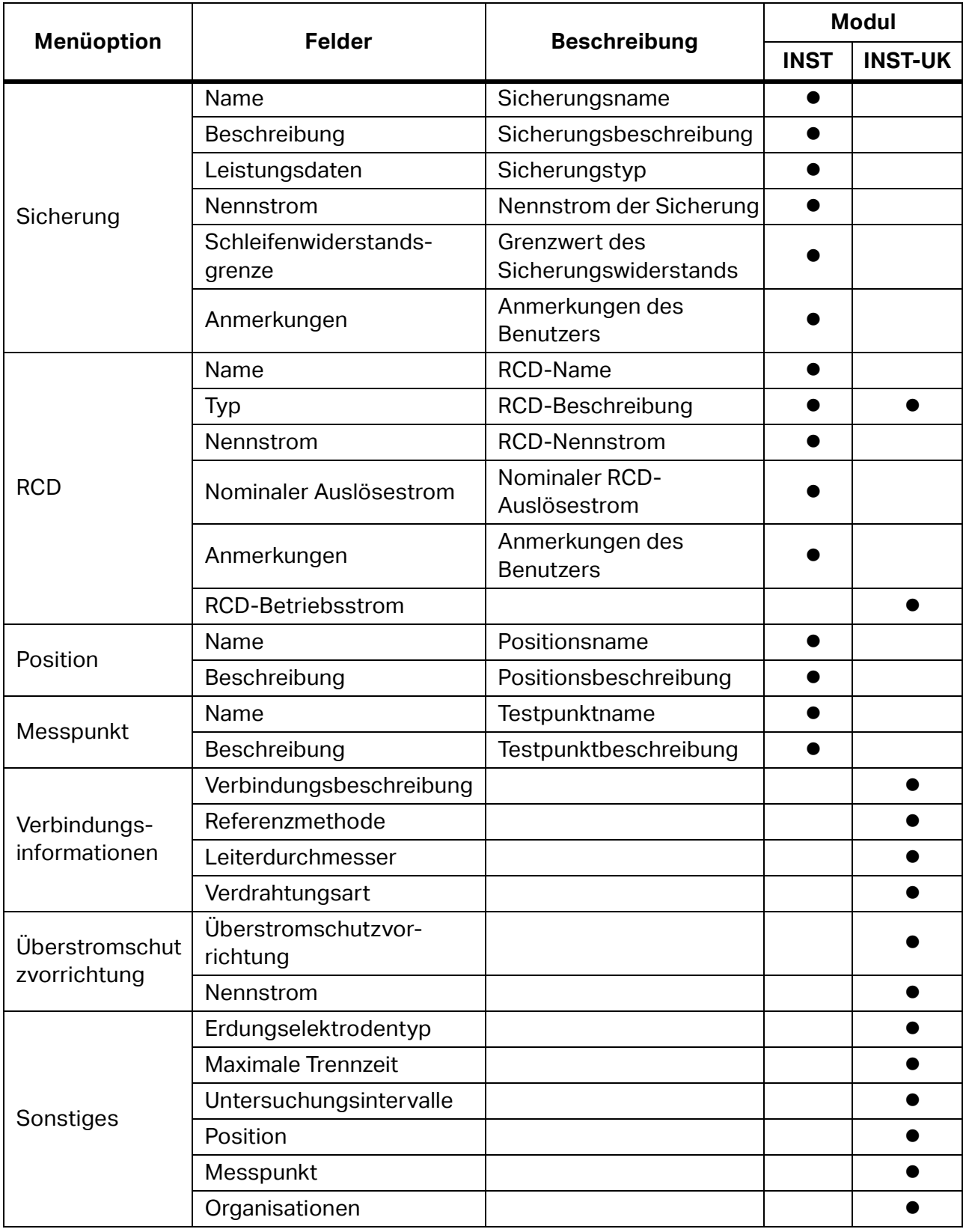

#### **Tabelle 26. Optionen im Referenzenmenü (Forts.)**

#### **Leitung/Kabel**

Dieses Formular zeigt die Datensätze der Leitungs-/Kabeltypen in der INST-Moduldatenbank.

So fügen Sie eine neue Leitung bzw. ein neues Kabel hinzu:

- 1. Geben Sie neue Parameterwerte der neuen Leitung bzw. des neuen Kabels ein.
- 2. Klicken Sie auf **New** (Neu).

So ändern Sie Daten:

- 1. Ändern Sie die Datenfelder.
- 2. Klicken Sie auf **Enter** oder auf das nächste Feld.

So löschen Sie Daten:

- 1. Wählen Sie die unerwünschte Leitung bzw. das Kabel aus.
- 2. Klicken Sie auf **Delete** (Löschen).

#### **Sicherung**

Dieses Formular zeigt die Datensätze der Sicherungstypen in der INST-Moduldatenbank.

So fügen Sie einen neuen Sicherungstyp hinzu:

- 1. Geben Sie die neuen Parameterwerte der neuen Sicherung ein.
- 2. Klicken Sie auf **New** (Neu).

So ändern Sie Daten:

- 1. Ändern Sie die Datenfelder.
- 2. Klicken Sie auf **Enter** oder auf das nächste Feld.

So löschen Sie Daten:

- 1. Wählen Sie die unerwünschte Sicherung aus.
- 2. Klicken Sie auf **Delete** (Löschen).

#### **RCD**

Dieses Formular zeigt die Aufzeichnungen der vorhandenen RCD-Typen in der INST-Moduldatenbank an.

Wenn UK als Region ausgewählt ist, zeigt diese Referenzgruppe die RCD-Datensätze in der INST-UK-Moduldatenbank an.

So fügen Sie einen neuen RCD-Typ hinzu:

- 1. Klicken Sie auf **Add** (Hinzufügen).
- 2. Geben Sie die neuen Parameterwerte des neuen RCD ein.
- 3. Klicken Sie auf **New** (Neu).

So ändern Sie Daten:

- 1. Ändern Sie die Datenfelder.
- 2. Klicken Sie auf **Enter** oder auf das nächste Feld.

So löschen Sie Daten:

- 1. Wählen Sie die unerwünschte RCD aus.
- 2. Klicken Sie auf **Delete** (Löschen).

#### **Position**

Dieses Formular zeigt die Datensätze der Positionstypen in der INST-Moduldatenbank an.

So fügen Sie einen neuen Positionstyp hinzu:

- 1. Geben Sie die neuen Parameterwerte für den neuen Speicherort ein.
- 2. Klicken Sie auf **New** (Neu).

So ändern Sie Daten:

- 1. Ändern Sie die Datenfelder.
- 2. Klicken Sie auf **Enter** oder auf das nächste Feld.

So löschen Sie Daten:

- 1. Wählen Sie die unerwünschte Position aus.
- 2. Klicken Sie auf **Delete** (Löschen).

#### **Messpunkt**

Dieses Formular zeigt die Datensätze der Ausgabetypen in der INST-Moduldatenbank an.

So fügen Sie einen neuen Messpunkttyp hinzu:

- 1. Geben Sie neue Parameterwerte für den neuen Messpunkt ein.
- 2. Klicken Sie auf **New** (Neu).

So ändern Sie Daten:

- 1. Ändern Sie die Datenfelder.
- 2. Klicken Sie auf **Enter** oder auf das nächste Feld.

So löschen Sie Daten:

- 1. Wählen Sie einen unerwünschten Messpunkt aus.
- 2. Klicken Sie auf **Delete** (Löschen).

#### **Verbindungsinformationen**

Wenn UK als Region ausgewählt ist, zeigt diese Referenzgruppe die Datensätze der Verbindungsinformationen in der INST-Moduldatenbank an.

So fügen Sie eine neue Referenz hinzu:

- 1. Klicken Sie auf **Add** (Hinzufügen).
- 2. Bearbeiten Sie verfügbare Datenfelder.

So ändern Sie Daten:

1. Ändern Sie die Datenfelder.

So löschen Sie Daten:

- 1. Wählen Sie unerwünschte Verbindungsinformationen aus.
- 2. Klicken Sie auf **Delete (Löschen).**

#### **Überstromschutzvorrichtung**

Wenn UK als Region ausgewählt ist, zeigt diese Referenzgruppe die Datensätze der Überstromschutzvorrichtung in der INST-Moduldatenbank an.

So fügen Sie eine neue Referenz hinzu:

- 1. Klicken Sie auf **Add** (Hinzufügen).
- 2. Bearbeiten Sie verfügbare Datenfelder.

So ändern Sie Daten:

1. Ändern Sie die Datenfelder.

So löschen Sie Daten:

- 1. Wählen Sie den unerwünschten Überstromschutz aus.
- 2. Klicken Sie auf **Delete** (Löschen).

# **Administrationsmenü**

Verwalten Sie über das Administrationsmenü diese Daten:

- Engineers (Techniker)
- Test Instruments (Testgeräte)
- My Company Info (Meine Firmeninformationen)
- Backup (Sichern)
- Restore (Wiederherstellen)
- Account Information (Kontoinformationen)
- Users (Benutzer)
- Event Viewer (Ereignisanzeige)

[Tabelle 27](#page-71-0) enthält eine Liste der Menüoptionen.

#### **Tabelle 27. Optionen im Administrationsmenü**

<span id="page-71-0"></span>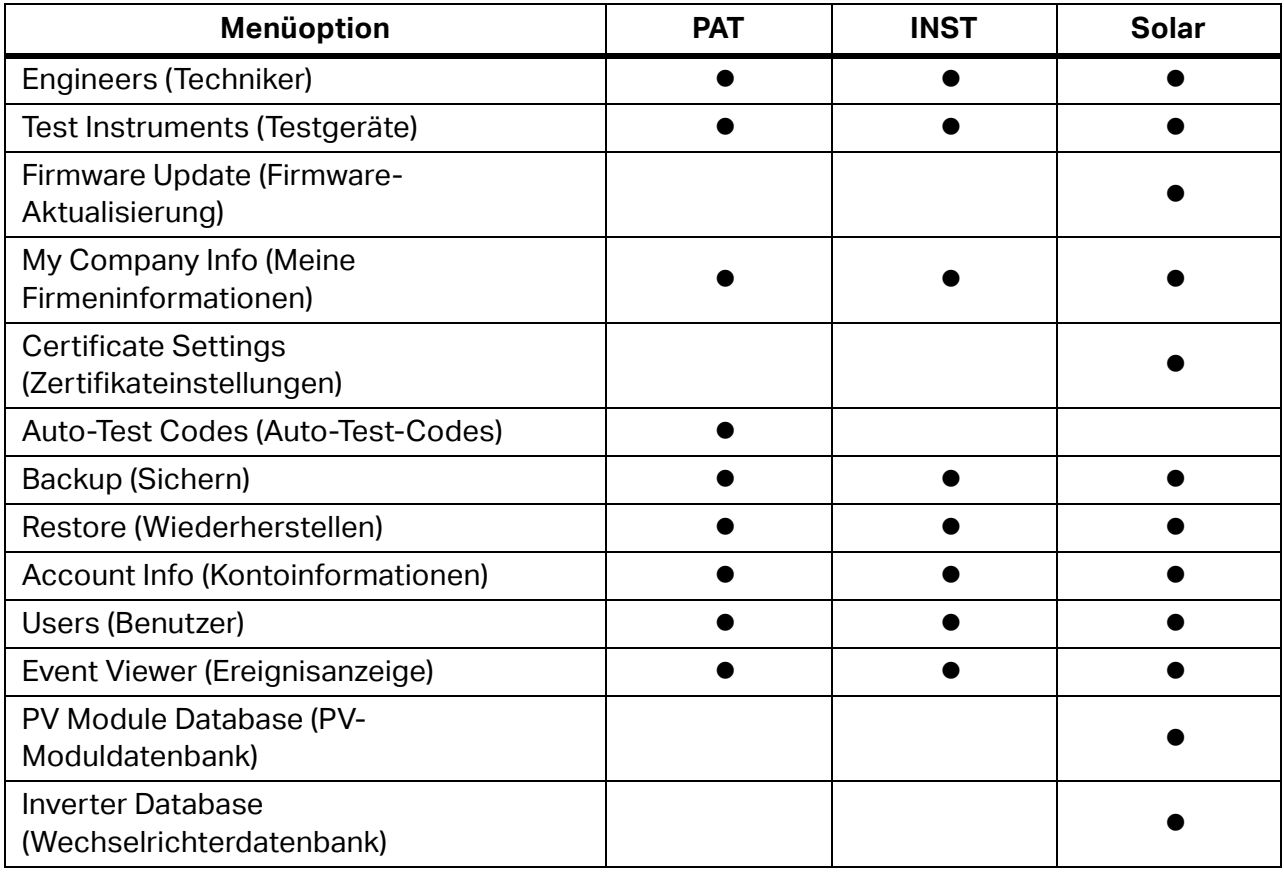
# **Knotenmenü**

Erstellen und ändern Sie über das Menü "Knoten" die Baumhierarchie der Clientbaum-/ Zertifikatbaumansicht. Siehe [Tabelle 28.](#page-72-0) Diese hierarchische Baumstruktur mit einem Root-Knoten und Unterbäumen von untergeordneten Elementen mit einem übergeordneten Knoten wird als Gruppe verknüpfter Knoten dargestellt.

Auf dieses Menü können Sie auch durch Klicken mit der rechten Maustaste auf den Knoten in der Baumansicht zugreifen.

<span id="page-72-0"></span>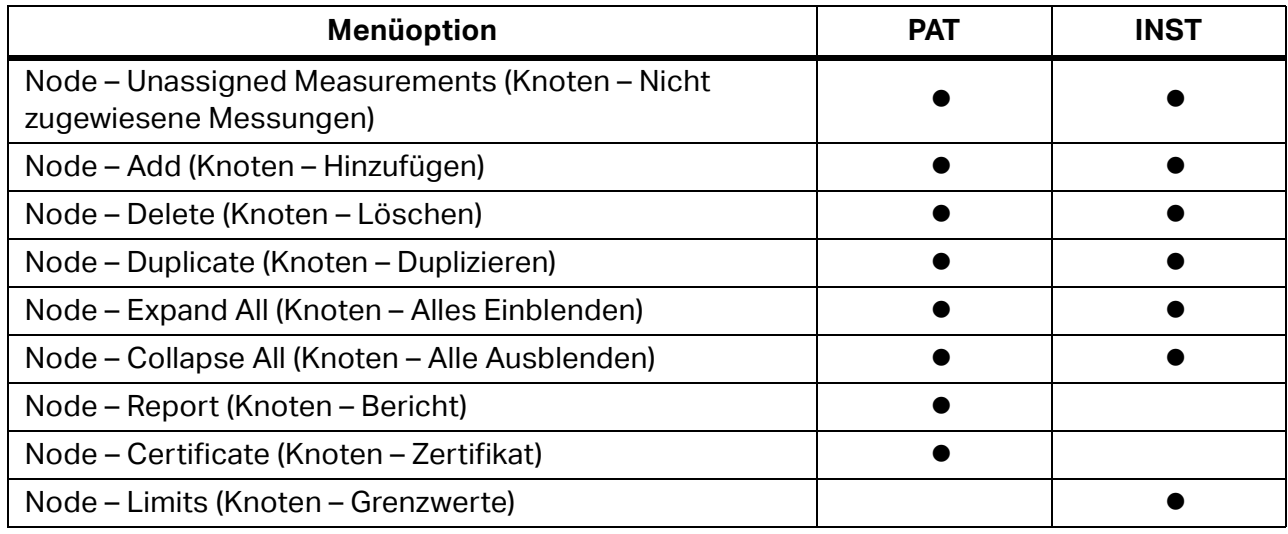

## **Tabelle 28. Knotenmenüoptionen**

Weisen Sie mit der Option "Grenzwert" die Tabelle "Standortumgebung" zu, und legen Sie die Grenzwerte der Testschritte fest. Diese Menüoption ist in der Clientstandortansicht verfügbar, wenn der Standortknoten ausgewählt ist. Das Fenster "Grenzwerte" wird jedes Mal angezeigt, wenn ein neuer Zertifikatknoten erstellt wird.

Die Umgebungstabelle und die Eigenschaften des ausgewählten Standorts werden auf der linken Seite des Fensters angezeigt. Eine Liste der Testfunktionen befindet sich in der Mitte des Fensters. Der rechte Bereich des Fensters ist für Grenzwertfelder und einige zusätzliche Informationen über die ausgewählte Testfunktion reserviert. Wenn die Eigenschaften und Grenzwerte der Umgebungstabelle festgelegt sind, werden die Werte für den Status BESTANDEN bzw. FEHLGESCHLAGEN während der Datenübertragung vom Gerät verwendet.

# **Solarmodul**

Wenn Sie das Solarmodul auswählen, können Sie die Testdaten von "PV Analyzer" (PV-Analysatoren) erfassen, organisieren und anzeigen. Das ausgewählte Modul wird in der oberen rechten Ecke des Software-Fensters angezeigt.

# **Bedienoberfläche**

Die Clientdaten in diesem Modul umfassen:

- Daten, die durch manuelle Eingaben bereitgestellt werden
- Messdaten, die von PV-Analysatoren übertragen werden

# **Clientstandort und Inspektionsansicht**

[Tabelle 29](#page-73-0) zeigt, wie die Daten im Solarmodul-Dashboard organisiert sind.

<span id="page-73-0"></span>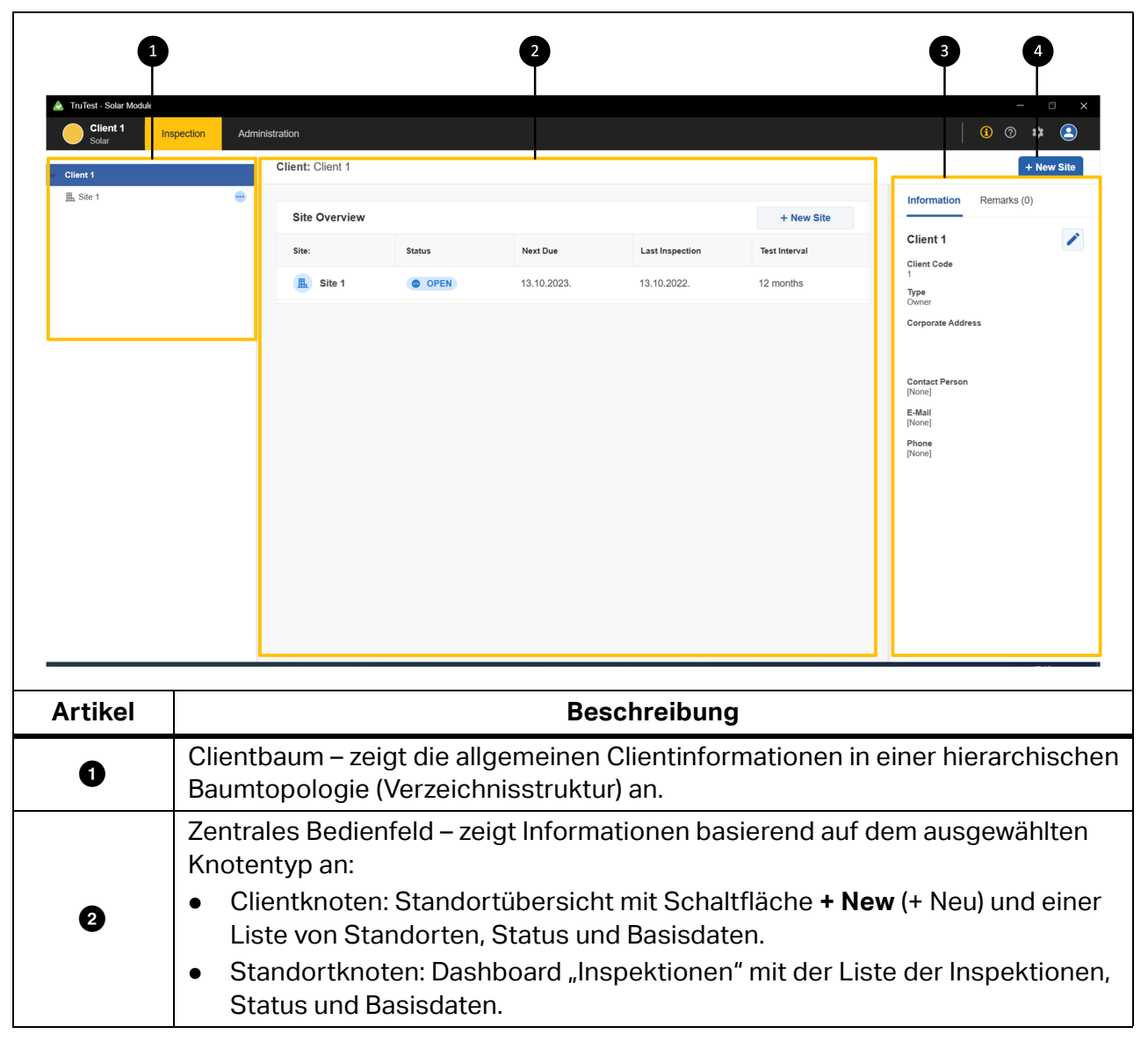

## **Tabelle 29. Solarmodul-Dashboard**

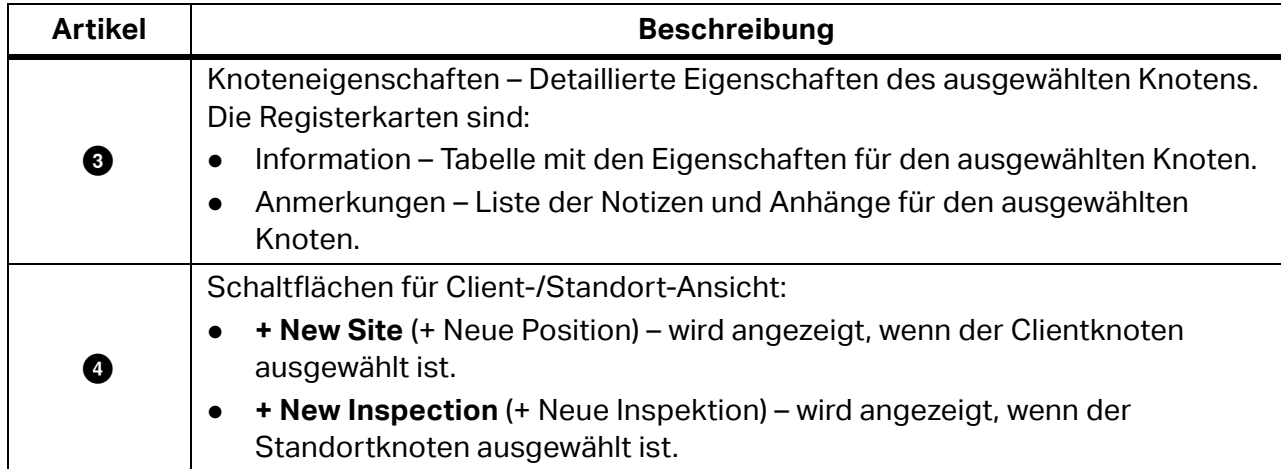

# **Tabelle 29. Solarmodul-Dashboard (Forts.)**

[Tabelle 30](#page-74-0) zeigt, wie die Daten in der Inspektionsansicht des Solarmoduls organisiert sind.

#### <span id="page-74-0"></span> $\overline{\mathbf{3}}$  $\overline{1}$  $\overline{2}$ Client 1 0000 Administration Inspection Site  $1 >$  Site 1 Inspection 2 Get Data.. Open Report  $\bar{\mathbf{v}}$ System Info Test Results I-V Curve **Inspection Info** Notes Certificate Information Distribution Board 1 > Inverter 1 > Co Category 2a Tests: E Test Results Sumn  $\overline{\mathsf{v}}$  $\vert x \vert$  String 1  $\Omega$  $\mathbb{R}$ ∛ Visual Inspection  $\begin{array}{|c|c|c|c|c|}\hline \rule{0pt}{16pt}\quad \rule{0pt}{2.5pt}\quad \rule{0pt}{2.5pt$ MEAS PWR@STC NOM MAX Point **STC EZ** Functional Tests  $\overline{\mathbf{x}}$ Distribution Board 1 > Inverter 1 > Combiner Box 1 String 1  $20$  $\mathbf x$  Module 1  $\mathbb{C}^1$  $\blacksquare$ Array R  $\vee$  El Distribution Board 15 CURRENT (A)  $\vee \boxed{\angle}$  Inverter 1  $\ddot{\phantom{0}}$  $\mathbf{x}$ Module 2  $\odot$  $\bar{\mathbf{u}}$  $\sqrt{\frac{1}{2+1}}$  Combiner Box 1  $10$  $\overline{\mathbf{x}}$  $\overline{a}$ Module 3  $\odot$  $\bar{\mathbb{I}}$  $\overline{\mathbf{v}}$ Module 4  $\odot$  $\widehat{\mathbf{u}}$ 100<br>VOLTAGE (V) 150 50  $\begin{array}{cc}\n\mathsf{Voc} & \mathsf{Isc} \\
\mathsf{(V)} & \mathsf{(A)}\n\end{array}$  $\frac{\text{Vmax}}{\text{(V)}}$  $\lim_{(A)}$  $Pmax_{(W)}$  $\frac{\mathsf{FF}}{(\%)}$  $\frac{Irr}{(W/m^2)}$  $\begin{array}{c} \text{Teell} \\ \text{('C)} \end{array}$ (STC)  $163.7$   $\checkmark$  11.2  $\checkmark$  139.71  $\checkmark$  8.04  $\times$  1.124  $\checkmark$  61%  $\times$ ш,  $\bullet$ **String 1**  $\overline{\textbf{u}}$ e  $\blacksquare$

# **Tabelle 30. Solarmodul-Dashboard: Inspektionsansicht**

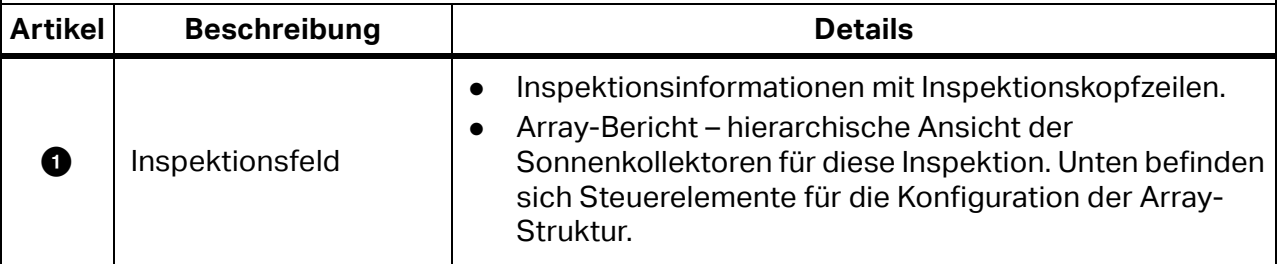

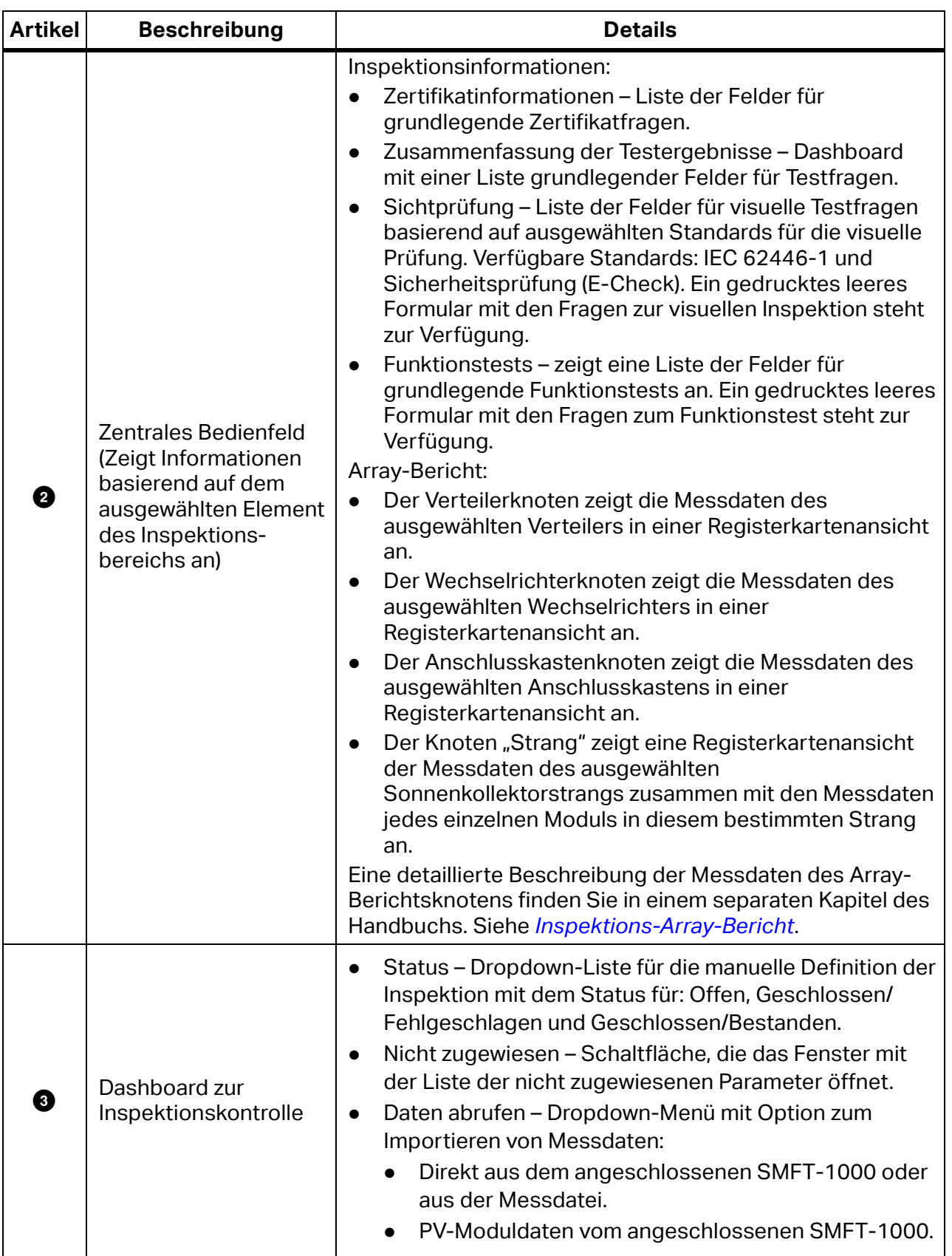

# **Tabelle 30. Solarmodul-Dashboard: Inspektionsansicht (Forts.)**

# Clientstandortbaum und Inspektionsbereich

Die Software zeigt die Daten in Baumansichten an. In den Baumansichten können Sie übergeordnete Knoten erweitern oder schließen, um untergeordnete Knoten auf niedrigeren hierarchischen Ebenen zu öffnen oder zu schließen.

Wenn Sie einen Client-/Standortbaumknoten auswählen, werden Informationen zu diesem Knoten zusammen mit den Eigenschaften und einer Zusammenfassung angezeigt.

Wenn Sie im Bedienfeld "Inspektion" die Option "Inspektionsinfo" wählen, werden im Fenster die Fragefelder für dieses Element angezeigt.

Wenn Sie im Bereich "Inspektion" einen Array-Knoten auswählen, werden die Messdaten für diesen Knoten auf der Registerkarte angezeigt.

# Typen von Knoten

[Tabelle 31](#page-76-0) enthält eine Liste der Knotentypen, die im Solarmodul verwendet werden.

<span id="page-76-0"></span>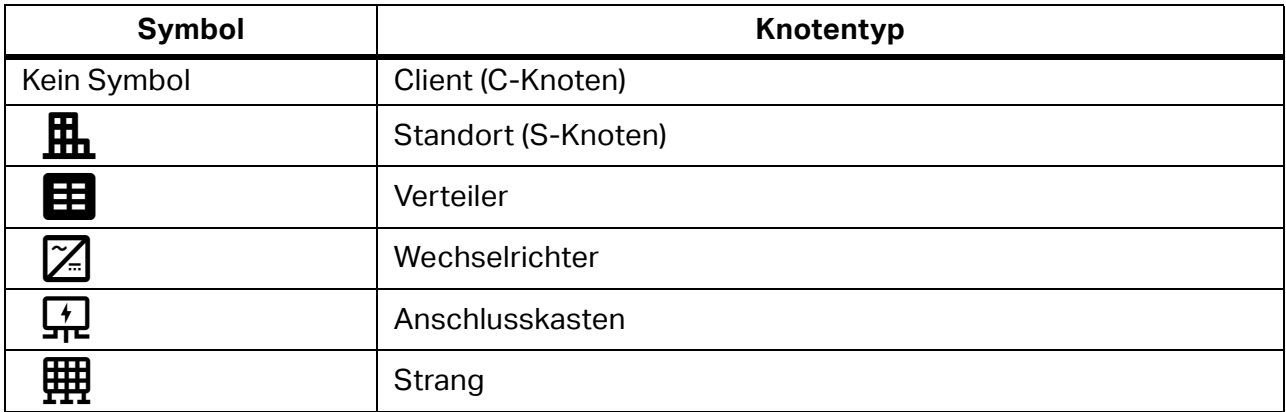

#### **Tabelle 31. Knotentypen im Solarmodul**

# Hierarchieregeln

Die Baumstruktur (Verzeichnisstruktur) ist eine hierarchische Organisation für die Inspektionsinformationen. Der Clientknoten (Root) kann über mehrere Standortknoten (untergeordnete Knoten) verfügen.

Dies sind die hierarchischen Prinzipien für das Modul:

- Der Clientknoten befindet sich am Anfang der Baumstruktur. In unterschiedlichen Testmodulen für ein und denselben Client können unterschiedliche Baumstrukturen vorhanden sein.
- Die nächste Ebene ist der Standortknoten. Ein Clientknoten kann über mehrere Standortknoten verfügen.
- Knoten unterhalb des Standortknotens sind von der Auswahl des Solarmoduls abhängig:
	- Ein Standortknoten erfordert mindestens einen Inspektionsknoten. Die Inspektion ist eine Sammlung von Tests, um den Standortstatus zu erfüllen und zu erstellen. Die zuletzt erstellte Inspektion bestimmt den Standortstatus.
	- Klicken Sie auf "Inspektion" für den ausgewählten Standortknoten, um die Inspektionsansicht zu öffnen. Ein Standort kann mehrere Inspektionen haben, und jede Inspektion kann eine eigene Array-Berichtsbaumstruktur haben.
	- Klicken Sie auf den Standortnamen in der oberen linken Ecke der Inspektionsansicht, um zur Clientansicht zurückzukehren.

# Knotenstatus

[Tabelle 32](#page-77-0) enthält eine Liste der Statusbeschreibungen für das Dashboard "Client/Standort".

<span id="page-77-0"></span>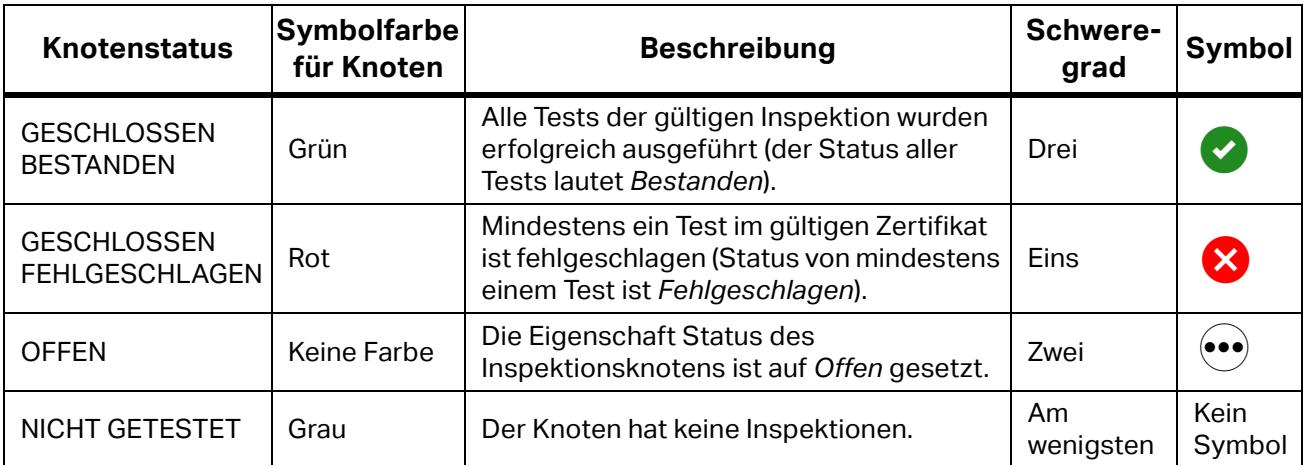

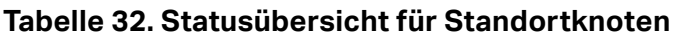

# Abgelaufene Standorte

Der Standort ist ein Testkandidat, wenn er abgelaufen ist. Standorte sind abgelaufen, wenn eine der folgenden Aussagen zutrifft:

- Die Eigenschaft "Nächstes Fälligkeitsdatum" ist abgelaufen (älter als das heutige Datum)
- Status ist NICHT GETESTET
- Status des gültigen Zertifikats ist OFFEN
- Status des gültigen Zertifikats ist GESCHLOSSEN FEHLGESCHLAGEN

## Knotenmenüs

Verwenden Sie das Kontextmenü des ausgewählten Knotens für weitere Knotenaktionen. [Tabelle 33](#page-77-1) enthält eine Liste der Menüoptionen für jeden Knoten.

<span id="page-77-1"></span>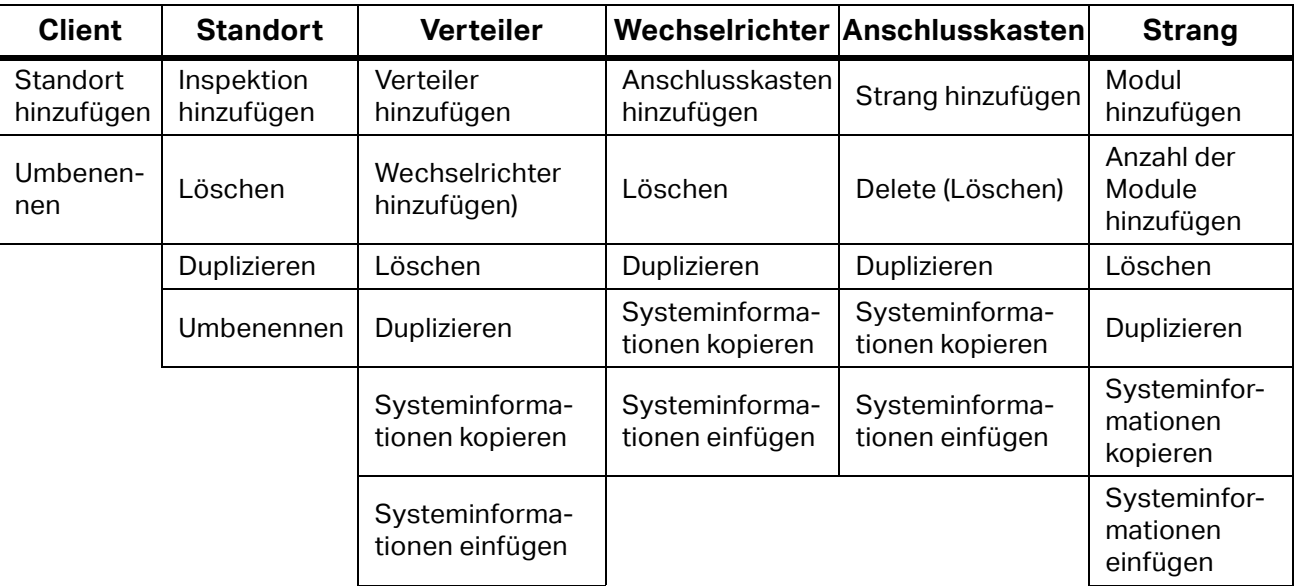

## **Tabelle 33. Menüoptionen**

# Benennungsregeln

Jeder Knoten hat einen sichtbaren Titel auf der rechten Seite des Symbols. Wenn Sie einen neuen Knoten erstellen, ist der Standardname für alle Knotentypen der Knotentyp, dem das Präfix "Neu" vorangestellt ist, z. B. **New Site** (Neuer Standort).

Einem duplizierten Knoten wurde das Suffix (1) zum Namen hinzugefügt. Beispiel: Der nächste neue Standort ist **New Site (1)** (Neuer Standort 1).

Ein zweites Duplikat hat das Suffix (2), z. B. **New Site (2)** (Neuer Standort 2).

Der Inspektionsname ist eine Kombination aus dem Standortnamen und der Nummer des Testzertifikats. Beispiel: Neue Standortinspektion 1.

# **Zentrales Bedienfeld**

Das zentrale Bedienfeld ist für die Knoten Client (Client/Standort) und Inspektionen unterschiedlich strukturiert.

Der Clientknoten ist eine Standortübersicht, die eine Liste der zugeordneten Standorte mit grundlegenden Parametern anzeigt. Der Standortknoten ist ein Dashboard, das grundlegende Standortdaten anzeigt.

Der Inspektionsknoten zeigt die Liste der zugehörigen Standortinspektionen mit den grundlegenden Parametern an. Die Inspektionsinformationen verfügen über Fragefelder für zertifikatbasierte Daten:

- Zertifikatinformationen
- Zusammenfassung der Testergebnisse
- **•** Sichtprüfung
- **•** Funktionstests

Der Inspektions-Array-Bericht enthält den Baum, der die hierarchische Struktur der Solaranlage anzeigt. Root-Knoten sind die Anzahl der Verteilerknoten. Auf jeden Verteilerknoten folgen ein oder mehrere Wechselrichterknoten. Auf jeden Wechselrichterknoten folgt ein Anschlusskastenknoten. Auf jeden Anschlusskastenknoten folgen ein oder mehrere Strangknoten für Sonnenkollektoren.

# **Dashboards**

Der Clientknoten ist eine Standortübersichtstabelle, in der Daten für jeden Standort angezeigt werden:

- Standort Statussymbol und Name des Standorts
- Status der aktuelle Status des Standorts
- Nächste Fälligkeit Datum der nächsten Inspektion
- Letzte Inspektion Datum der letzten Inspektion
- Testintervall konfiguriertes Testintervall

Der Standortknoten ist ein Dashboard, das den Unterbereich "Standortübersicht" mit diesen Zählern anzeigt:

- Standortstatus aktueller Status des Standorts
- Nächste fällige Inspektion Datum der nächsten Inspektion
- Letzte reguläre Inspektion Datum der letzten Inspektion
- Testintervall konfiguriertes Testintervall

Die Tabelle "Inspektionen" enthält Daten für jeden Standort:

- Datum Erstellungsdatum der Inspektion
- Berichts-ID-Nr. Bestellnummer des Testzertifikats
- Grund des Tests Zertifikattyp für den Grund des Tests
- Status Status der Inspektion

# Inspektionsinfo

Die Zertifikatinformationen sind in Bereiche für Zertifikatinformationen, Kontaktinformationen, Beschreibung der Installation und Details zum Dienstprogramm gruppiert. Die Zusammenfassung der Testergebnisse enthält Bereiche für die Zusammenfassung und Informationen der Testergebnisse, Informationen zu Testdetails und Signaturen.

Die Sichtprüfung verfügt über Felder für Bestanden, Fehlgeschlagen und Nicht zutreffend, um die folgenden Standards zu erfüllen:

- $\bullet$  IEC-62446-1
- Sicherheitsprüfung (E-Check)

Sie können die Daten im SMFT-1000 PV Analyzer mit der Funktion VISUAL speichern oder ein leeres Formular für die Sichtprüfung ausdrucken. Jedes Fragenfeld gibt die Möglichkeit, Kommentare manuell einzugeben und Dateien (Textdokumente und Fotodateien) anzuhängen. Jedes Feld enthält außerdem auf der rechten Seite das Statussymbol für Bestanden oder Fehlgeschlagen.

Die Informationen zu Funktionstests enthalten Felder für Bestanden, Fehlgeschlagen und Nicht zutreffend. Die Daten werden im SMFT-1000 PV-Analyzer mit der Funktion FUNC/P<sub>AC/DC</sub> gespeichert. Sie können auch ein leeres Formular für Funktionstests ausdrucken. Jedes Fragenfeld gibt die Möglichkeit, Kommentare manuell einzugeben und Dateien (Textdokumente und Fotodateien) anzuhängen. Jedes Feld enthält außerdem auf der rechten Seite das Statussymbol für Bestanden oder Fehlgeschlagen.

# <span id="page-80-0"></span>Inspektions-Array-Bericht

Jeder Array-Knoten teilt die Messdaten in allgemeine Registerkarten auf: Systeminfo, Testergebnisse, I-V-Kurve und Hinweise. Für jeden Array-Knoten können Sie eine oder mehrere Anmerkungen zusammen mit den Anhangdateien auf der Registerkarte "Hinweise" eingeben.

| <b>Typ</b>      | Systemdaten                                                                                               | Testergebnisdaten                                                                                                    |
|-----------------|----------------------------------------------------------------------------------------------------|----------------------------------------------------------------------------------------------------|
| Verteiler       | Spannung                                                                                                  | Verwenden Sie das INST-Modul<br>für Tests an der AC-Seite der<br>Installation.                                                                                                    |
|                 | <b>Strom</b>                                                                                              |                                                                                                    |
|                 | Frequenz                                                                                                  |                                                                                                    |
|                 | Systemtyp                                                                                                 |                                                                                                    |
| Wechselrichter  | Hersteller                                                                                                | Tests der Kategorie 1<br>$\bullet$<br>Sonstige Prüfungen<br>$\bullet$<br>SPD-Prüfungen<br>$\bullet$<br>Zum Anzeigen der Details des<br>Tests klicken Sie auf Result<br>(Ergebnis). Das Feld zeigt die<br>Daten für jede Messung an.                                                                                                    |
|                 | Modell                                                                                                    |                                                                                                    |
|                 | Nennleistung Gleichspannung                                                                               |                                                                                                    |
|                 | Nennleistung Wechselspannung                                                                              |                                                                                                    |
|                 | Grenzwert für Effizienzfaktor                                                                             |                                                                                                    |
|                 | Seriennummer                                                                                              |                                                                                                    |
| Anschlusskasten | Wechselrichterinfo                                                                                        | Tests der Kategorie 1 mit<br>Daten für Anschlusskasten<br>und Stränge<br>Zusätzliche Tests mit Daten<br>$\bullet$<br>für Anschlusskasten und<br>Stränge<br><b>Hinweis</b><br>Jede Zelle kann den<br>letzten Messwert, die<br>Anzahl der<br>durchgeführten<br>Messungen für diesen<br>Parameter und das<br>Symbol für Bestanden<br>oder Fehlgeschlagen<br>enthalten.<br>Zum Anzeigen der Testdetails<br>klicken Sie auf die Zelle. Das<br>Feld zeigt die Daten für jede<br>Messung an. |
|                 | Hersteller                                                                                                |                                                                                                    |
|                 | Modell                                                                                                    |                                                                                                    |
|                 | PV-Array-Tabelle mit Daten für<br>Anschlusskasten und Stränge                                             |                                                                                                    |
|                 | Tabelle der<br>Überstromschutzeinrichtungen pro<br>Strang mit Daten für Anschlusskasten<br>und Stränge    |                                                                                                    |
|                 | Tabelle zur Verdrahtung von Strängen<br>mit Daten für Anschlusskasten und<br>Stränge                      |                                                                                                    |
|                 | Tabelle der Blitzschutzleiter-<br>Verdrahtung mit Daten für<br>Anschlusskasten und Stränge                |                                                                                                    |
|                 | Tabelle mit Array-Isolator/DC-<br>Lasttrennschalter mit Daten für<br>Anschlusskasten und Stränge          |                                                                                                    |
|                 | Tabelle mit Spezifikationen für<br>Überspannungsschutzgeräte mit Daten<br>für Anschlusskasten und Stränge |                                                                                                    |
|                 | Spezifikationstabelle für Sperrdioden<br>mit Daten für Anschlusskasten und<br>Stränge                     |                                                                                                    |

**Tabelle 34. Inspektionsansicht der Systeminformationen und Testergebnisse**

**Test Results (Testergebnisse).** Auf der Registerkarte der Testergebnisse für die Knoten Anschlusskasten und Stränge befinden sich Tabellen mit einer Reihe wichtiger auszuführender Messungen. Klicken Sie auf eine der ausgefüllten Zellen, um den Testdetailbereich mit Details zu dieser spezifischen Messung zu öffnen. Siehe [Abbildung 2.](#page-81-0)

<span id="page-81-0"></span>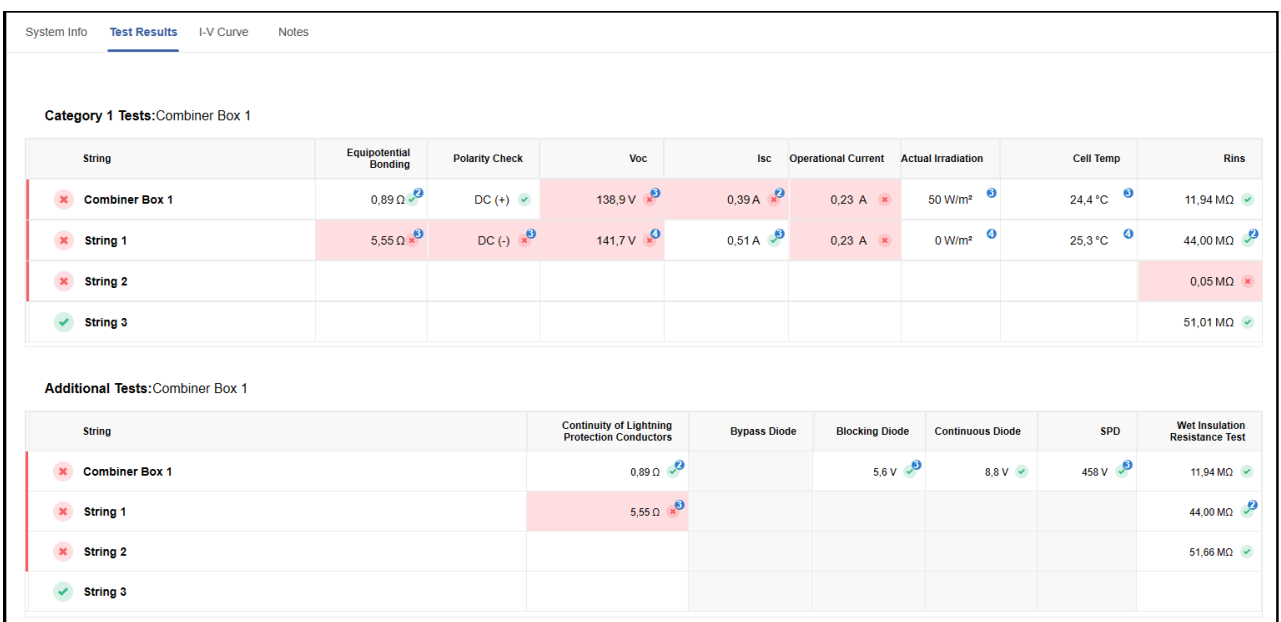

#### **Abbildung 2. Testergebnisse: Messdetails**

**Testdetails.** Zum Öffnen der Testdetails klicken Sie unter Testergebnisse für den Wechselrichter auf **Result** (Ergebnis) oder klicken Sie auf eine beliebige gespeicherte Messdatenzelle in den Testergebnissen für Anschlusskasten- und Strangknoten. Siehe [Abbildung 3](#page-82-0). Klicken Sie auf die Zelle, um das Fenster der Testdetails mit den Messdaten jeder ausgeführten Messung zu öffnen. Sie können die Messdetails jeder Messung bearbeiten, und Sie können eine Anmerkung hinzufügen. Wenn mehr als eine Messung in diesem Feld angezeigt wird, klicken Sie auf **Show Measurement Details** (Messdetails anzeigen), um detaillierte Daten der Messung zu öffnen.

<span id="page-82-0"></span>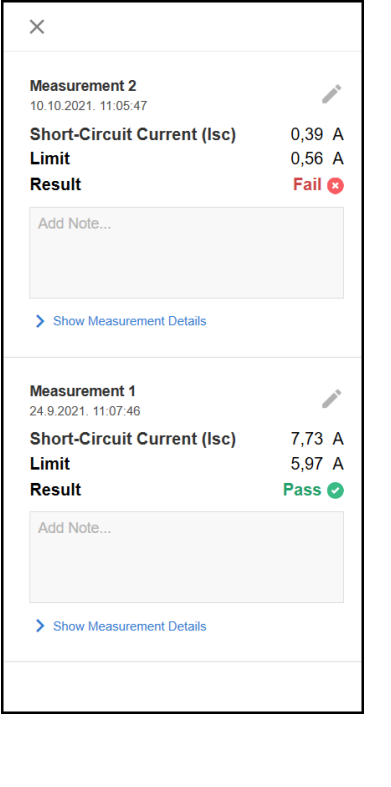

#### **Abbildung 3. Testdetails**

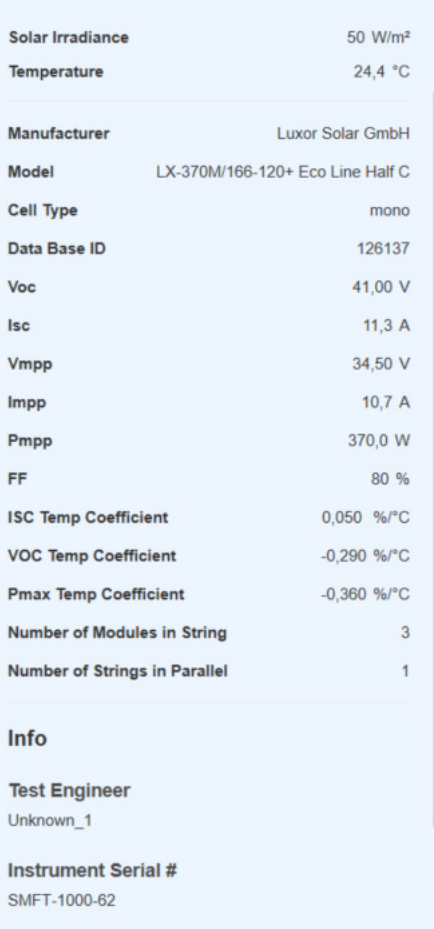

Die folgenden Tools stehen zum Bearbeiten der Messung zur Verfügung:

- ←] verschiebt die Messung in nicht zugewiesene Messungen
- $\blacksquare$  löscht die Messung
- **X** bricht die Messungsbearbeitung ab
- ? speichert die Bearbeitung der Messung

**I-V Curve.** Die I-V Curve ist eine grafische Darstellung der Beziehung zwischen der Spannung, die an einem elektrischen Gerät angelegt wird, und dem Strom, der durch dieses Gerät fließt. In den Solar-Arrays bietet die I-V Curve eine schnelle und effektive Möglichkeit, auf die echte Leistung von Solar-PV-Modulen, -Strängen oder -Anschlusskästen zuzugreifen. In einem ordnungsgemäß funktionierenden PV-System folgt die Form der Kurve dem Normalprofil und den Messwerten von V<sub>OC</sub>, I<sub>SC</sub>, V<sub>MAX</sub>, I<sub>MAX</sub>, P<sub>MAX</sub> und FF (Füllfaktor) entsprechen den zum Zeitpunkt der Messung für die Umgebungsbedingungen erwartbaren Werten.

#### **TruTest™** Bedienungshandbuch

Während der Herstellung werden die Module unter Standardtestbedingungen (STC) bei einer Einstrahlungsstärke von 1.000 W/m², einer Temperatur von 25 °C und einer Luftmasse von 1,5 getestet. Messungen der Einstrahlungsstärke und der Temperatur, die gleichzeitig mit den I-V-Kurvendaten erfasst werden, werden verwendet, um Messungen der Feld-I-V Curve in STC umzuwandeln. Die korrigierten Messwerte werden dann für einen direkten Vergleich mit dem Datenblatt des Herstellermoduls verwendet.

Bei den Tests im Werk werden eventuelle Herstellungsprobleme erkannt und die Leistung eines bestimmten Moduls anhand des Produktdatenblatts und der Spezifikationen überprüft.

Vor Ort wird die I-V Curve-Verfolgung verwendet, um eine betriebsbereite I-V Curve zu erstellen, und um zu bestätigen, dass die tatsächliche Leistungsabgabe nahe am vorhergesagten Wert liegt. Bei einer Diskrepanz zwischen den STC und den nominalen Kurven hilft die Analyse der I-V Curve-Form dabei, die Ursache für die unzureichende Leistung und die zu implementierenden Korrekturmaßnahmen zu identifizieren.

Die Anzeige (siehe [Abbildung 4](#page-83-0)) besteht aus folgenden Abschnitten:

- I-V Curve-Diagramm und Bedienelemente.
- Tabelle mit Messwerten für alle Diagrammtypen: MEAS (gemessen), STC (Standard) und NOM (nominal). Die Werte sind V<sub>OC</sub>, I<sub>SC</sub>, V<sub>MAX</sub>, I<sub>MAX</sub>, P<sub>MAX</sub>, FF, Einstrahlungsstärke und Temperatur des Anschlusskastens, des Strangs oder des Moduls.
- Auf der rechten Seite befindet sich eine grafische Darstellung der zusammengefassten Testergebnisse für das Messobjekt (entweder Anschlusskasten, Strang oder Module). Für jedes Objekt sind die Anzeige "Bestanden" bzw. "Fehlgeschlagen der Messdaten, der Objektnamen, das Symbol für Bestanden bzw. Fehlgeschlagen, ein I-V-Kurvendiagramm und Schaltflächen zum Aktualisieren und Löschen dieser Messdaten vorhanden.

<span id="page-83-0"></span>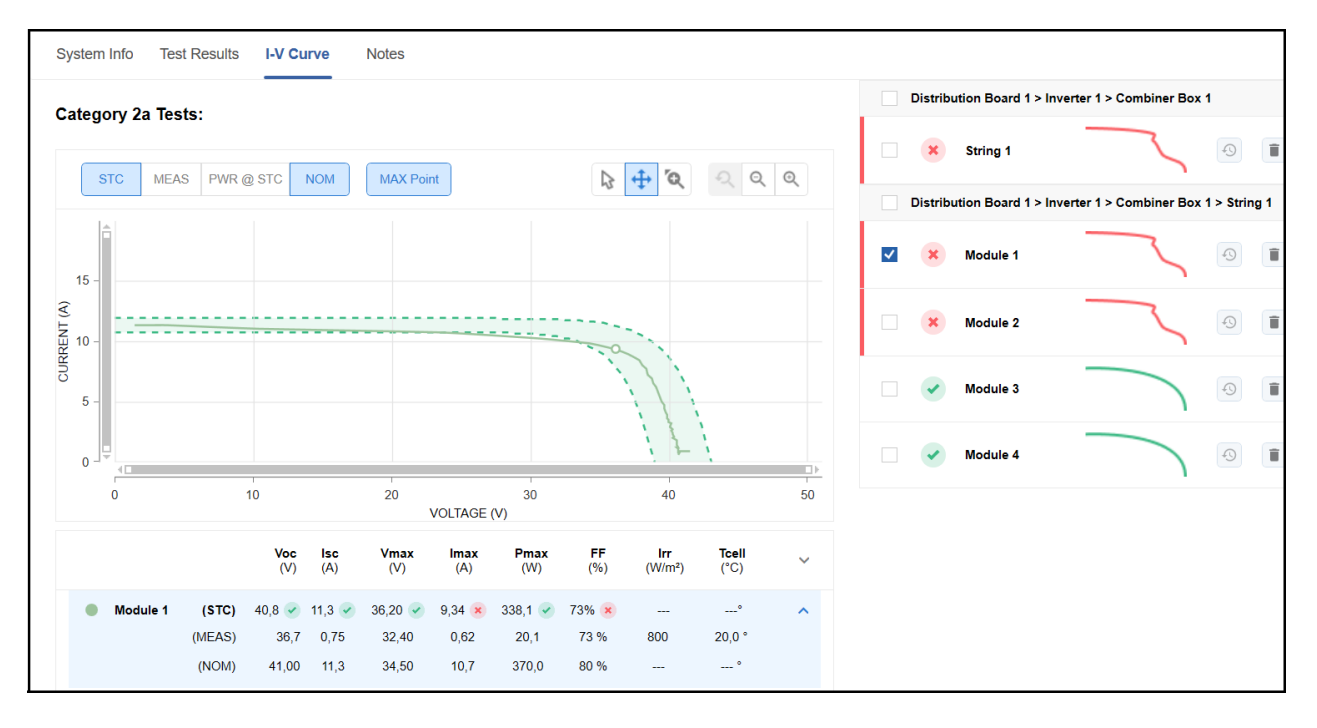

# **Abbildung 4. Anzeige I-V Curve (I-V-Kurve)**

Das I-V-Kurvendiagramm verfügt über Steuerelemente für die Datenauswahl zur Darstellung von:

- STC das I-V Curve-Diagramm der STC-Daten.
- MEAS das I-V Curve-Diagramm der gemessenen Daten.
- PWR @ STC das auf STC-Daten basierende Leistungskurvendiagramm.
- NOM das Diagramm der Nominalzone (Zone korrekter Werte).
- MAX Point (MAX. Punkt) markiert den maximalen Leistungspunkt der Kurvendiagramme.

#### *Hinweis*

*Die aktivierten Steuerelemente zeigen, welche Diagramme gleichzeitig dargestellt werden können.* 

Rechts neben den Steuerelementen für die Datenauswahl befinden sich die Steuerelemente für die Darstellungsansicht:

- Cursor zeigt die gemessenen Werte des spezifischen Datenpunkts an
- Vergrößern/verkleinern der Ansicht durch Klicken mit der linken Maustaste und gedrückt Halten der Maustaste
- Vergrößern des ausgewählten Bereichs des Diagramms
- $\bullet$   $\bullet$  zeigt die Standardansicht an
- $Q$  verkleinert durch Klicken mit der linken Maustaste
- $\Theta$  vergrößern durch Klicken mit der linken Maustaste

**Notes (Hinweise).** Zu den Hinweisen gehören das Beschreibungsfeld für die Anmerkungen und die Liste der Anhänge (Fotos, Dokumente, Audio und Video). Anmerkungen sind optional, können jedoch nützliche Zusatzinformationen liefern.

So fügen Sie Anmerkungen hinzu oder bearbeiten sie:

- 1. Klicken Sie auf **Add Remark** (Anmerkung hinzufügen), um die erste Anmerkung zu erstellen.
- 2. Zum Hinzufügen eines Anhangs klicken Sie auf ...
- 3. Zum Speichern einer Anmerkung klicken Sie auf  $\blacktriangledown$ .
- 4. Zum Verwerfen einer Änderung klicken Sie auf  $\boxtimes$ .
- 5. Zum Bearbeiten einer Anmerkung klicken Sie auf  $\sum$ .
- 6. Zum Löschen einer Anmerkung klicken Sie auf $\blacksquare$ .

# **Abrufen der Inspektionsdaten**

Dieses Dropdown-Menü enthält verschiedene Optionen für die Kommunikation mit dem Solar MFT:

- Messungen abrufen als:
	- Download vom Solar MFT
	- Aus Datei importieren
- PV-Moduldaten als Download vom Solar MFT abrufen

# <span id="page-85-0"></span>**Herunterladen von Messungen**

Übertragen Sie mit **Download from Solar MFT** (Download vom Solar MFT) erfasste Messdaten vom Gerät auf einen PC. Die Software speichert die Daten automatisch in einer Datei auf dem PC, und die Daten können in der Software verwendet werden. Alle Gerätetypen nutzen die serielle Kommunikation über den COM-Anschluss.

So werden Daten übertragen:

- 1. Schließen Sie die Geräte an den PC an.
- 2. Wählen Sie **Get Data Download from Solar MFT** (Daten abrufen Download von Solar MFT).

Der Bildschirm zum Herunterladen von Messungen wird mit Anweisungen zum Anschließen des Geräts angezeigt. Sobald das Gerät an den PC angeschlossen ist, wird ein grünes Häkchen mit der Information angezeigt, dass das Gerät angeschlossen ist.

3. Zum Fortfahren klicken Sie auf **Download** (Herunterladen).

Die Software initiiert die Kommunikation mit dem Gerät und überträgt die Daten vom Gerät auf den PC. Nach Abschluss der Übertragung werden der Pfad und der Dateiname der übertragenen Messdatei auf der Registerkarte "Übertragen" angezeigt.

4. Klicken Sie nach Abschluss der Übertragung auf **Next** (Weiter).

Auf der Registerkarte "Übertragen" wird die Messdatentabelle mit dem Inhalt der übertragenen Daten geöffnet. Siehe [Abbildung 5](#page-86-0). Die Messungen werden nach Client- und Standortcodes gruppiert, die vom Gerät empfangen wurden. Wenn der Client- und Standortcode nicht auf dem Gerät eingegeben wurde, werden keine Messungen zugewiesen.

Jede Gruppe hat die Möglichkeit, einen Client/Standort hinzuzufügen, wenn der Clientoder Standortcode nicht in der Datenbank vorhanden ist, oder einen Client/Standort zu bearbeiten und diese Gruppe von Messungen an eine andere Position zu übertragen.

<span id="page-86-0"></span>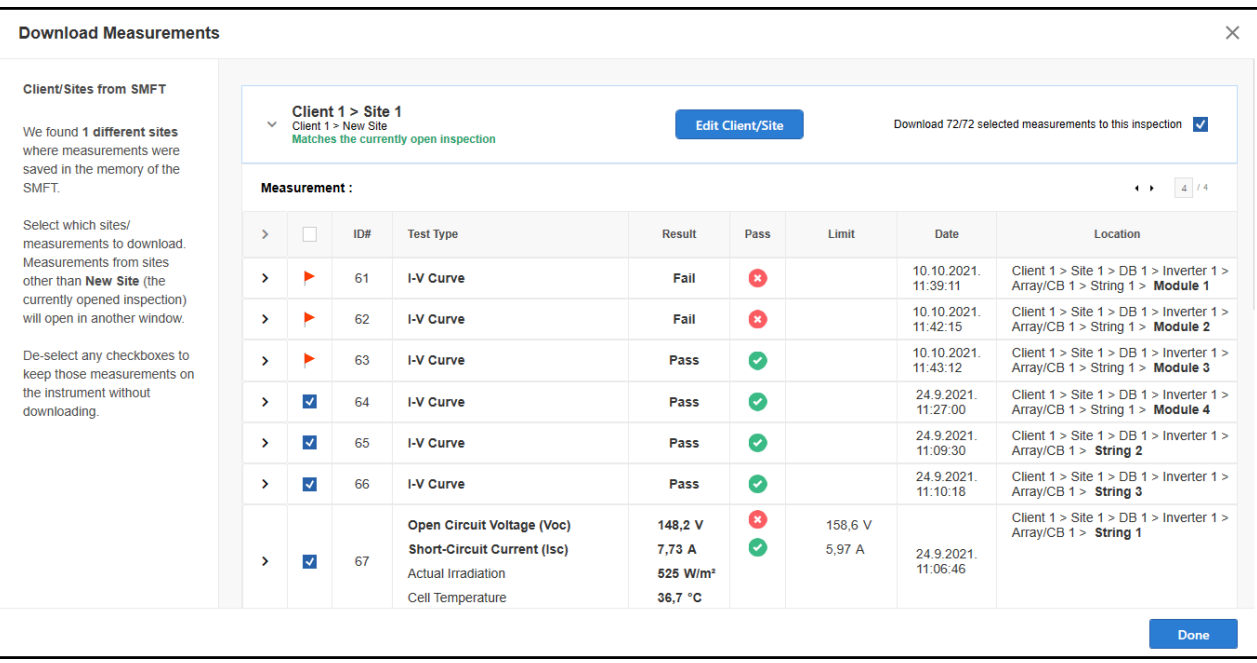

## **Abbildung 5. Übertragene Messansicht**

5. Klicken Sie in der ausgewählten Gruppe auf **>**, um alle Messungen zu sehen.

Eine rote Markierung in der zweiten Spalte zeigt an, dass sich die Messung in der TruTest-Datenbank befindet und nicht übertragen werden kann.

6. Klicken Sie für die ausgewählte Messung auf **>**, um eine erweiterte Ansicht mit zusätzlichen, in Abschnitten gruppierten Details anzuzeigen: Messung, Info, Hinweise und Position. Siehe [Abbildung 6](#page-87-0).

# **Abbildung 6. Erweiterte Ansicht für Messungen**

<span id="page-87-0"></span>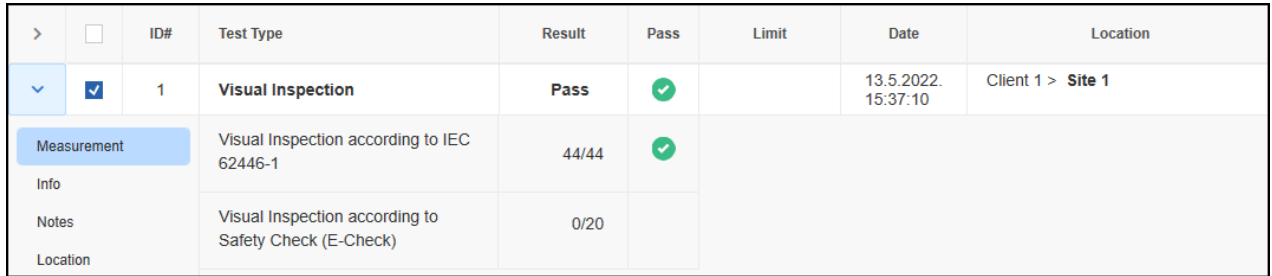

Die Registerkarte *Messungen* enthält die Beschreibung der Messung mit den Ergebnisdaten, der Statusspalte und möglichen Grenzwerten.

Die Registerkarte *Info* enthält den Namen des Testtechnikers und die Seriennummer des Geräts.

Auf der Registerkarte *Hinweise* werden alle Anmerkungen angezeigt, die für die Messung gespeichert wurden. In der Regel können Sie auch Fotos oder externe Dateien zu der zu prüfenden Verbindung mit einem Textprotokoll ablegen.

Die Registerkarte *Position* zeigt Informationen über die Position im Verbindungsbaum an, die auf dem Gerät gespeichert ist.

#### *Hinweis*

*Stellen Sie sicher, dass die Position korrekt ist, bevor Sie die Messung in die Datenbank importieren.*

7. Zum Ändern der Auswahl der Baumposition erweitern Sie die einzelnen Messungen, und gehen Sie zur Registerkarte "Position". Drücken Sie die Schaltflächen nach oben oder unten für jede Baumebene, um den Code zu ändern.

Die Spalte "Position" wird automatisch aktualisiert. Wenn die Baumebene den aktuellen Testtyp nicht unterstützt, wird die Codeauswahl für diese Baumebene als deaktiviert angezeigt.

8. Klicken Sie auf **Done** (Fertig).

## **Importieren von Messungen aus einer Datei**

Übertragen Sie mit **Import from file** (Aus Datei importieren) erfasste Messdaten aus einer Datei. Nachdem Sie die zu lesende Datei ausgewählt haben, wird die Messdatentabelle mit dem Inhalt der importierten Daten geöffnet. Weitere Informationen zu diesem Fenster finden Sie unter *[Herunterladen von Messungen](#page-85-0)*.

## **Herunterladen von Daten des PV-Moduls vom SMFT-1000**

Übertragen Sie mit **Download from Solar MFT** (Vom Solar MFT herunterladen) PV-Module zwischen dem Gerät und der Software.

1. Schließen Sie das Gerät an den PC an.

2. Klicken Sie auf **Download from Solar MFT** (Vom Solar MFT herunterladen), um das Fenster "Herunterladen von Messungen" zu öffnen.

Der Bildschirm "Herunterladen von Messungen" enthält Anweisungen zum Anschließen des Geräts. Wenn das Gerät an den PC angeschlossen ist, zeigt ein grünes Häkchen an, dass das Gerät angeschlossen ist.

- 3. Klicken Sie auf **Download** (Herunterladen), um die Übertragung zu starten.
- 4. Wenn die Übertragung erfolgreich war, wird das Fenster für die PV-Modulverwaltung geöffnet. Siehe [Abbildung 7](#page-88-0).

Dieses Fenster enthält eine Liste der vom Gerät empfangenen PV-Module. Die maximale Anzahl der Elemente, die das Gerät speichern kann, beträgt 20.

5. Klicken Sie auf  $\triangle$ , um ein neues PV-Modell hinzuzufügen, den Hersteller oder das Modell zu ändern oder das ausgewählte Element zu löschen.

<span id="page-88-0"></span>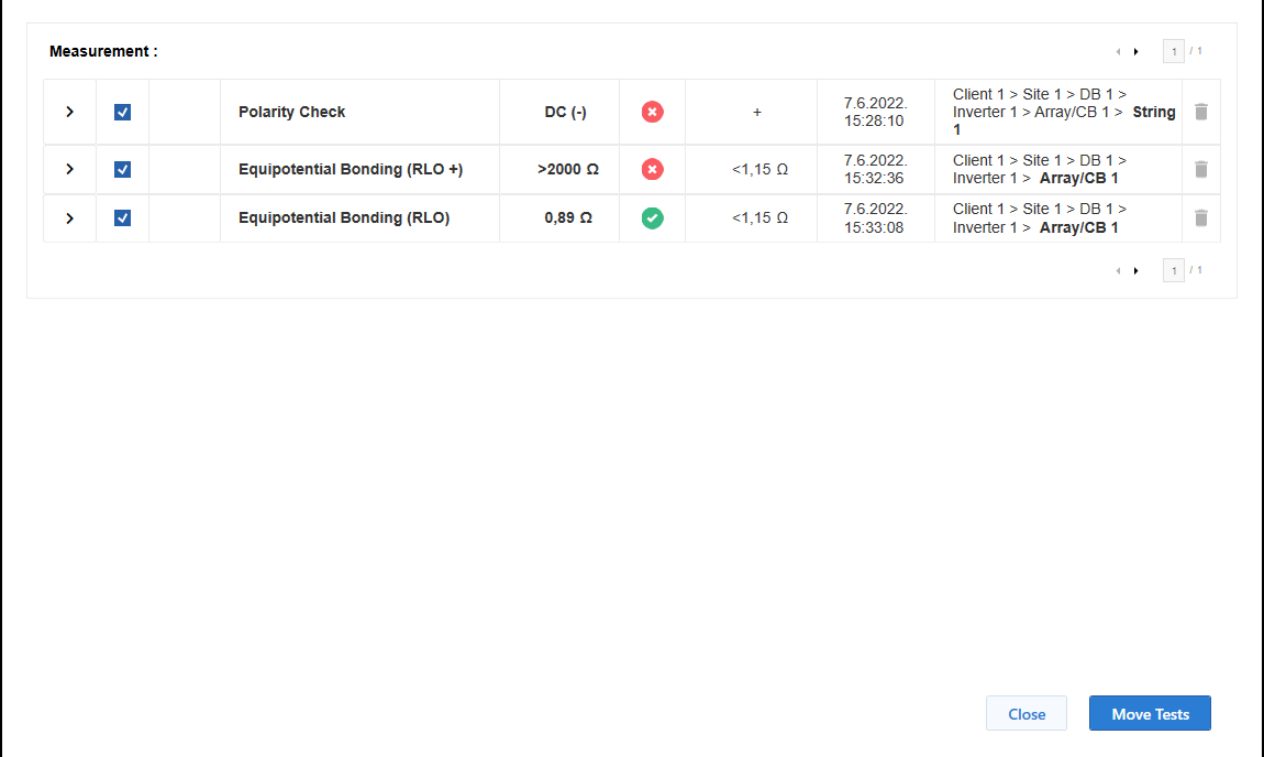

## **Abbildung 7. PV-Module**

6. Wenn die Liste der PV-Module vollständig ist, klicken Sie auf **Send to SFT** (An SFT senden), um die Liste auf das Gerät zu übertragen.

# Inspektion nicht zugewiesen

Klicken Sie auf die Schaltfläche *Unassigned (x)* (Nicht zugewiesen (x)) (falls aktiviert, z. B. Nicht leer), um die Tabelle der nicht zugewiesenen Messungen zu öffnen. Überprüfen Sie die zu verschiebende Messung, und legen Sie die Zielposition fest (gehen Sie in den Messungsdetails zur Registerkarte "Position"). Verschieben Sie Messungen während der Messwertübertragung in die Tabelle "Nicht zugewiesen" oder aus der gespeicherten Messung in "Inspektion".

# Inspektionsbericht öffnen

Klicken Sie auf *Open Report* (Bericht öffnen), um die Berichterstellung zu starten. Anschließend wird der Bericht im Fenster *Report Viewer* geöffnet. Siehe [Abbildung 8.](#page-89-0)

<span id="page-89-0"></span>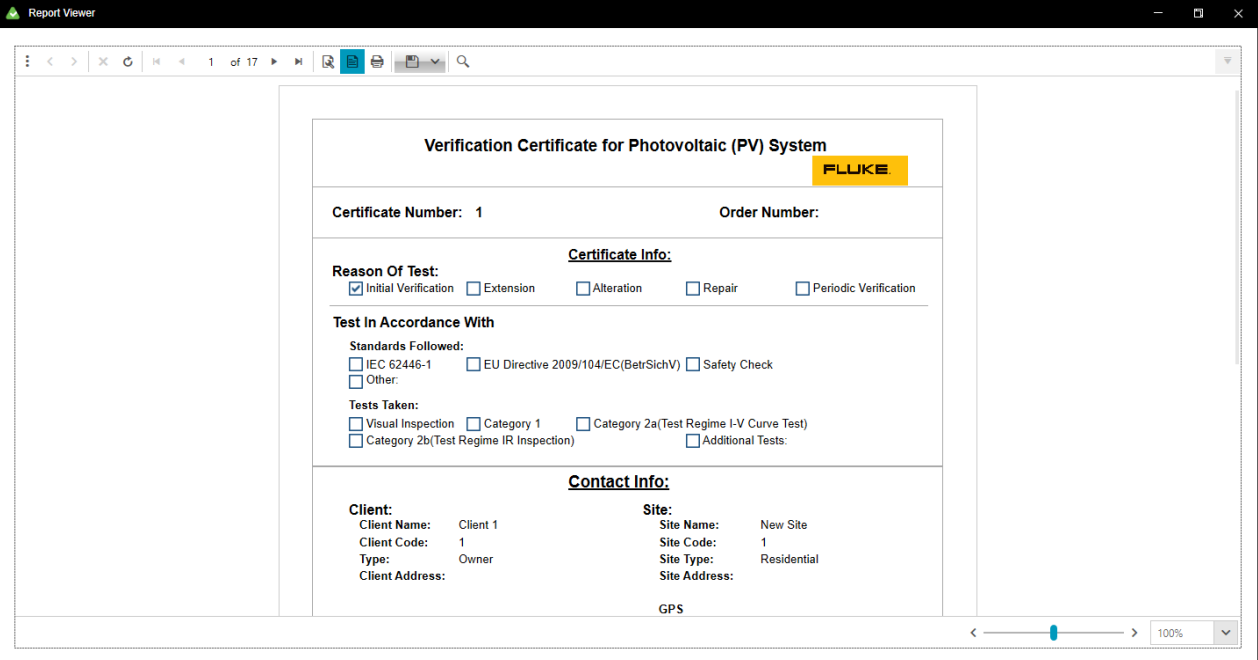

#### **Abbildung 8. Report Viewer**

# **Knoteneigenschaften**

In diesem Teil der Software werden die Eigenschaften für den ausgewählten Knoten angezeigt.

Alle Knoten haben die folgenden Eigenschaftsgruppen:

- *Information* alle spezifischen Informationen für den ausgewählten Knotentyp (Knotencode, Adresse, Kontaktperson, Produktionsdaten und Testintervall).
- *Anmerkungen* enthält Kommentartext und Anhänge (Bilder, Dokumente, Audio und Video). Anmerkungen sind optional, können jedoch nützliche Erläuterungen liefern.

Einige Felder in der Gruppe "Informationen" sind Pflichtfelder. Wenn der Knoten ausgewählt ist, wird die Gruppe "Informationen" angezeigt. Anmerkungen sind optional.

# Informationseigenschaften

Jeder Knotentyp verfügt über eine Reihe vordefinierter Informationseigenschaften.

Erforderliche Felder für CLIENT, STANDORT sind:

- *Name* der Name des Knotens.
- *Code* der eindeutige Strang innerhalb der Gruppe von Knoten desselben Typs und innerhalb der Baumstruktur.

Die Software generiert den *Namen* und den *Code* automatisch. Alle Änderungen, die Sie für Client und Standort in den Zertifikatinformationen vornehmen, werden nur auf dem Zertifikat angezeigt, und die Clientdaten werden nicht geändert.

So ändern Sie die Informationseigenschaften:

- 1. Klicken Sie auf  $\triangle$  neben dem Feld.
- 2. Ändern Sie die Informationen.
- 3. Klicken Sie zum Speichern auf  $\blacktriangledown$  oder zum Abbrechen auf  $\blacktriangledown$ .

## Anmerkungen

Anmerkungen umfassen das Textfeld für die Anmerkungsbeschreibung und die Anhangliste (Bilder, Dokumente, Audio und Video). Anmerkungen sind optional, können jedoch nützliche Erläuterungen liefern.

So fügen Sie Anmerkungen hinzu oder bearbeiten sie:

- 1. Klicken Sie auf **Add Remark** (Anmerkung hinzufügen), um die erste Anmerkung zu erstellen.
- 2. Zum Hinzufügen eines Anhangs klicken Sie auf ...
- 3. Zum Speichern einer Anmerkung klicken Sie auf  $\blacktriangledown$ .
- 4. Zum Verwerfen einer Änderung klicken Sie auf  $\boxtimes$ .
- 5. Zum Bearbeiten einer vorhandenen Anmerkung klicken Sie auf  $\sum$ .
- 6. Zum Löschen einer Anmerkung klicken Sie auf  $\blacksquare$ .

# **Menüfunktionen des Solarmoduls**

Die Optionen in der Menüleiste (siehe [Abbildung 9\)](#page-91-0) für das Solarmodul sind:

- Inspektion
- <span id="page-91-0"></span>• Administration

# **Abbildung 9. Solarmenüleiste**

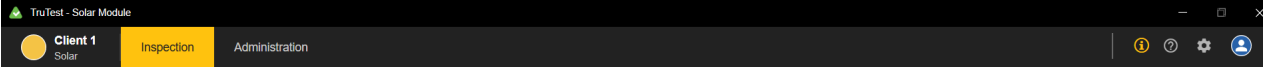

<span id="page-91-1"></span>[Tabelle 35](#page-91-1) enthält eine Liste der Menüsymbole.

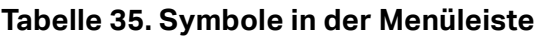

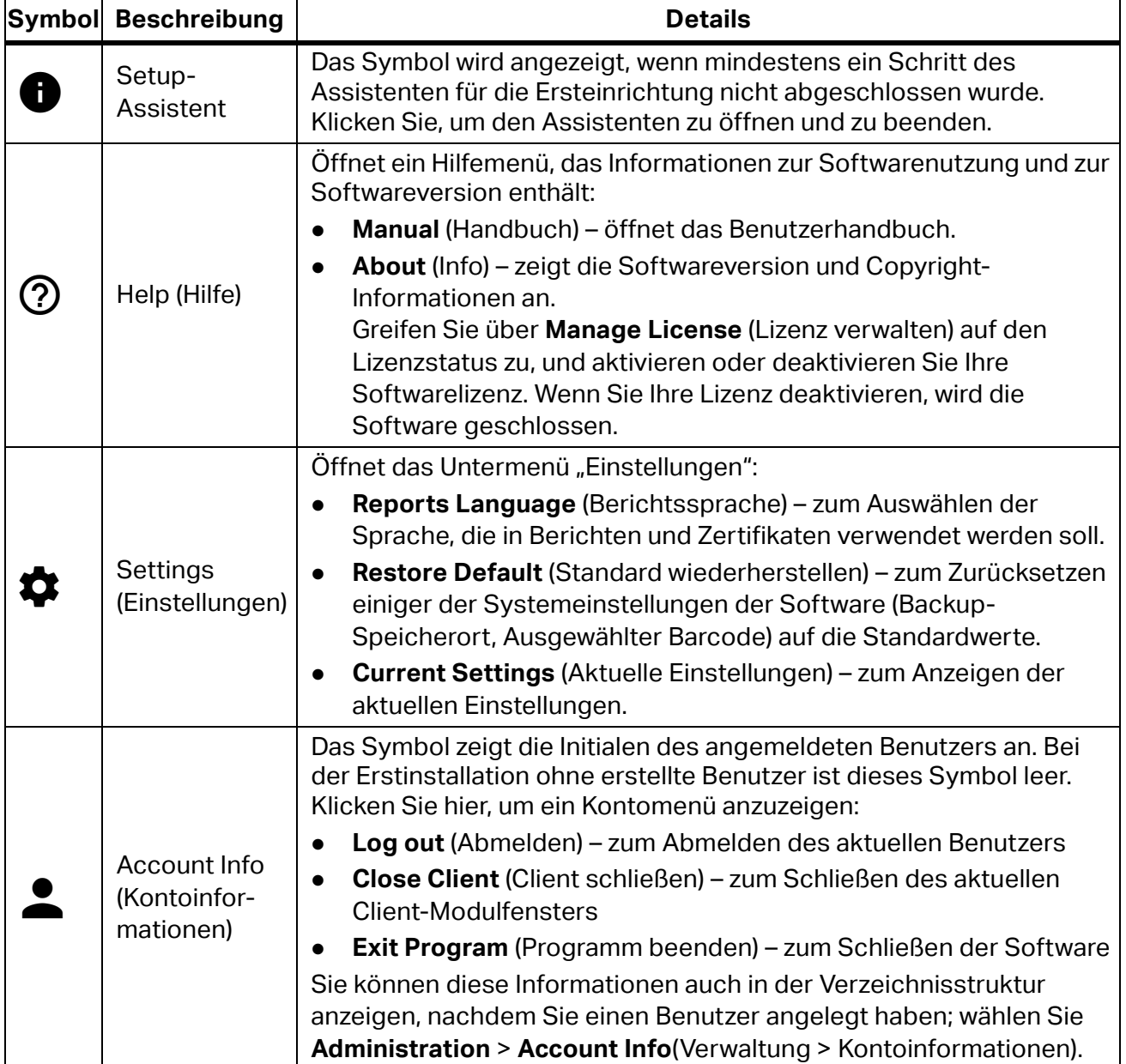

#### *Hinweis*

*Weitere Informationen zu Menüfunktionen, die sowohl für das PAT- als auch für das SOLAR-Modul gelten, finden Sie unter [Funktionen des PAT-Menüs](#page-31-0).* 

# **Administrationsmenü**

Die Registerkarte "Administration" verfügt über eine Menüleiste mit Optionen zur Verwaltung von Daten mit dem Solarmodul. In [Tabelle 27](#page-71-0) finden Sie eine Liste der verfügbaren Optionen.

Diese Menüoptionen sind nur im Solarmodul verfügbar:

- Firmware-Updates
- PV-Moduldatenbank
- Wechselrichterdatenbank

# **Firmware-Updates**

So aktualisieren Sie die Firmware auf dem PV-Analysator:

- 1. Schließen Sie den PV-Analysator an den PC an.
- 2. Gehen Sie zum Menü "Administration", und wählen Sie **Update Firmware** (Firmware aktualisieren), um den Aktualisierungsassistenten zu starten.

Die Software erkennt automatisch, dass der PV-Analysator angeschlossen ist.

- 3. Klicken Sie auf **Next (Weiter).**
- 4. Klicken Sie auf **Select.ZIP** (ZIP auswählen), um die ZIP-Datei mit der Firmware-Aktualisierung auszuwählen.
- 5. Klicken Sie auf **Next** (Weiter), um fortzufahren.

Ein Bildschirm mit zwei Fortschrittsbalken zeigt den Aktualisierungsstatus an. Der erste ist übergreifend und in sechs Abschnitte unterteilt. Der zweite Fortschrittsbalken zeigt den Aktualisierungsvorgang für jede Datei an. Wenn Sie **STOP** (STOPP) auswählen, wird die Aktualisierung abgebrochen.

Die Aktualisierung dauert ca. 15 Minuten.

Wenn die Aktualisierung abgeschlossen ist, wird eine Meldung angezeigt, ob die Aktualisierung erfolgreich war oder fehlgeschlagen ist.

6. Klicken Sie auf **Finish** (Fertigstellen), um die Firmware-Aktualisierung abzuschließen.

# **PV-Moduldatenbank**

Dieses Formular zeigt die Datensätze der gespeicherten PV-Module an. Siehe [Abbildung 10](#page-93-0).

<span id="page-93-0"></span>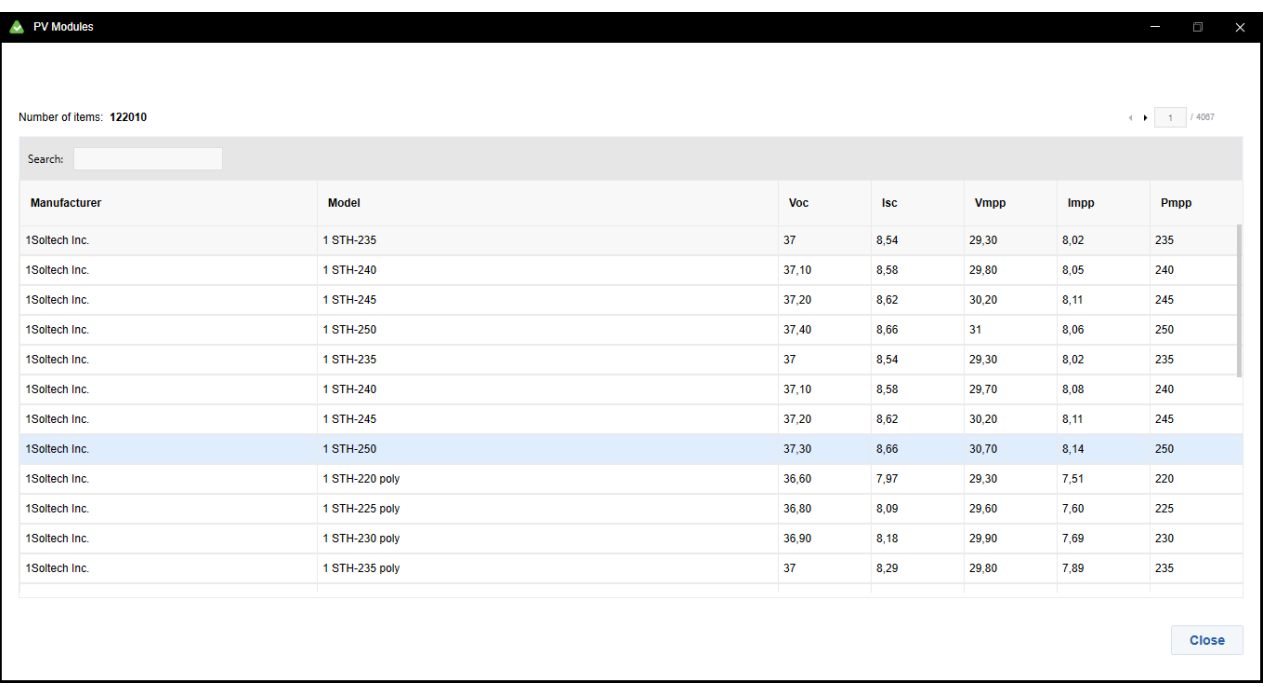

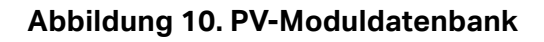

So zeigen Sie PV-Module an:

1. Gehen Sie zum Menü "Administration", und wählen Sie **PV Module Database** (PV-Moduldatenbank).

In einem Fenster werden die PV-Module mit Hersteller, Modell und deklariertem Wert für die spezifischen Messungen angezeigt.

- 2. Zum Hinzufügen eines neuen PV-Moduls klicken Sie auf **+ New PV Module Type** (+ Neuer PV-Modultyp).
- 3. Informationen zur Anzahl der PV-Module (Anzahl der Elemente) werden angezeigt.
- 4. Für die Suche von PV-Hersteller oder Modell nach Namen geben Sie eine Zahl, einen Buchstaben oder ein Wort in das Suchfeld oben in die Tabelle ein.
- 5. Klicken Sie auf **Close** (Schließen), um das Fenster zu schließen und zum Hauptfenster zurückzukehren.

## **Wechselrichterdatenbank**

Dieses Formular zeigt die Datensätze der bereits gespeicherten Wechselrichtermodelle an.

So fügen Sie ein neues Wechselrichtermodell hinzu:

1. Gehen Sie zum Menü "Administration", und wählen Sie Inverter Database (Wechselrichterdatenbank).

In einem Fenster werden die Wechselrichtermodelle mit Hersteller, Modell, DC-Nennleistung, AC-Nennleistung und Grenzwert für den Wirkungsgrad angezeigt.

- 2. Zum Hinzufügen eines neuen Wechselrichters klicken Sie auf **+ New Inverter** (+ Neuer Wechselrichter).
- 3. Füllen Sie die Felder für das neue Modell aus.
- 4. Klicken Sie auf **Save** (Speichern).
- So ändern Sie den Datensatz des Wechselrichtermodells:
- 1. Klicken Sie auf  $\triangle$ .
- 2. Zum Löschen eines Datensatzes klicken Sie auf $\blacksquare$ .
- 3. Klicken Sie auf **Save** (Speichern).